# **SERIE MC21XX MOBILER COMPUTER BENUTZERHANDBUCH**

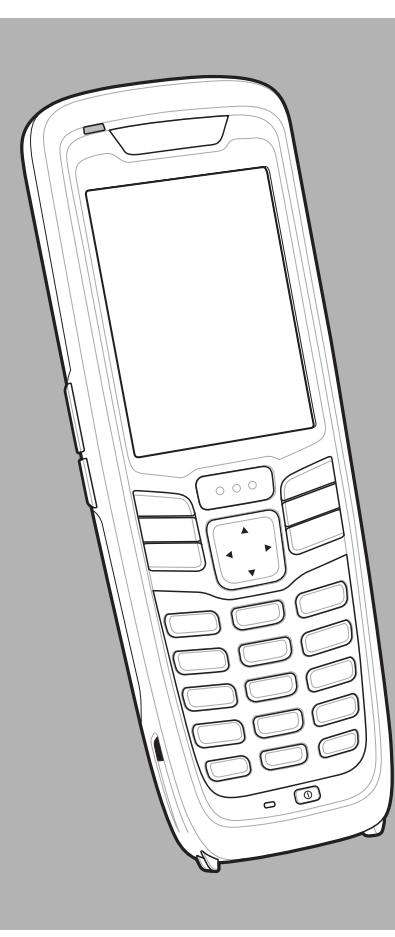

## **MOBILER COMPUTER DER SERIE MC21XX BENUTZERHANDBUCH**

72E-155020-02DE

Version A

März 2015

Dieses Dokument darf ohne vorherige schriftliche Genehmigung durch Zebra weder vollständig noch auszugsweise reproduziert und in keinerlei Form (weder elektronisch noch mechanisch) verwendet werden. Dies umfasst elektronische und mechanische Reproduktion durch Fotokopieren, Aufzeichnen oder Verwendung von Datenspeicherungs- und -abrufsystemen. Die in diesem Handbuch enthaltenen Informationen können ohne vorherige Ankündigung geändert werden.

Die Software wird grundsätzlich ohne Mängelgewähr bereitgestellt. Die gesamte Software, einschließlich Firmware, wird dem Benutzer auf Lizenzbasis zur Verfügung gestellt. Zebra gewährt dem Benutzer eine nicht übertragbare und nicht-exklusive Lizenz zur Nutzung des unter diesen Bedingungen bereitgestellten Soft- oder Firmwareprogramms (lizenziertes Programm). Außer zu den unten aufgeführten Bedingungen darf diese Lizenz vom Benutzer ohne vorherige schriftliche Zustimmung von Zebra nicht abgetreten, als Unterlizenz vergeben oder anderweitig übertragen werden. Über die Bestimmungen des Urheberrechts hinaus werden keine Rechte zum vollständigen oder teilweisen Kopieren des lizenzierten Programms gewährt. Der Benutzer darf ohne schriftliche Genehmigung von Zebra weder das gesamte lizenzierte Programm noch einen Auszug daraus durch anderes Programmmaterial verändern, mit anderem Programmmaterial zusammenführen oder in anderes Programmmaterial einfließen lassen, noch darf er eigene Programme aus dem lizenzierten Programm ableiten oder das lizenzierte Programm in einem Netzwerk einsetzen. Der Benutzer verpflichtet sich, den Urheberrechtshinweis von Zebra auf den unter diesen Bedingungen bereitgestellten lizenzierten Programmen zu bewahren und ihn in vollständig oder auszugsweise erstellten, genehmigten Kopien einzufügen. Der Benutzer verpflichtet sich, das ihm zur Verfügung gestellte lizenzierte Programm oder einen Auszug davon nicht zu dekompilieren, zu zerlegen, zu decodieren oder zurückzuentwickeln.

Zebra behält sich das Recht vor, Änderungen an Software oder Produkten vorzunehmen, um Zuverlässigkeit, Funktion oder Design zu verbessern.

Zebra übernimmt keine Produkthaftung, die sich aus oder in Verbindung mit der Anwendung oder Benutzung jeglicher hier beschriebener Produkte, Schaltkreise oder Anwendungen ergibt.

Unter den Rechten in Bezug auf geistiges Eigentum von Zebra wird keine Lizenz erteilt, weder ausdrücklich, stillschweigend, durch Rechtsverwirkung noch anderweitig. Eine implizierte Lizenz besteht ausschließlich für Geräte, Schaltkreise und Subsysteme, die in Zebra-Produkten enthalten sind.

## <span id="page-4-0"></span>**Revisionsverlauf**

Nachfolgend sind die am ursprünglichen Handbuch vorgenommenen Änderungen aufgeführt:

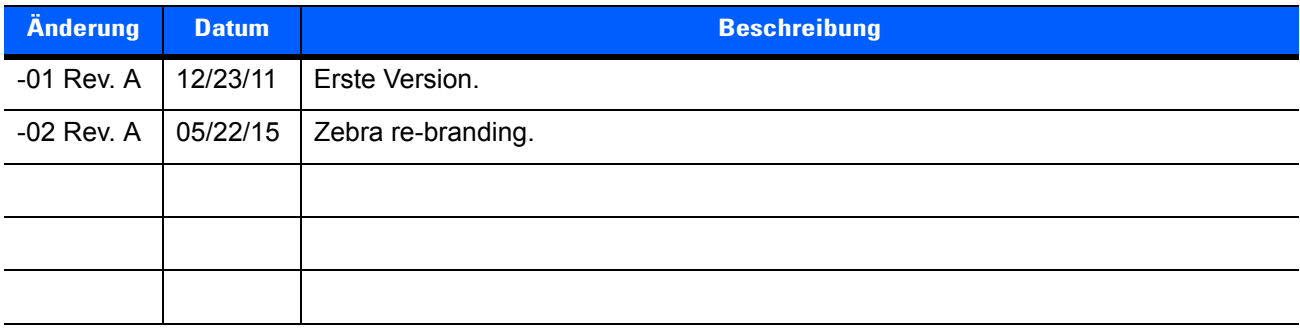

## **INHALTSVERZEICHNIS**

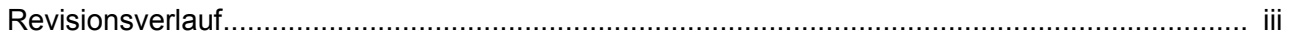

### Informationen zu diesem Leitfaden

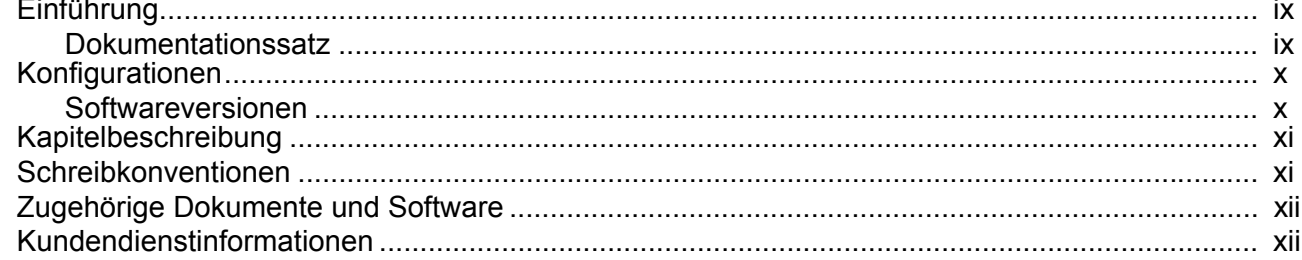

### Kapitel 1: Getting Started (Erste Schritte)

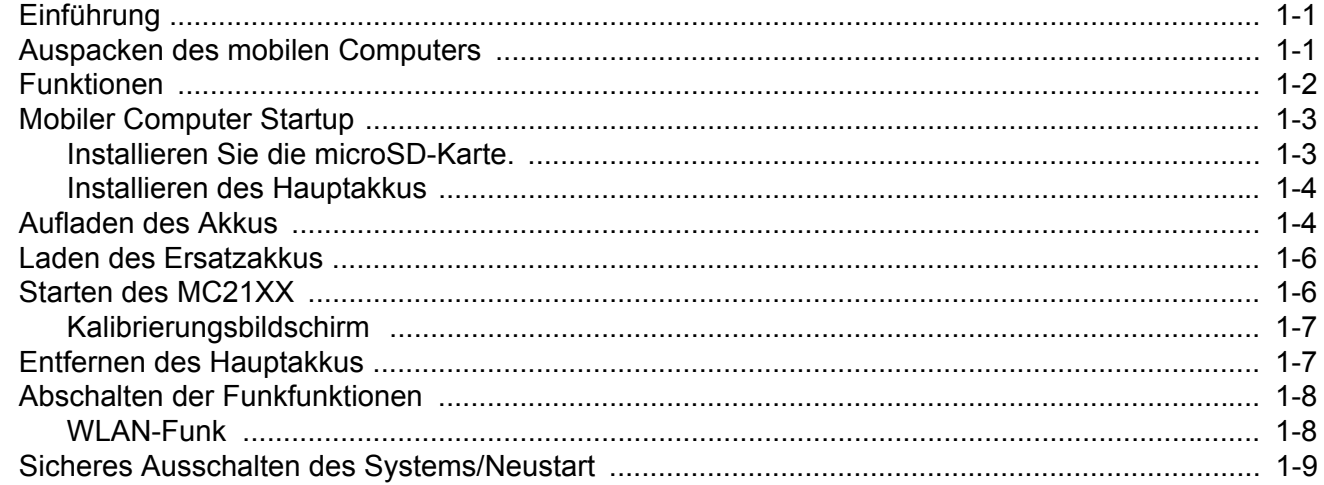

#### Kapitel 2: Betrieb

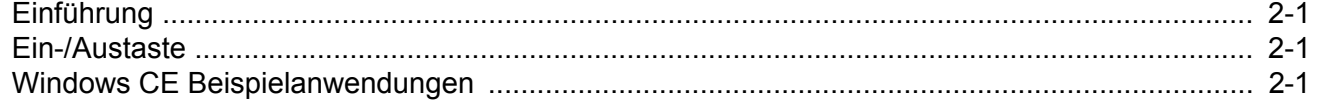

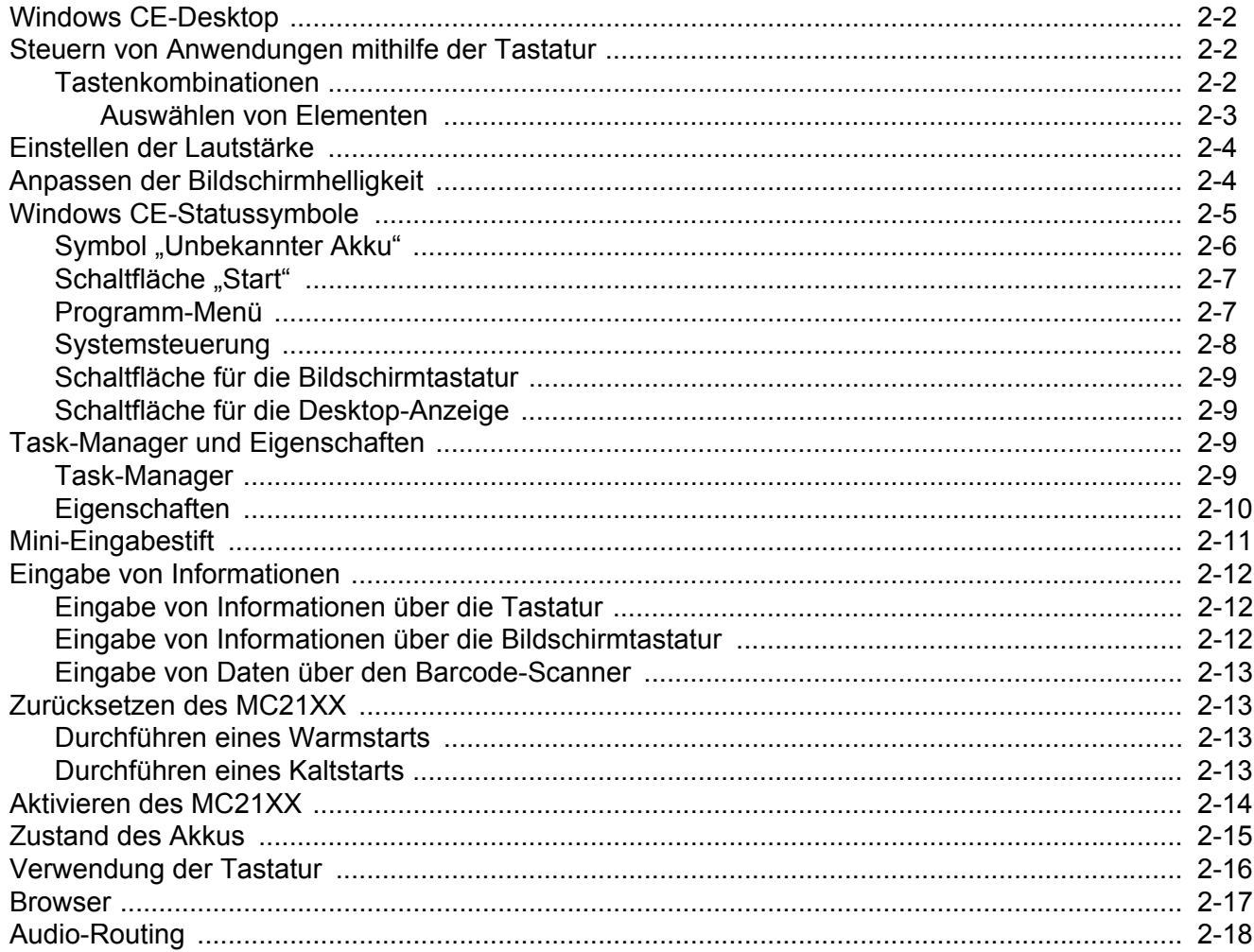

### Kapitel 3: Datenerfassung

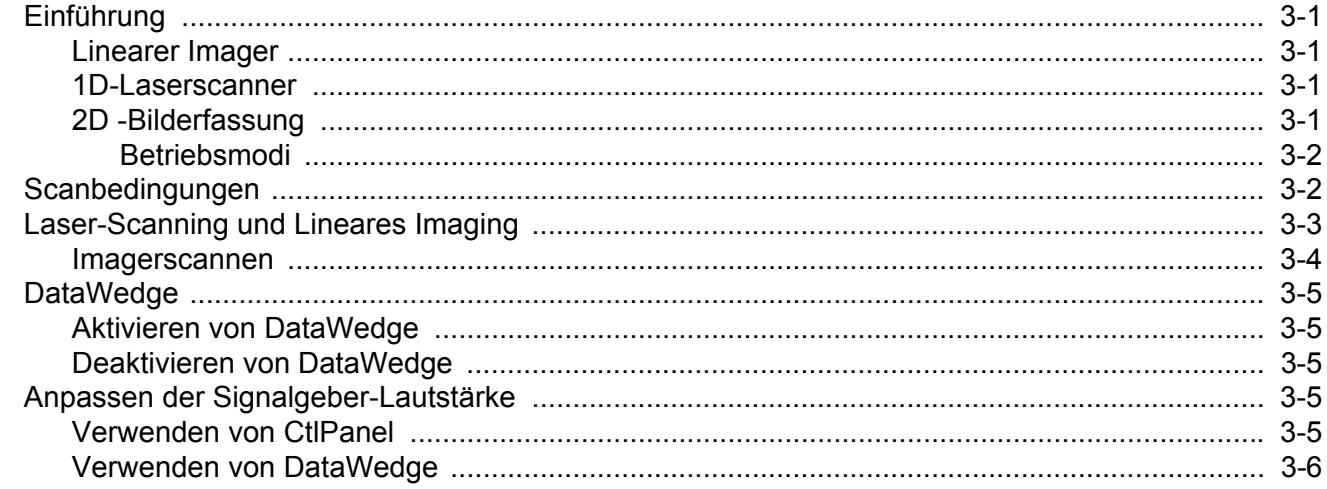

### Kapitel 4: Bluetooth

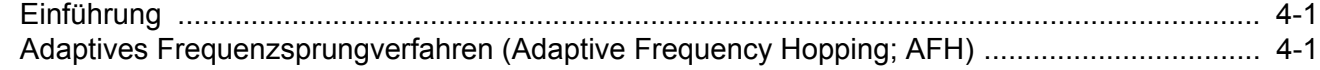

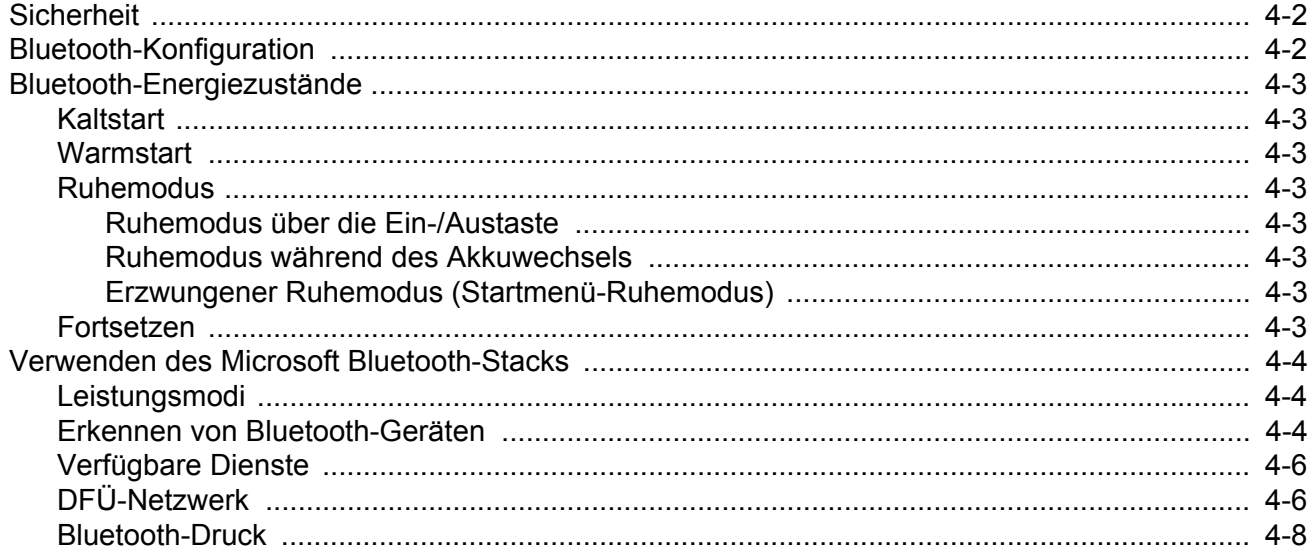

## Kapitel 5: Drahtlosanwendungen

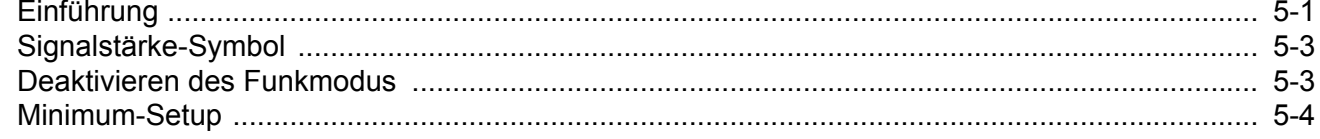

## Kapitel 6: Zubehör

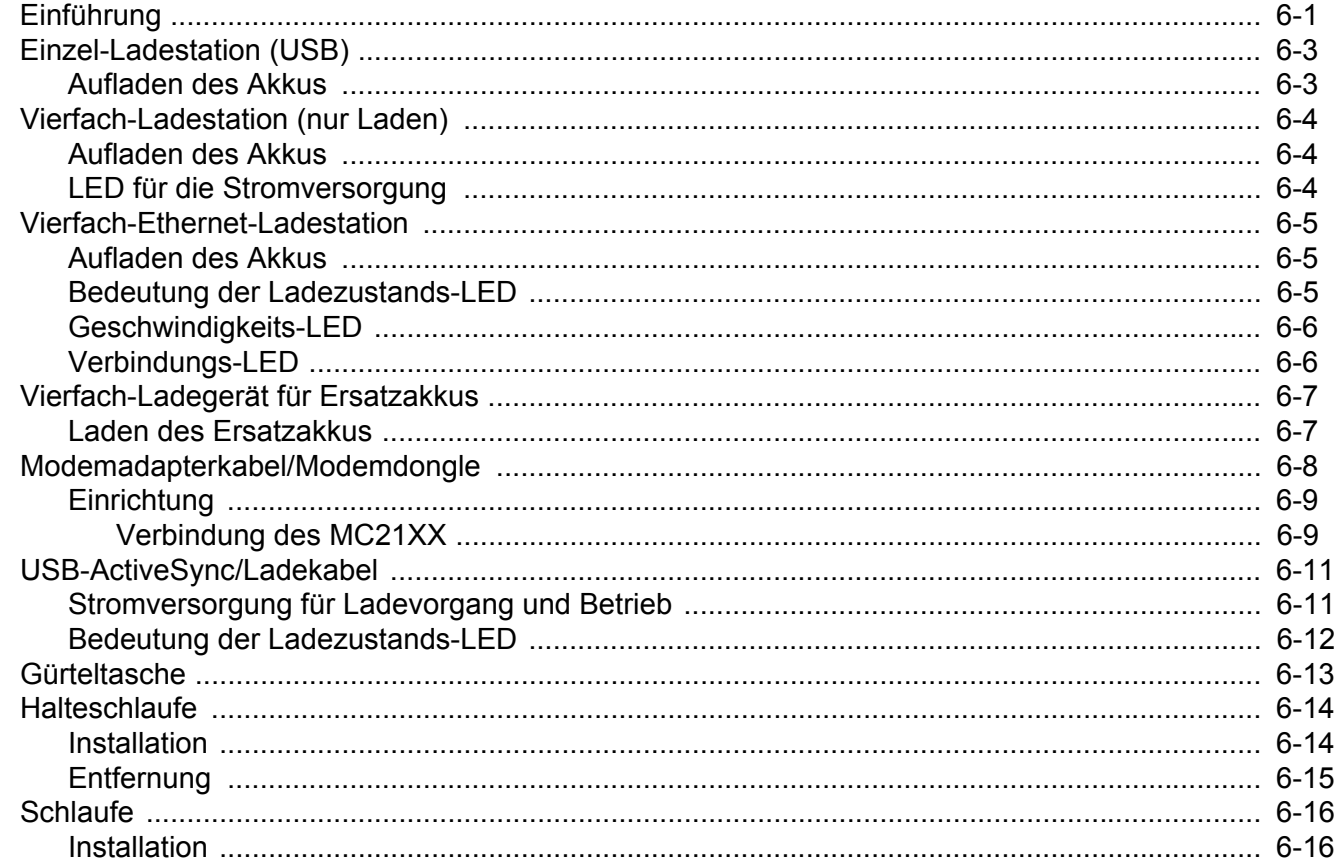

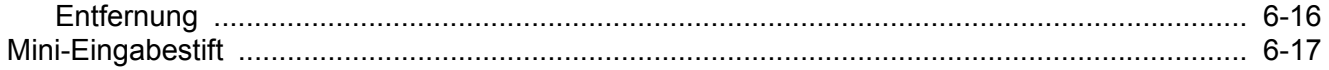

### Kapitel 7: Wartung und Fehlerbehebung

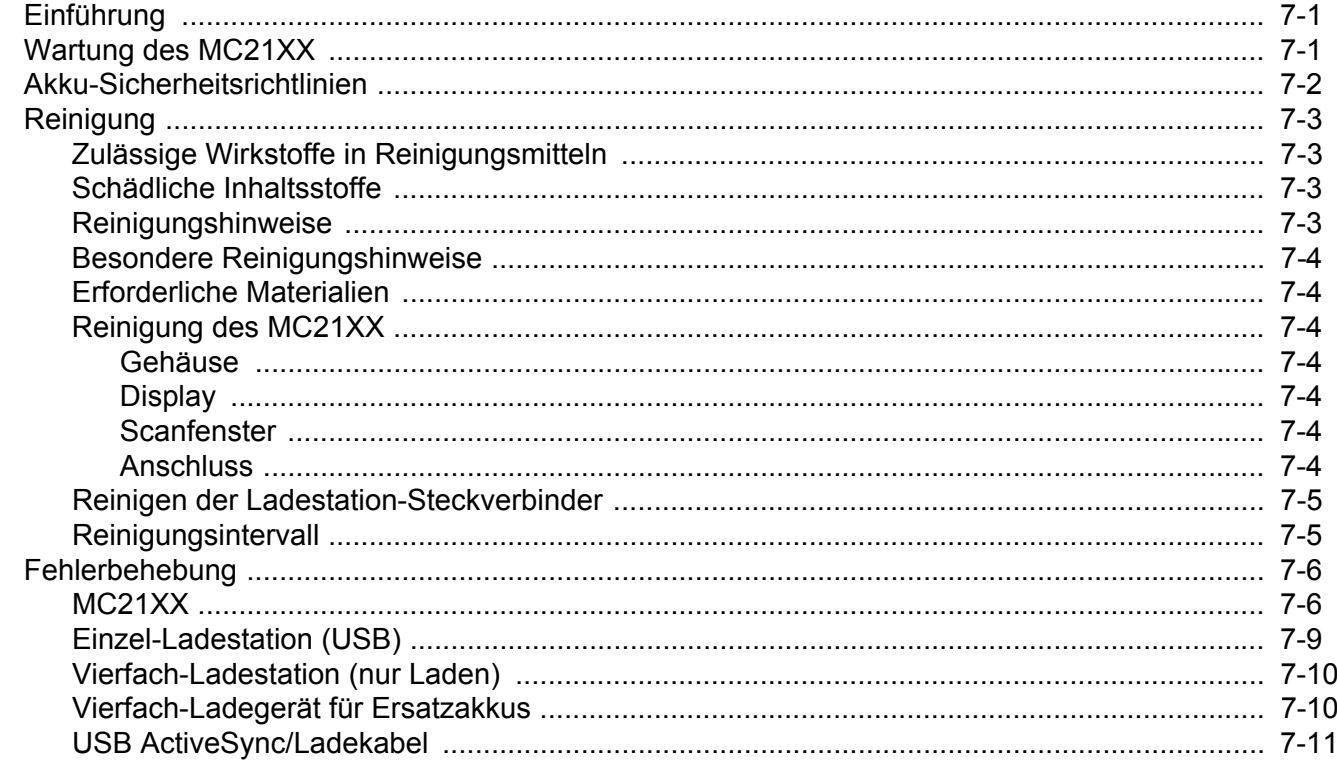

#### Anhang A: Technische Daten

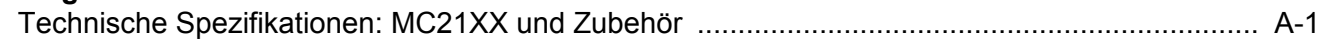

### **Anhang B: Tastatur**

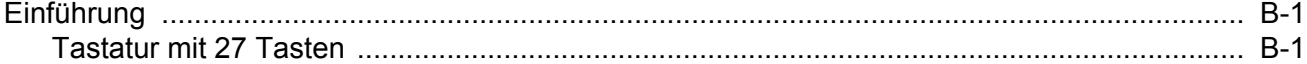

#### Glossar

#### Stichwortverzeichnis

## <span id="page-10-0"></span>**INFORMATIONEN ZU DIESEM LEITFADEN**

## <span id="page-10-1"></span>**[Einführung](#page-10-1)**

Dieses Handbuch beinhaltet Informationen zur Verwendung des mobilen Computers MC21XX und des entsprechenden Zubehörs.

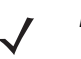

*HINWEIS* Die in diesem Leitfaden abgebildeten Bildschirme und Fenster sind Beispiele und können von der tatsächlichen Ansicht abweichen.

#### <span id="page-10-2"></span>**Dokumentationssatz**

Der Dokumentationssatz für die Produktreihe der MC21XX-Geräte ist in Handbücher unterteilt, in denen die Informationen entsprechend den jeweiligen spezifischen Benutzeranforderungen aufbereitet sind.

- **• Kurzübersicht: Serie MC21XX** Stellt eine Einführung in die Erstverwendung des MC21XX zur Verfügung.
- **• Handbuch für mobile Computer der Serie MC21XX** Beschreibt die Verwendung des MC21XX.
- **• Handbuch zur Integration von mobilen Computern der Serie MC21XX**  Beschreibt die Einrichtung des MC21XX und des entsprechenden Zubehörs.
- **• Microsoft-Anwendungen für Windows Mobile 6.1 and CE 6.0 Benutzerhandbuch** Beschreibt die Verwendung der von Microsoft entwickelten Anwendungen.
- **• Application Guide** Beschreibt die Verwendung der von Zebra entwickelten Anwendungen.
- **• EMDK-Hilfedatei**  Diese Hilfedatei umfasst API-Informationen zum Schreiben von Anwendungen.

## <span id="page-11-0"></span>**Konfigurationen**

Dieses Handbuch bezieht sich auf die folgenden Konfigurationen:

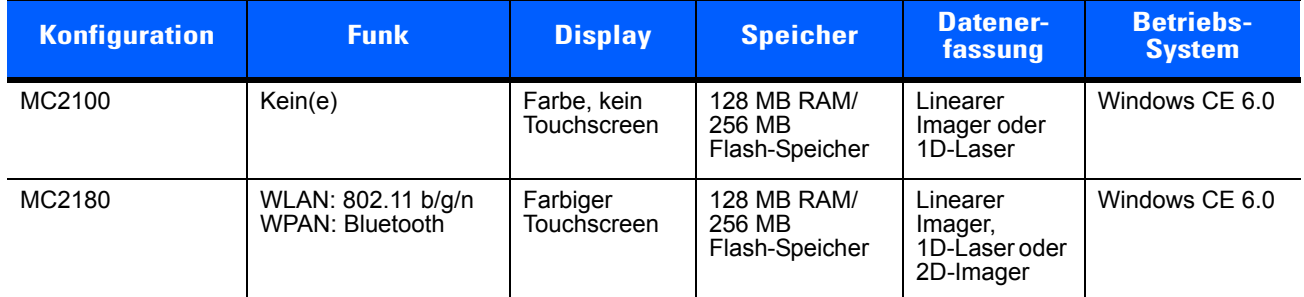

#### <span id="page-11-1"></span>**Softwareversionen**

Dieses Handbuch beschäftigt sich mit den verschiedenen Softwarekonfigurationen sowie den Betriebssystemen bzw. Softwareversionen für:

- **•** OEM-Version
- **•** Fusion-Version

#### **OEM-Version**

So ermitteln Sie die OEM-Softwareversion:

Tippen Sie auf **Start** > **Settings** (Einstellungen) > **Control Panel** (Systemsteuerung) > **Systeminfo**-Symbol > Registerkarte **System**.

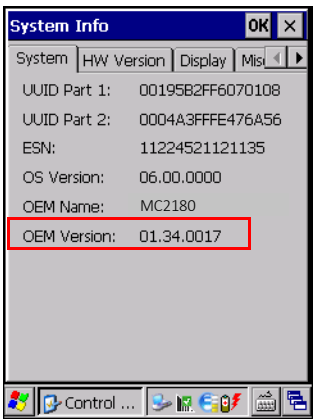

#### **Fusion-Software**

So ermitteln Sie die Fusion-Softwareversion:

*HINWEIS* Nur MC2180.

Tippen Sie auf das Zebra **Drahtlose Signalstärke** > **Drahtlosstatus** > **Versionen**.

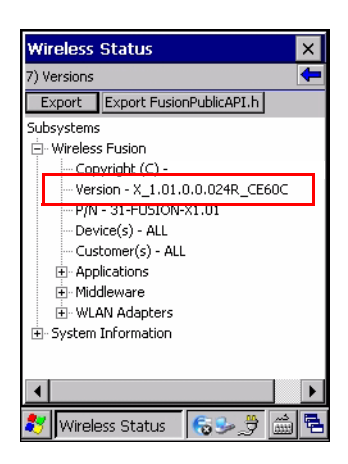

## <span id="page-12-0"></span>**Kapitelbeschreibung**

In diesem Handbuch werden die folgenden Themen behandelt:

- **•** *[Kapitel 1, Getting Started \(Erste Schritte\)](#page-16-3)* beschreibt die physikalischen Eigenschaften des MC21XX sowie die Installation und das Aufladen der Akkus und der Erststart des MC21XX.
- **•** *[Kapitel 2, Betrieb](#page-26-4)* beinhaltet eine grundlegende Anleitung für die Verwendung des MC21XX und die Navigation in der Software des MC21XX.
- **•** *[Kapitel 3, Datenerfassung](#page-44-5)* beinhaltet eine grundlegende Anleitung für die Verwendung des MC21XX zur Datenerfassung mit dem linearen Imager, dem 1D-Laser oder dem 2D-Imager.
- **•** *[Kapitel 4, Bluetooth](#page-50-3)* erläutert die Verwendung der Bluetooth-Funktionen des MC21XX
- **•** *[Kapitel 5, Drahtlosanwendungen](#page-60-2)* erläutert die Verwendung der Drahtlos-Anwendungen desMC21XX.
- **•** *[Kapitel 6, Zubehör](#page-64-2)* beschreibt das für das MC21XX erhältliche Zubehör sowie die Verwendung des Zubehörs zum Aufladen des MC21XX.
- **•** *[Kapitel 7, Wartung und Fehlerbehebung](#page-82-3)* beinhaltet Informationen zur Reinigung und Aufbewahrung des MC21XX sowie mögliche Vorgehensweisen beim Auftreten von Problemen bei der Verwendung des MC21XX.
- **•** *[Anhang A, Technische Daten](#page-94-2)* enthält eine Tabelle, in der die technischen Daten des MC21XX aufgelistet sind.
- **•** *[Anhang B, Tastatur](#page-98-3)* enthält eine Beschreibung der Tastatur und Tabellen zur Erzeugung von Sonderzeichen.

## <span id="page-12-1"></span>**Schreibkonventionen**

Die folgenden Konventionen werden in diesem Dokument verwendet:

- Der Ausdruck "mobiler Computer" bezieht sich auf das Zebra MC21XX.
- **•** In *Kursivschrift* werden die folgenden Komponenten hervorgehoben:
	- **•** Kapitel und Abschnitte in diesem Dokument und in zugehörigen Dokumenten
	- **•** Dialogfelder, Fenster und Namen von Bildschirmen
	- **•** Dropdown-Listen und Namen von Listenfeldern
	- **•** Kontrollkästchen und Namen von Optionsschaltflächen
- **•** Symbole auf einem Bildschirm.
- **•** In **Fettschrift** werden die folgenden Komponenten hervorgehoben:
	- **•** Namen von Tasten auf einer Tastatur
	- **•** Namen von Schaltflächen auf einem Bildschirm
- **•** Aufzählungszeichen (•) geben Folgendes an:
	- **•** Maßnahmen
	- **•** Listen alternativer Optionen
	- **•** Listen erforderlicher Schritte (nicht unbedingt in der angegebenen Reihenfolge auszuführen)
- **•** Listen, in denen die Reihenfolge beachtet werden muss (z. B. bei schrittweisen Verfahrensweisen), werden als nummerierte Liste angegeben.

## <span id="page-13-0"></span>**Zugehörige Dokumente und Software**

Die folgenden Quellen beinhalten weitere Informationen zum MC21XX.

- **•** *MC21XX Kurzübersicht,* Teilenr. 72-155017-xx
- **•** *MC21XX Regulatory Guide (Handbuch zu gesetzlichen Vorgaben)*, Teilenr. 72-155018-xx
- **•** *MC21XX Handbuch zur Integration*, Teilenr. 72E-155021-xx.
- **•** *Application Guide (Anwendungshandbuch für Zebra-Geräte)*, Teilenr. 72E-68901-xx
- **•** *Microsoft*® *Applications for Mobile 6.1 and CE 6.0 User Guide (Microsoft-Anwendungen für Mobile 6.1 und CE 6.0 – Benutzerhandbuch)*, Teilenr. 72E-108299-xx
- **•** *Enterprise Mobility Developer Kit (EMDK) Hilfedatei*
- **•** *Windows CE Platform SDK for MC2100c*60, verfügbar unter: http://www.zebra.com/support
- **•** *Enterprise Mobility Developer Kit for C (EMDK for C),* verfügbar unter:<http://www.zebra.com/support>
- **•** ActiveSync-Software, verfügbar unter: http://www.microsoft.com.

Die aktuelle Version dieses Handbuchs (und aller anderen Handbücher) erhalten Sie unter: [http://www.zebra.com/support.](http://www.zebra.com/support)

### <span id="page-13-2"></span><span id="page-13-1"></span>**Kundendienstinformationen**

Sollten Sie Probleme mit Ihrem Gerät haben, wenden Sie sich an den für Ihr Gebiet zuständigen globalen Zebra-Kundendienst. Kontaktinformationen finden Sie unter: <http://www.zebra.com/support>.

Halten Sie bitte die folgenden Informationen bereit, wenn Sie sich an den globalen Zebra-Kundendienst wenden:

- **•** Seriennummer des Geräts
- **•** Modellnummer oder Produktname
- **•** Softwaretyp und Versionsnummer

Zebra beantwortet Anfragen per E-Mail, Telefon oder Fax innerhalb der jeweils in den Supportverträgen vereinbarten Fristen.

Sollte das Problem nicht vom globalen Zebra-Kundendienst behoben werden können, müssen Sie das Gerät u. U. zur Wartung einschicken. Anweisungen hierzu erhalten Sie vom Kundendienst. Zebra übernimmt keine Verantwortung für Beschädigungen, die während des Transports auftreten, wenn der Versand nicht in der genehmigten Versandverpackung erfolgt. Durch einen unsachgemäßen Versand wird die Garantieleistung u. U. außer Kraft gesetzt.

Wenn Sie Ihr Produkt von einem Zebra-Geschäftspartner erworben haben, wenden Sie sich bitte an ihn.

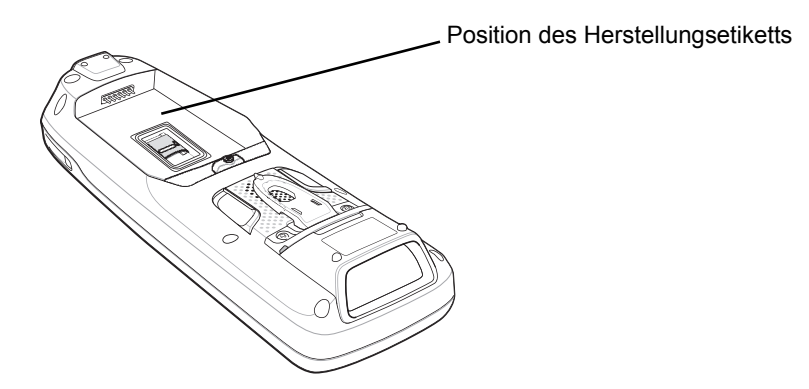

## <span id="page-16-3"></span><span id="page-16-0"></span>**KAPITEL 1 GETTING STARTED (ERSTE SCHRITTE)**

## <span id="page-16-1"></span>**Einführung**

In diesem Kapitel werden die physikalischen Eigenschaften des MC21XX beschrieben, sowie die Installation und das Aufladen des Akkus und der Erststart des mobilen Computers.

## <span id="page-16-2"></span>**Auspacken des mobilen Computers**

Entfernen Sie vorsichtig die Schutzverpackungen um den mobilen Computer, und heben Sie die Versandverpackung für spätere Lager- oder Versandzwecke auf. Prüfen Sie, ob alle unten aufgelisteten Komponenten vorhanden sind:

- **•** Mobiler Computer
- **•** Mini-Eingabestift mit Halterung (nur bei Konfigurationen mit Touchscreen)
- **•** Akku
- **•** Leitfaden zu Rechtsvorschriften
- **•** Kurzübersicht

Vergewissern Sie sich, dass der Packungsinhalt unbeschädigt ist. Sollten irgendwelche Ausstattungselemente fehlen oder beschädigt sein, so wenden Sie sich umgehend an den Zebra Global Support. Die Kontaktinformationen finden Sie auf *[Kundendienstinformationen auf Seite xii](#page-13-2)*.

## <span id="page-17-0"></span>**Funktionen**

Die Funktionen des mobilen Computers MC21XX werden hier beschrieben: *[Abbildung 1-1](#page-17-1)*.

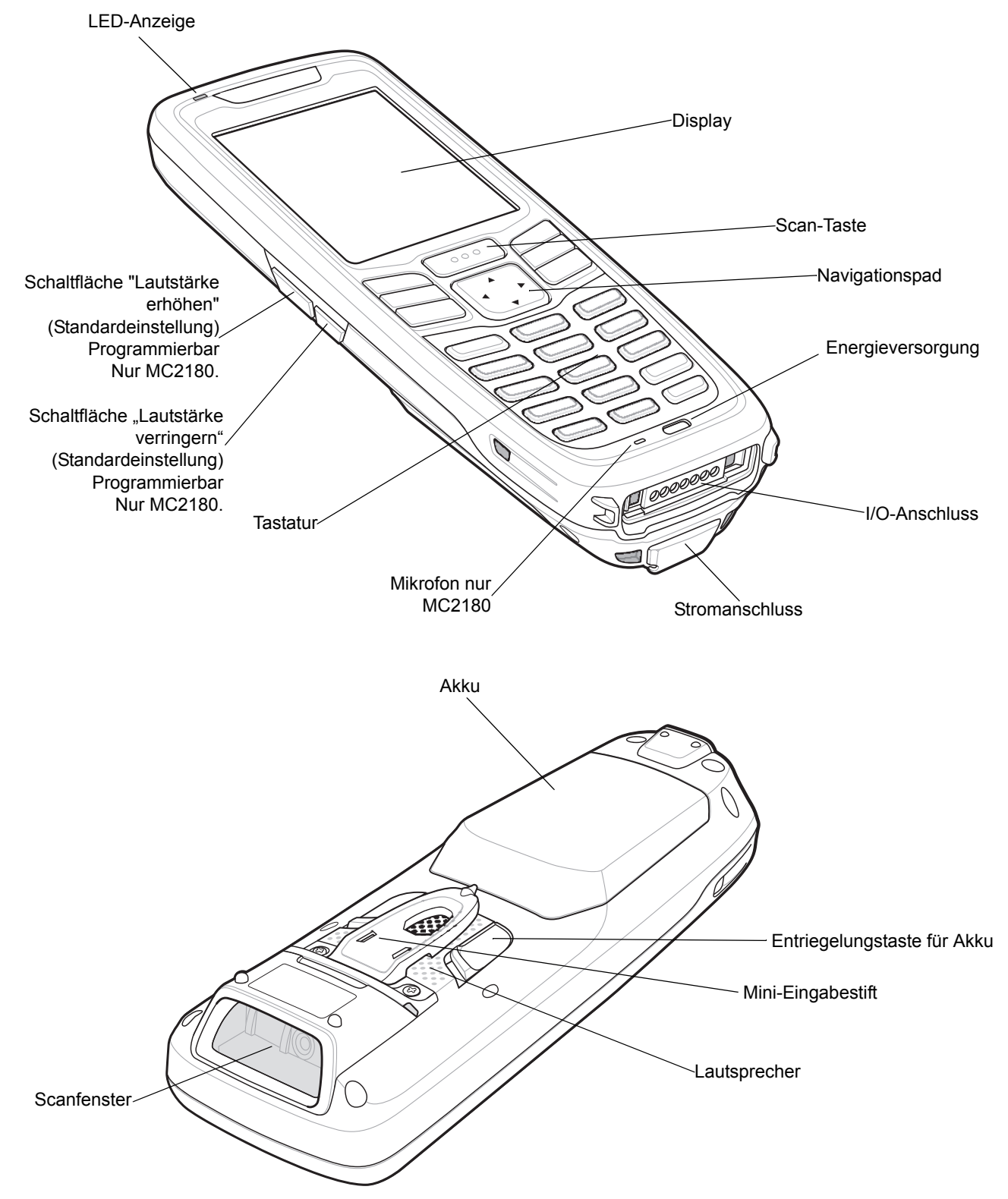

<span id="page-17-1"></span>**Abbildung 1-1** *Mobiler Computer MC21XX* 

## <span id="page-18-0"></span>**Mobiler Computer Startup**

So beginnen Sie die Arbeiten mit dem MC21XX:

- **•** Installieren Sie die microSD-Karte (optional).
- **•** Setzen Sie den Hauptakku ein.
- **•** Laden Sie den Haupt- und den Reserveakku auf.
- **•** Starten Sie das MC21XX.

#### <span id="page-18-1"></span>**Installieren Sie die microSD-Karte.**

Die Secure Device (SD)-Karte stellt zusätzlichen, nichtflüchtigen Speicherplatz zur Verfügung (Flash-Speicher ist langsamer als RAM). Die SD-Kartenhalterung befindet sich unter dem Akku.

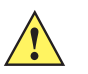

*VORSICHT* Befolgen Sie die Vorsichtsmaßnahmen zur Vermeidung von elektrostatischen Entladungen (ESD), um Beschädigungen an der microSD-Karte zu vermeiden. Zu diesen ESD-Vorkehrungen gehören u. a. die Verwendung einer Antistatikunterlage und die ordnungsgemäße Erdung des Benutzers.

Führen Sie keine anderen Gegenstände in die microSD-Kartenhalterung ein.

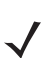

*HINWEIS* Wählen Sie die microSD-Karten mit solchen Leistungsmerkmalen bezüglich Umweltbedingungen und/oder Schreibleistung, die Ihren Anwendungsanforderungen genügen oder diese übertreffen.

So setzen Sie die microSD-Karte ein:

- **1.** Drehen Sie das Display des MC21XX nach unten.
- **2.** Bewegen Sie die Abdeckung des Kartenhalters nach unten, und lösen Sie die Sperre.
- **3.** Heben Sie die Abdeckung des microSD-Kartenhalters an.

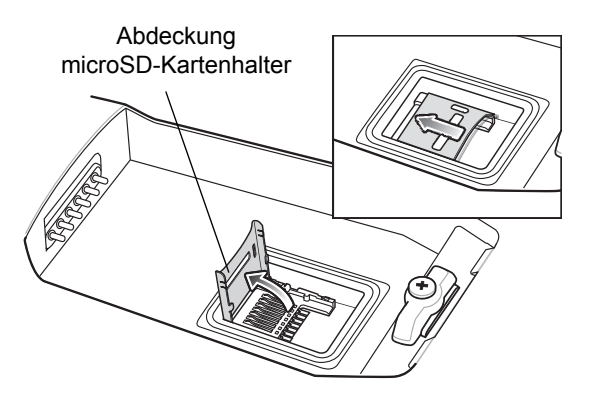

**Abbildung 1-2** *Setzen Sie die microSD-Karte ein.*

- **4.** Setzen Sie die microSD-Karte mit den Kontakten nach unten in den microSD-Halter ein.
- **5.** Schließen Sie die Abdeckung des microSD-Kartenhalters.
- **6.** Bewegen Sie die Abdeckung des Kartenhalters nach oben, und schließen Sie diese so.

#### 1 – 4 Bedienungsanleitung für Geräte der Serie MC21XX

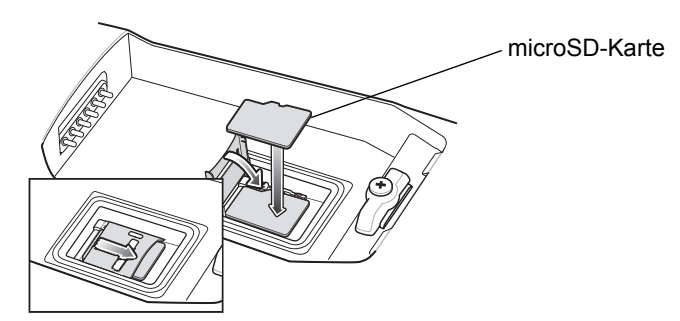

**Abbildung 1-3** *Setzen Sie die microSD-Karte ein.*

#### <span id="page-19-0"></span>**Installieren des Hauptakkus**

Falls der Hauptakku aufgeladen ist, kann das MC21XX sofort verwendet werden. Ist der Hauptakku nicht aufgeladen, siehe *[Aufladen des Akkus auf Seite 1-4](#page-19-1)*. Informationen zur Entnahme des Hauptakkus finden Sie unter *[Entfernen des Hauptakkus auf Seite 1-7](#page-22-1)*.

Führen Sie den Akku mit der Unterseite nach vorn in das Akkufach ein, und drücken Sie ihn sanft in Position. Die Akkulaschen arretieren den Akku an seinem Platz.

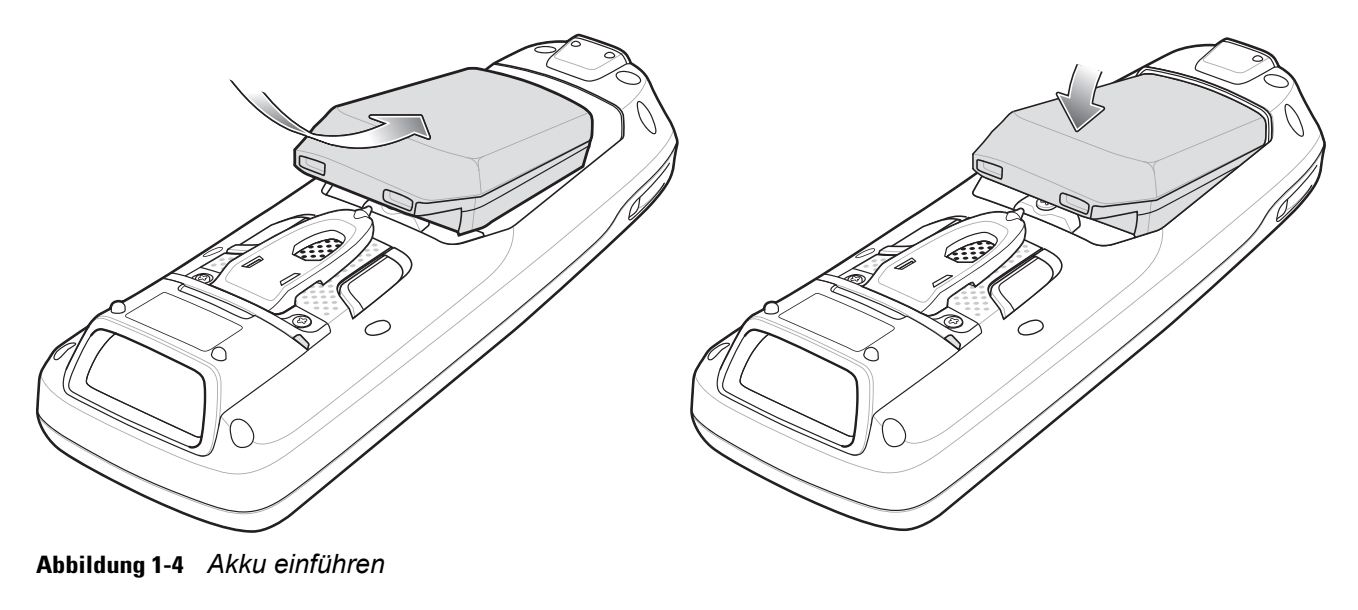

## <span id="page-19-2"></span><span id="page-19-1"></span>**Aufladen des Akkus**

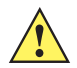

*VORSICHT* Beachten Sie die Akku-Sicherheitsrichtlinien, wie in *[Akku-Sicherheitsrichtlinien auf Seite 7-2](#page-83-1)* beschrieben.

Der Hauptakku kann vor oder nach dem Einsetzen in das MC21XX aufgeladen werden. Laden Sie den Hauptakku mit dem Vierfach-Akkuladegerät (außerhalb des MC21XX) oder über die Stromverbindung auf, wenn der Hauptakku bereits in das MC21XX eingesetzt ist.

Bevor Sie das MC21XX zum ersten Mal verwenden, müssen Sie den Hauptakku komplett aufladen, bis die LED durchgehend leuchtet. Informationen zur Anzeige des Ladestatus finden Sie unter *[Tabelle 1-1 auf Seite](#page-21-2)  [1-6](#page-21-2)*. Die Aufladezeit des Akkus beträgt unter vier Stunden.

Das MC21XX ist mit einem Speicherreserveakku ausgestattet, der sich automatisch mithilfe des Hauptakkus auflädt, unabhängig davon, ob das MC21XX in Betrieb oder im Ruhemodus ist. Der Speicherreserveakku erhält die Daten im Speicher für mindestens 5 Minuten aufrecht, falls der Hauptakku des MC21XX entfernt wird oder vollständig geleert ist. Wenn das MC21XX zum ersten Mal oder nach dem vollständigen Entladen des Speicherreserveakkus in Betrieb genommen wird, benötigt der Speicherreserveakku ungefähr 15 Stunden, um wieder vollständig aufgeladen zu werden. Stellen Sie sicher, dass der Hauptakku sich mindestens 15 Stunden im MC21XXl befindet, damit der Speicherreserveakku vollständig aufgeladen werden kann. Wenn der Hauptakku aus dem MC21XX herausgenommen wird oder vollständig entladen ist, entlädt sich der Speicherreserveakku innerhalb einiger Stunden.

Wenn der Hauptakku einen sehr niedrigen Ladezustand erreicht, bleiben die gespeicherten Daten aufgrund der Kombination aus Hauptakku und Reserveakku mindestens 72 Stunden erhalten.

*HINWEIS* Nehmen Sie den Hauptakku innerhalb der ersten 15 Stunden nach dem ersten Gebrauch nicht heraus. Wenn der Hauptakku herausgenommen wird, bevor der Reserveakku vollständig aufgeladen ist, gehen Daten möglicherweise verloren.

Akkus müssen bei einer Umgebungstemperatur von 0 °C bis +40 °C geladen werden.

So laden Sie das MC21XX mit der optionalen Stromversorgung auf:

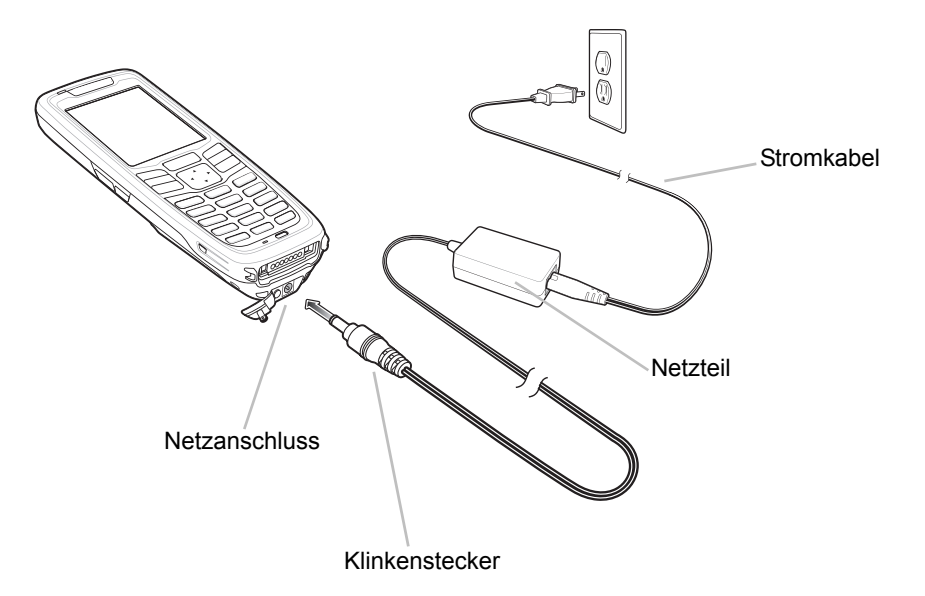

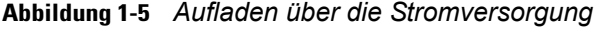

- **1.** Verbinden Sie das Wechselstrom-Netzkabel mit dem Netzteil.
- **2.** Verbinden Sie den Wechselstrom-Strecker mit einer Wechselstrom-Steckdose.
- **3.** Lösen Sie den Gummistecker, der den Stromanschluss des MC21XX abdeckt.
- **4.** Stecken Sie das Netzkabelende in den Stromanschluss auf der Unterseite des MC21XX. Das MC21XX lädt sich nun auf. Die LED-Anzeige zeigt nun den Ladestatus an.

<span id="page-21-2"></span>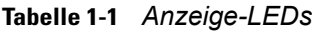

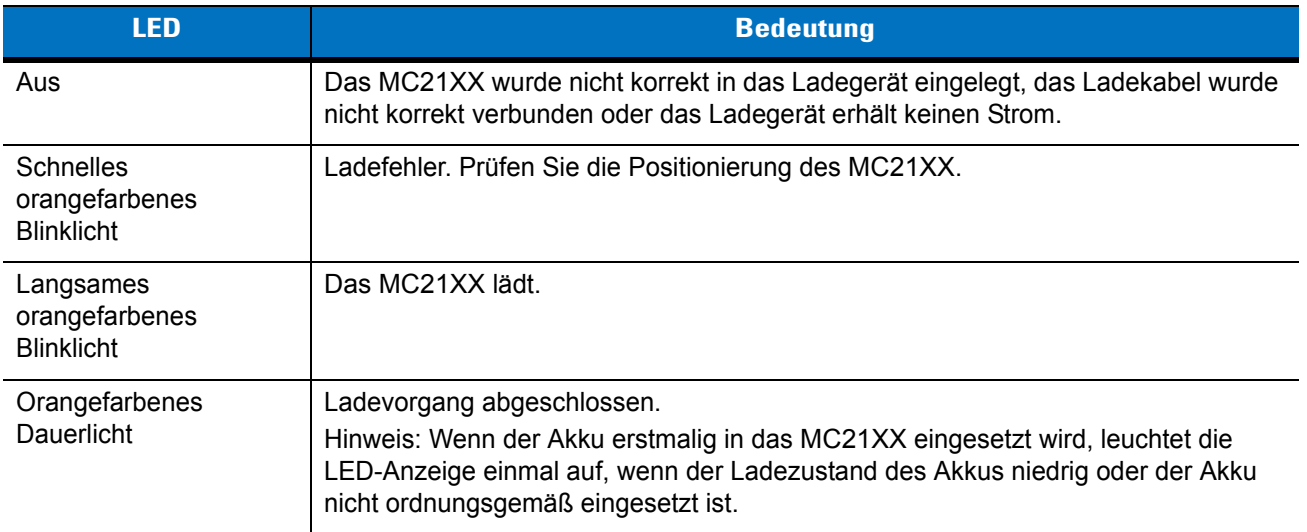

Das folgende Zubehör kann auch zum Laden des Akkus verwendet werden:

- **•** Ladegerät (mit Stromanschluss):
	- **•** Einzel-Ladestation (USB)
- **•** Kabel (mit Stromanschluss):
	- **•** USB ActiveSync/Ladekabel
- **•** Ladegeräte (mit Stromanschluss):
	- **•** Vierfach-Ladegerät für Ersatzakku.

Weitere Informationen zum Ladevorgang und zur Verwendung der Zubehöroptionen finden Sie hier: *[Kapitel 6,](#page-64-2)  [Zubehör](#page-64-2)*.

## <span id="page-21-0"></span>**Laden des Ersatzakkus**

So setzen Sie einen Ersatzakku ein:

- **1.** Verbinden Sie das Vierfach-Akkuladegerät mit einer entsprechenden Stromquelle. Informationen zur Einrichtung finden Sie unter *[Kapitel 6, Zubehör](#page-64-2)*.
- **2.** Setzen Sie den Reserveakku mit der Unterseite nach vorn in das Ladefach für Reserveakkus ein, und drücken Sie ihn sanft in Position, um einen guten Kontakt zu garantieren.

Der Akku wird automatisch aufgeladen. Die LED-Anzeige blinkt orangefarben, um anzuzeigen, dass der Akku geladen wird. Die Ladesignale sind unter *[Kapitel 6, Zubehör](#page-64-2)* aufgeführt. Die Aufladezeit des Akkus beträgt normalerweise unter vier Stunden.

## <span id="page-21-1"></span>**Starten des MC21XX**

Drücken Sie die **Ein-/Austaste**, um das MC21XX einzuschalten. Wenn sich das MC21XX nicht einschalten lässt, führen Sie einen Kaltstart durch. Siehe *[Zurücksetzen des MC21XX auf Seite 2-13](#page-38-4)*.

Wenn das MC21XX zum ersten Mal eingeschaltet wird, führt es eine Initialisierung durch. Das Splash-Fenster wird kurz angezeigt. Beim MC2180 wird der **Kalibrierungsbildschirm** angezeigt.

Wenn das MC21XX sich nicht einschalten lässt, siehe *[Zurücksetzen des MC21XX auf Seite 2-13](#page-38-4)*.

#### <span id="page-22-0"></span>**Kalibrierungsbildschirm**

*HINWEIS* Nur MC2180.

Verwenden Sie den **Kalibrierungsbildschirm** zur Einrichtung des Touchscreens:

- **1.** Entnehmen Sie den Mini-Eingabestift an der Rückseite des MC21XX.
- **2.** Drücken Sie die Spitze des Eingabestifts kurz und vorsichtig auf die Mitte der Zielscheibe auf dem **Kalibrierungsbildschirm**. Wiederholen Sie den Vorgang jedes Mal, wenn die Zielscheibe an einer neuen Stelle des Bildschirms erscheint. So werden die neuen Kalibrierungseinstellungen eingegeben.

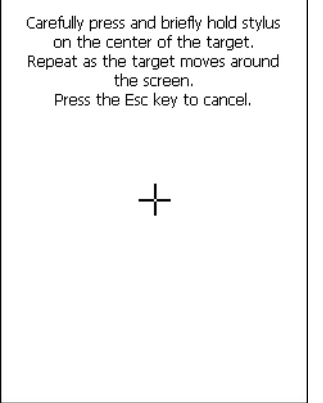

**Abbildung 1-6** *Kalibrierungsbildschirm* 

**3.** Sobald alle neuen Kalibrierungseinstellungen eingegeben wurden, tippen Sie auf den Bildschirm oder drücken die **EINGABETASTE**, um die neuen Kalibrierungseinstellungen zu speichern. Drücken Sie auf **ESC**, um die neuen Kalibrierungseinstellungen zu verwerfen.

## <span id="page-22-1"></span>**Entfernen des Hauptakkus**

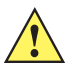

*VORSICHT* Befolgen Sie die unten angeführte Anleitung zum sicheren Akku-Austausch, wenn Sie den Akku entfernen. Andernfalls kann es zu Datenverlust oder einer Beschädigung des Systems kommen.

> Im Modus für den sicheren Akku-Austausch wird das MC21XX in den Ruhezustand mit geringem Energieverbrauch versetzt. Alle Funktionen zum Beenden des Ruhemodus sind deaktiviert.

So entfernen Sie den Hauptakku aus einem MC21XX:

- **1.** Wenn sich das MC21XX im Ruhemodus befindet, können Sie es durch Drücken der Ein-/Austaste wecken.
- **2.** Drücken Sie die Ein-/Austaste, um das MC21XX in den Ruhemodus zu versetzen.
- **3.** Tippen Sie auf dem MC2180 auf **Safe Battery Swap** (Sicherer Akku-Austausch).

Verwenden Sie beim MC2100 das Navigationspad, und scrollen Sie zu **Safe Battery Swap** (Sicherer Akku-Austausch). Drücken Sie die **Eingabetaste**.

#### 1 – 8 Bedienungsanleitung für Geräte der Serie MC21XX

- **4.** Warten Sie, bis die LED-Leuchte rot wird. Schalten Sie das Gerät dann aus.
- **5.** Drücken Sie die zwei Akkulaschen mit den Daumen nach oben. Der Akku löst sich aus dem Fach.

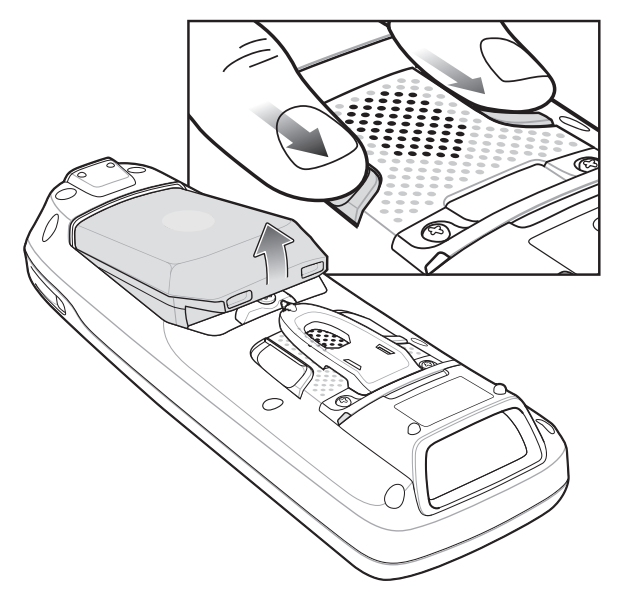

**Abbildung 1-7** *Lösen Sie die Laschen.*

**6.** Entnehmen Sie den Akku aus dem MC21XX.

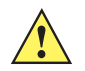

*VORSICHT* Setzen Sie den neuen Akku innerhalb von fünf Minuten ein, um Datenverluste zu vermeiden.

## <span id="page-23-0"></span>**Abschalten der Funkfunktionen**

*HINWEIS* Nur MC2180.

#### <span id="page-23-1"></span>**WLAN-Funk**

Tippen Sie auf das Symbol für die **Fusion-Signalstärke** in den Taskleiste, und wählen Sie **Disable Radio** (Funkmodus deaktivieren), um den Funkmodus auszuschaltenn. Ein X wird über dem Symbol zeigt nun an, dass der Funk deaktiviert (Aus) ist.

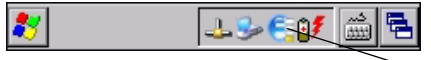

Symbol für die Fusion-Signalstärke

**Abbildung 1-8** *Symbol für die Fusion-Signalstärke*

Tippen Sie auf das Symbol für die **Fusion-Signalstärke** in den Taskleiste, und wählen Sie **Enable Radio** (Funk aktivieren), um den Funkmodus wieder zu aktivieren. Das X über dem Symbol verschwindet; der Funkmodus ist wieder aktiviert (Ein).

Weitere Informationen finden Sie unter *[Kapitel 5, Drahtlosanwendungen](#page-60-2)*.

## <span id="page-24-0"></span>**Sicheres Ausschalten des Systems/Neustart**

Um einen Datenverlust oder eine Beschädigung des Systems zu vermeiden muss der Benutzer die Anleitung zum sicheren Akku-Austausch befolgen, wenn er den Akku austauscht. Siehe *[Entfernen des Hauptakkus auf](#page-22-1)  [Seite 1-7](#page-22-1)*. Wird die Anleitung zum sicheren Akku-Austausch nicht befolgt, erscheint eine Nachricht bezüglich des unsachgemäßen Herunterfahrens.

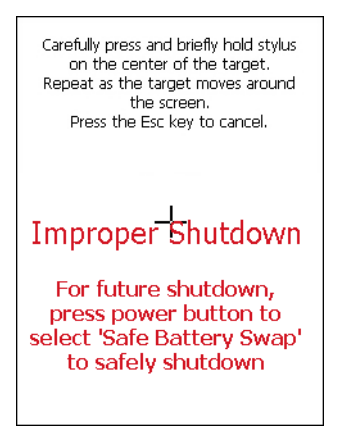

**Abbildung 1-9** *Meldung über das unsachgemäße Herunterfahren*

Falls das MC21XX nicht mehr reagiert, sollten Sie zuerst einen Warmstart versuchen. Bei einem Warmstart bleiben Funkstatus und Registrierungseinträge erhalten. Führen Sie nur dann einen Kaltstart durch, wenn Ihnen keine andere Alternative bleibt.

Bei einem Kaltstart wird das MC21XX auf die Werkseinstellungen zurückgesetzt, und alle Registrierungseinträge gehen verloren.

Um einen Warmstart durchzuführen, drücken Sie die Ein-/Austaste und halten diese fünf Sekunden lang gedrückt.

## <span id="page-26-4"></span><span id="page-26-0"></span>**KAPITEL 2 BETRIEB**

## <span id="page-26-1"></span>**Einführung**

In diesem Kapitel werden die Grundlagen der Verwendung des MC21XX und die Navigation in der Betriebssoftware erläutert.

## <span id="page-26-2"></span>**Ein-/Austaste**

Betätigen Sie die **Ein-/Austaste**, um das MC21XX in den Ruhemodus zu versetzen bzw. um es aufzuwecken. Bei ausgeschaltetem Bildschirm befindet sich das MC21XX im Ruhemodus, bei eingeschaltetem Bildschirm ist das MC21XX aktiv.

## <span id="page-26-3"></span>**Windows CE Beispielanwendungen**

Das MC21XX wird mit einer Reihe von installierbaren Beispielanwendungen ausgeliefert. Standardmäßig befindet sich ein entsprechendes Installationssymbol auf dem Desktop. Doppelklicken Sie auf dieses Symbol, um die Beispielanwendungen zu installieren. Einmal installiert wird das Fenster **Sample Applications** (Beispielsanwendungen) nach jedem Neustart des MC21XX angezeigt. Weitere Informationen zur Installation und Konfiguration finden Sie im *Handbuch zur Integration von mobilen Computern der Serie MC21XX*.

Über das Fenster **Sample Applications** (Beispielsanwendungen) gelangen Sie zu den Beispielanwendungen. Die Beispielanwendungen sollen Anwendungsentwicklern bei ihrer Arbeit als Vorlage dienen. Sie wurden nicht für die Verwendung durch Endbenutzer entwickelt. Weitere Informationen zu den *Beispielanwendungen* finden Sie im *Application Guide for Zebra Devices*.

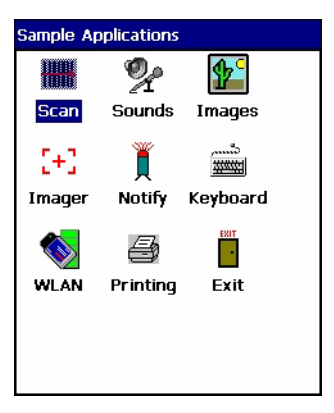

**Abbildung 2-1** *Fenster der Beispielanwendungen*

## <span id="page-27-0"></span>**Windows CE-Desktop**

Der Desktop enthält die verfügbaren Anwendungen sowie die Windows CE-Konfigurationen. Weitere Informationen zur Verwendung der Microsoft®-Anwendungen finden Sie im *Microsoft*® *Applications for Mobile and CE 6.0 User Guide*, Teilenr. 72E-78456-xx.

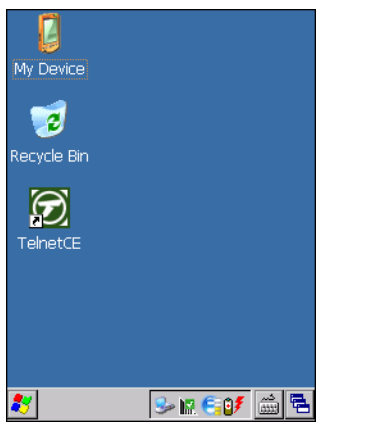

**Abbildung 2-2** *Windows CE-Desktop*

## <span id="page-27-1"></span>**Steuern von Anwendungen mithilfe der Tastatur**

Der Bildschirm des MC2100 ist nicht berührungsempfindlich. Entsprechend erfolgen Navigation und Steuerung der Anwendung mithilfe der Tastatur.

#### <span id="page-27-2"></span>**Tastenkombinationen**

Über besondere Tastenkombinationen können Sie im MC2100 bequem durch die Anwendungen navigieren.In *[Tabelle 2-1](#page-28-1)* sind die verschiedenen Tastenkombinationen zur Navigation und zur Steuerung von Anwendungen aufgelistet.

#### <span id="page-28-1"></span>**Tabelle 2-1** *Tastenkombinationen*

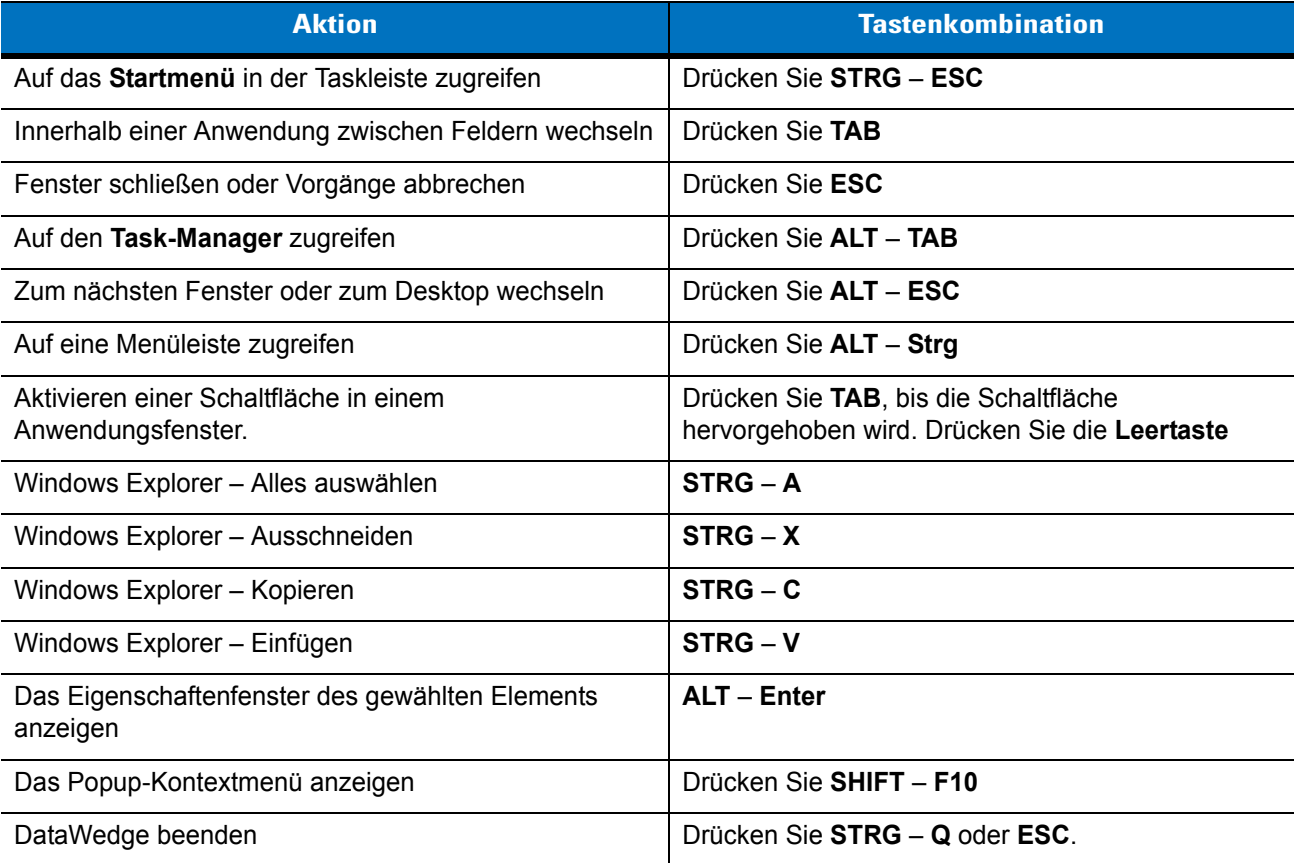

#### <span id="page-28-0"></span>**Auswählen von Elementen**

Wählen Sie Elemente eines Ordners oder eine Liste mithilfe unterschiedlicher Tastenfolgen aus.

Gehen Sie folgendermaßen vor, um aufeinanderfolgende Elemente eines Ordners oder einer Liste auszuwählen:

- **1.** Öffnen Sie den Ordner oder die Liste.
- **2.** Verwenden Sie das Navigationspad, um zu dem ersten Element zu navigieren, das Sie auswählen möchten.
- **3.** Drücken Sie die orangefarbene Taste, um den Alpha-Modus zu aktivieren.
- **4.** Drücken Sie **SHIFT** Navigationspad (aufwärts oder abwärts), um das nächste Element auszuwählen.
- **5.** Verwenden Sie die Kombination **SHIFT –** Navigationspad, um alle weiteren gewünschten Elemente auszuwählen.
- **6.** Führen Sie die gewünschte Funktion aus (Kopieren, Einfügen etc.).

Gehen Sie folgendermaßen vor, um mehrere Elemente eines Ordners oder einer Liste auszuwählen:

- **1.** Öffnen Sie den Ordner oder die Liste.
- **2.** Drücken Sie die orangefarbene Taste, um den Alpha-Modus zu aktivieren.
- **3.** Verwenden Sie das Navigationspad, um zum ersten Element zu navigieren.
- **4.** Drücken Sie **STRG –** Navigationspad, um innerhalb der Liste zu navigieren. Der Name des Elements ist umrahmt.
- **5.** Wiederholen Sie Schritt 4, um zum gewünschten Element zu gelangen.
- **6.** Drücken Sie die **Leertaste**, um das Element hervorzuheben.
- **7.** Wiederholen Sie die Schritte 4 bis 6, bis Sie alle Elemente ausgewählt haben.
- **8.** Führen Sie die gewünschte Funktion aus (Kopieren, Einfügen etc.).

## <span id="page-29-0"></span>**Einstellen der Lautstärke**

So stellen Sie die Signallautstärke auf dem MC2100 und das Audio-Volumen auf dem MC2180 ein:

**1.** Drücken Sie die **orangenfarbene** Taste – **F1**. Die Lautstärkeneinstellung wird angezeigt.

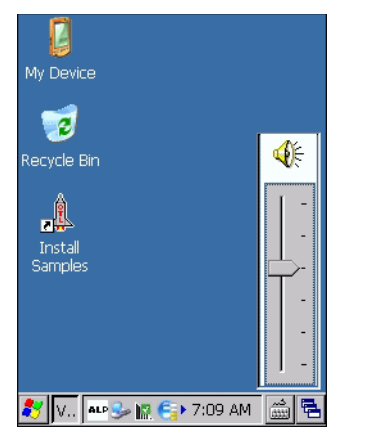

**Abbildung 2-3** *Lautstärkeneinstellung*

- **2.** Stellen Sie die Lautstärke mit dem Navigationspad ein.
- **3.** Nach drei Sekunden der Inaktivität werden die Einstellungen gespeichert und die Anzeige wird ausgeblendet.

## <span id="page-29-1"></span>**Anpassen der Bildschirmhelligkeit**

So stellen Sie die Bildschirmhelligkeit ein:

**1.** Drücken Sie die **orangenfarbene** Taste – **F2**. Das Einstellungsfeld für Helligkeit/Kontrast wird angezeigt.

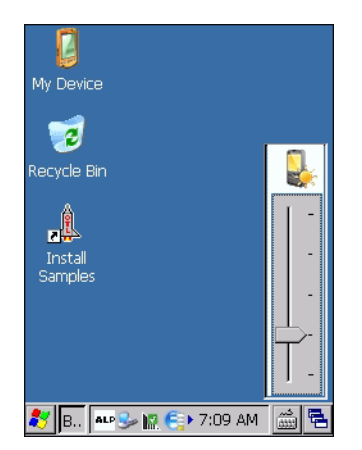

**Abbildung 2-4** *Einstellungsfeld für die Helligkeit*

- **2.** Stellen Sie den Kontrast mit dem Navigationspad ein.
- **3.** Nach drei Sekunden der Inaktivität werden die Einstellungen gespeichert und die Anzeige wird ausgeblendet.

### <span id="page-30-0"></span>**Windows CE-Statussymbole**

Die Taskleiste (am unteren Rand des Bildschirms) enthält die **Start**-Schaltfläche, die aktiven Programme und die Statussymbole. Die Symbole in der Taskleiste werden in *[Tabelle 2-2](#page-30-1)* beschrieben. Die Symbole in der Taskleiste geben den Funktionsstatus sowie die aktiven Programme und den Ladezustand des Akkus wieder. Über die Symbole in der Taskleiste können Menüs aufgerufen, Funktionen aktiviert/deaktiviert und das Anzeigefenster gewechselt werden.

- **•** Statussymbole: Die Statussymbole weisen auf den Status der Funktionstaste hin. Wenn die Funktionen **FUNC**, **SHIFT**, **STRG**, **ALT** oder **ALPHA** aktiv sind, wird das entsprechende Statussymbol angezeigt.
- **•** Symbole der aktiven Programme: Die Symbole der aktiven Programme werden in der Taskleiste angezeigt. Falls mehr als ein Programm aktiv ist, können die Symbole zum Umschalten zwischen den Programmen (Anwendungen) verwendet werden. Tippen Sie auf ein Programm in der Taskleiste, um dieses größer darzustellen.
- **•** Symbole für Stromversorgung und Akkustatus: Die Symbole für Stromversorgung und Akkustatus werden in der Taskleiste angezeigt und verdeutlichen den aktuellen Status der Stromversorgung des MC21XX. Das Symbol für den Ladezustand des Hauptakkus zeigt in Schritten von 10 % den Ladezustand in einem Bereich zwischen 10 % und 100 % an. Das Symbol für einen fast leeren Ersatzakku zeigt an, dass der Ladestand sehr niedrig ist. Informationen zum Aufladen eines Ersatzakkus finden Sie hier unter *[Aufladen des Akkus auf Seite 1-4](#page-19-2)*.

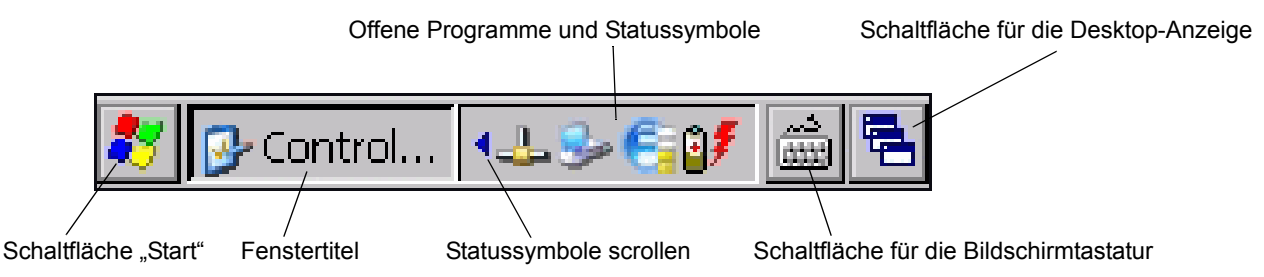

**Abbildung 2-5** *Taskleiste*

<span id="page-30-1"></span>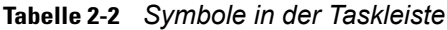

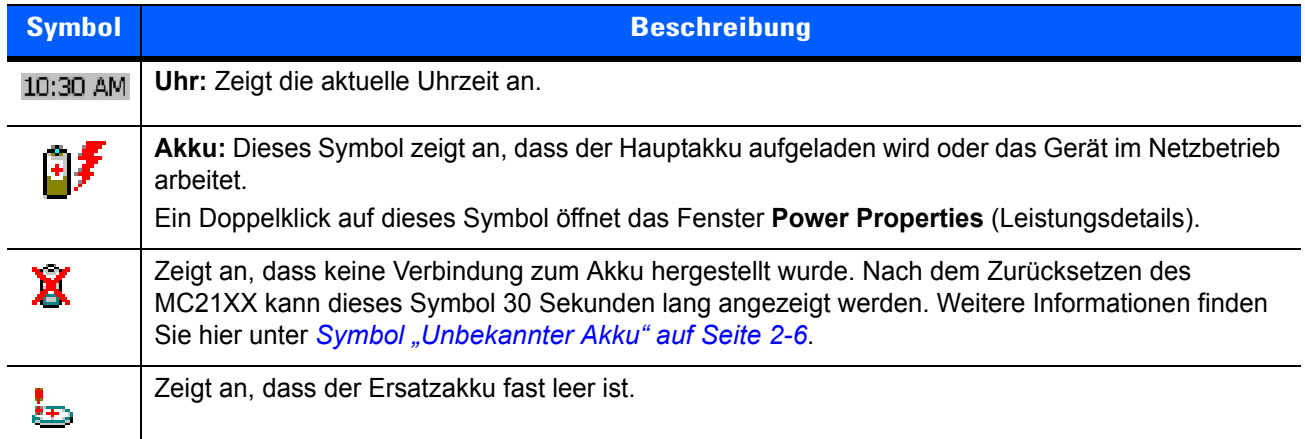

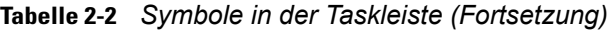

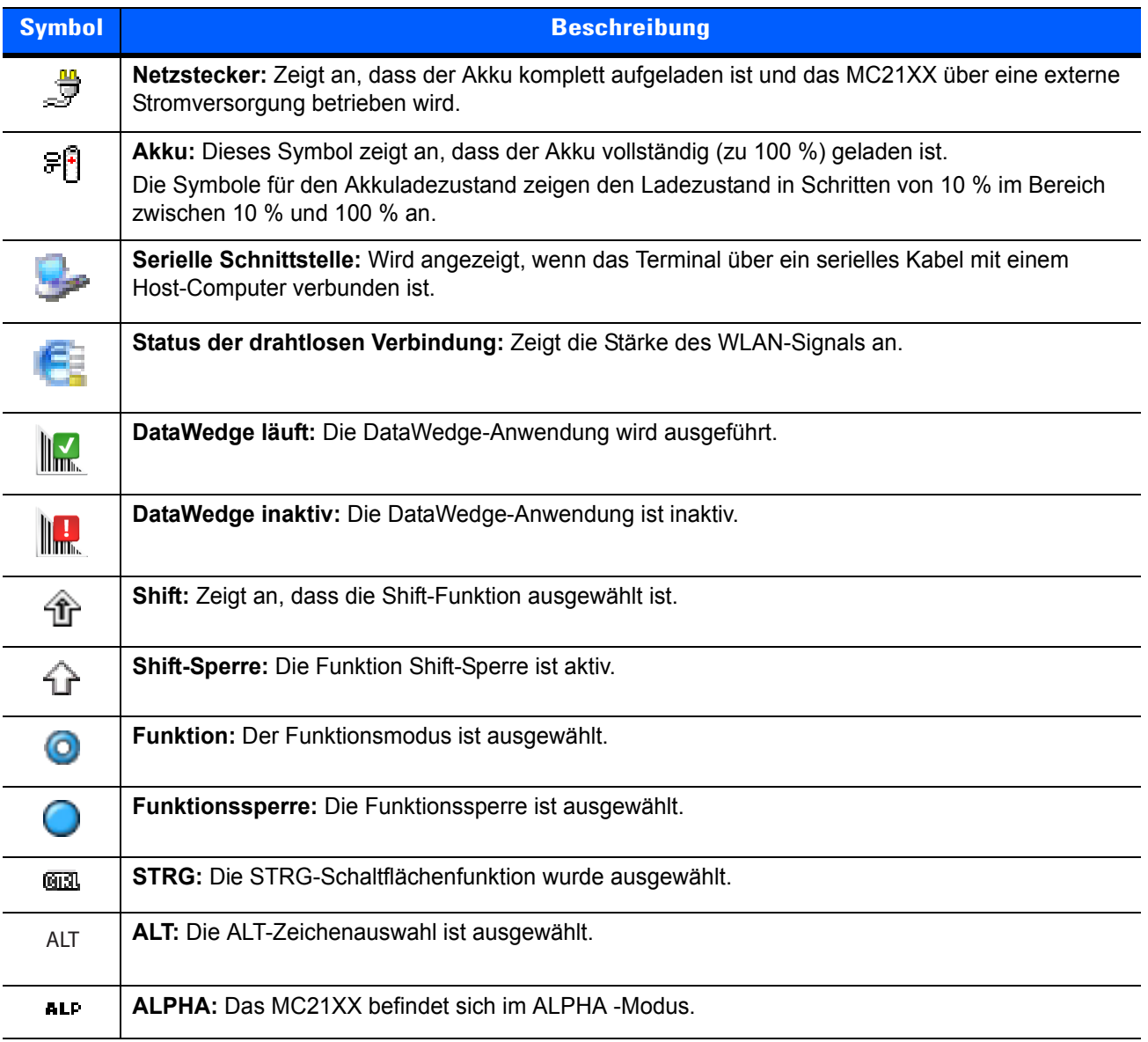

#### <span id="page-31-0"></span>**Symbol "Unbekannter Akku"**

Das Symbol für einen **unbekannten Akku** wird angezeigt, wenn keine Verbindung zum intelligenten Akkumanagement hergestellt werden konnte. Nachdem das MC21XX zurückgesetzt wurde, kann dieses Symbol im Normalbetrieb 30 Sekunden lang angezeigt werden.

Falls das Symbol länger als diese 30 Sekunden angezeigt wird:

- **1.** Entnehmen Sie den Akku, und setzen Sie ihn wieder ein.
- **2.** Sollte das Symbol auch nach dem erneuten Einsetzen weiter angezeigt werden, führen Sie einen Warmstart des MC21XX durch.
- **3.** Sollte das Symbol auch nach dem Warmstart weiter angezeigt werden, führen Sie einen Kaltstart des MC21XX durch.
- **4.** Sollte das Symbol auch nach dem Kaltstart weiter angezeigt werden, installieren Sie einen neuen (getesteten und fehlerfreien) Akku.
- **5.** Sollte das Symbol weiter angezeigt werden, schicken Sie das MC21XX zur Reparatur ein.

#### <span id="page-32-0"></span>**Schaltfläche "Start"**

Tippen Sie auf die Schaltfläche **Start**, um das *Start-*Menü zu starten.

- **•** *Programs (Programme):* Wird zum Zugriff auf die verfügbaren Programme verwendet.
- **•** *Favoritew (Favoriten):* Zeigt die Dateien im Verzeichnis *Favoriten* an.
- **•** *Documents (Dokumente):* Zeigt die Dateien im Verzeichnis *Dokumente* an.
- **•** *Settings (Einstellungen):* Ruft die Systemsteuerung, die Netzwerks- und DFÜ-Verbindungen, die Taskleiste und das *Start*-Menü auf.
- **•** *Run (Ausführen):* Führt ein Programm oder eine Anwendung aus.
- **•** *Suspend (Ruhemodus):* Versetzt das MC21XX in den Ruhemodus.

#### <span id="page-32-1"></span>**Programm-Menü**

*HINWEIS* Informationen zur Navigation mit dem Navigationspad des MC2100 finden Sie unter *[Steuern von](#page-27-1)  [Anwendungen mithilfe der Tastatur auf Seite 2-2](#page-27-1)*.

Tippen Sie im **Start-**Menü auf **Programs** (Programme), um das **Programm**-Menü zu öffnen. Die auf dem MC21XX mit Windows CE installierten Programme werden im **Programm**-Menü angezeigt. Weitere Informationen finden Sie im *Application Guide for Zebra Devices*, Nr. 72-68901-xx und im *Microsoft*® *Applications for Mobile 6.1 and CE 6.0 User Guide*, Nr. 72E-108299-xx.

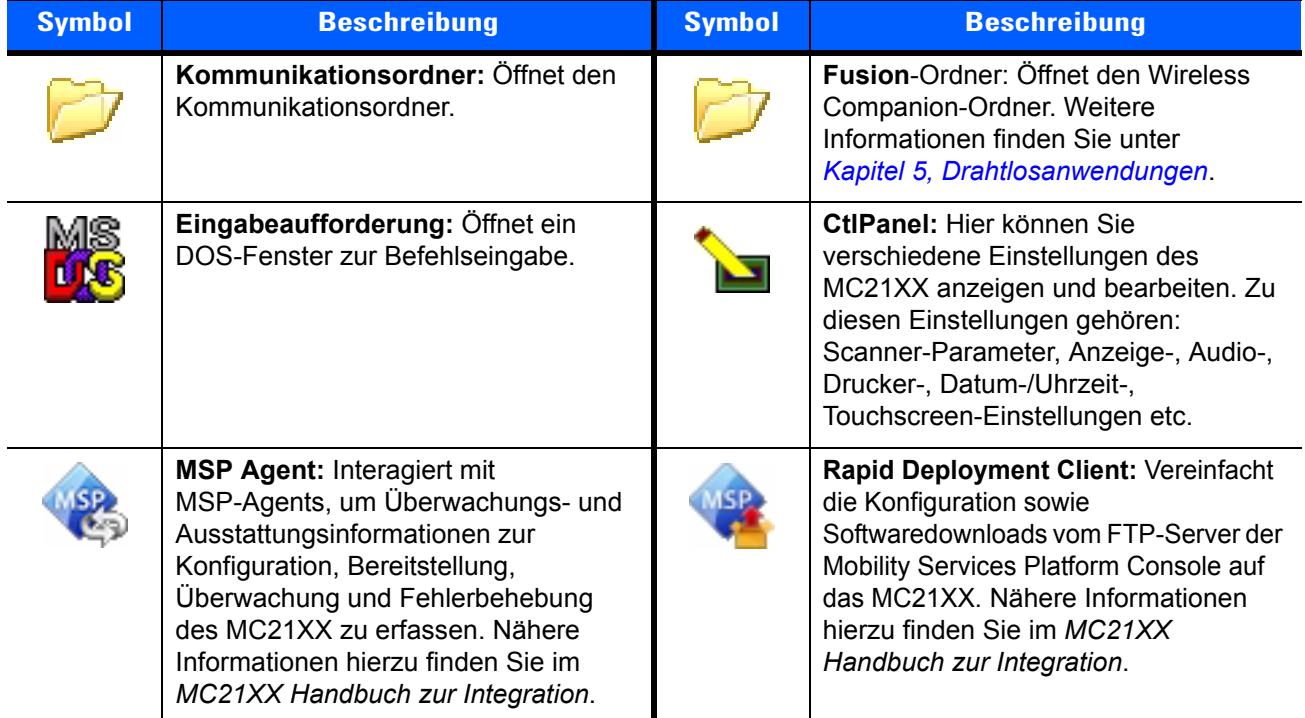

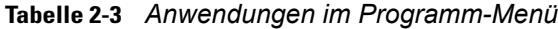

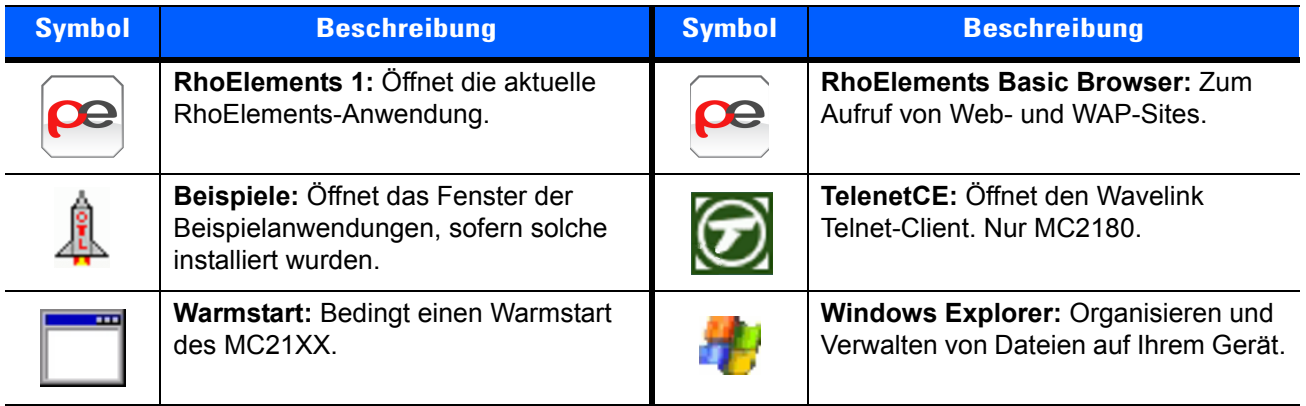

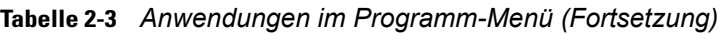

## <span id="page-33-0"></span>**Systemsteuerung**

*[Tabelle 2-4](#page-33-1)* listet die Anwendungen in der **Systemsteuerung** auf.

<span id="page-33-1"></span>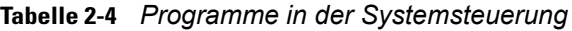

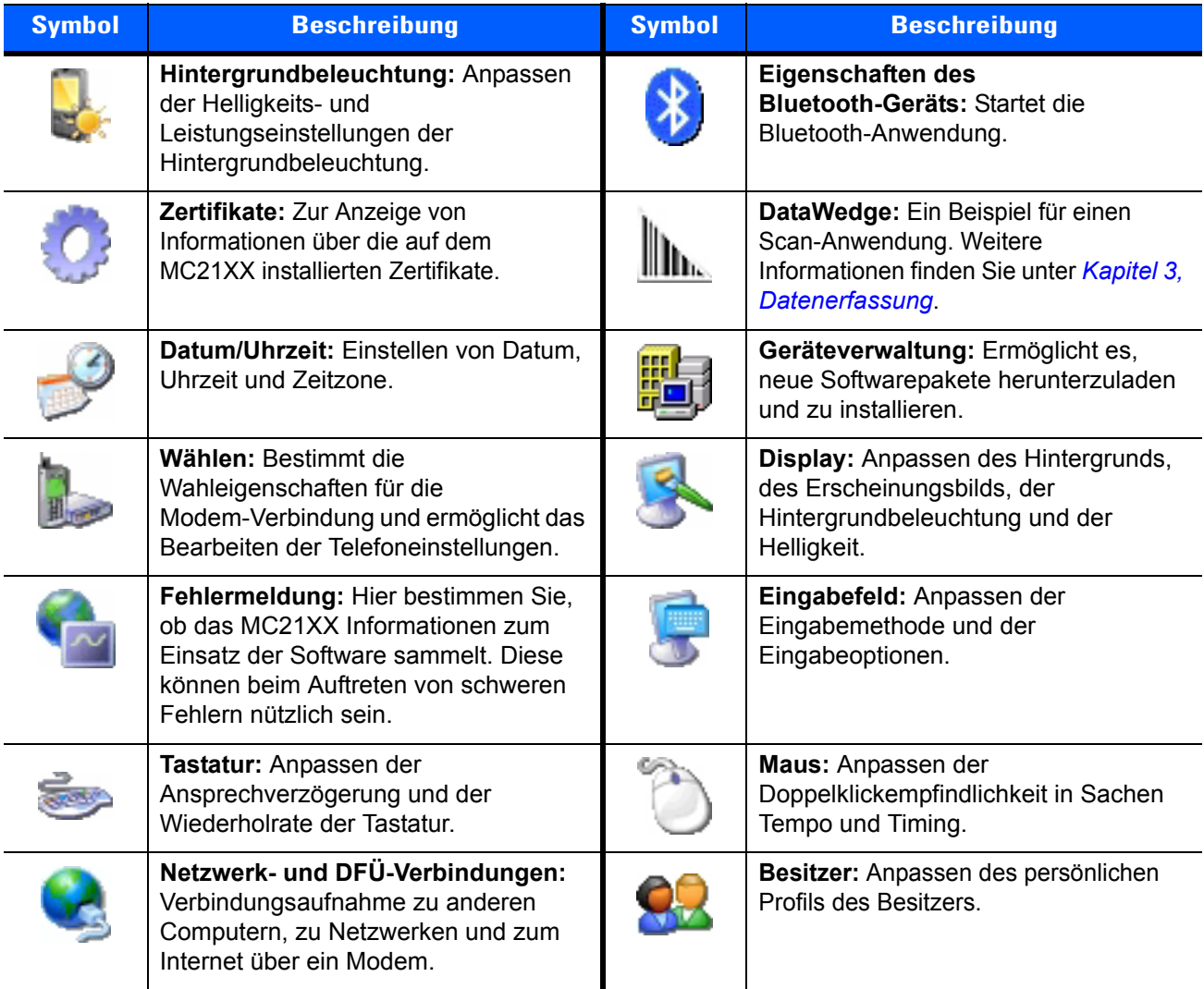

| <b>Symbol</b> | <b>Beschreibung</b>                                                                    | <b>Symbol</b> | <b>Beschreibung</b>                                                                                                    |
|---------------|----------------------------------------------------------------------------------------|---------------|----------------------------------------------------------------------------------------------------|
|               | <b>Passwort: Bestimmen eines</b><br>Passworts für das MC21XX.                          |               | PC-Verbindung: Anpassen der<br>Einstellung für die Konnektivität eines<br>Host-Computers.                                                           |
|               | Leistung: Anzeigen/Kontrollieren der<br>Leistungseinstellungen des MC21XX.             |               | Lokale Einstellungen: Anpassen der<br>Darstellung von Zahlen und<br>Währungen sowie von Datums- und<br>Uhrzeitanzeigen.                             |
|               | Programme entfernen: Entfernen von<br>auf dem MC21XX installierten<br>Programmen.      |               | Eingabestift: Kalibrieren des<br>Touchscreen und Anpassung des<br>Zeitabstands beim Doppeltippen.                                                   |
|               | System: Anzeigen von<br>Systeminformationen und Anpassen<br>der Speichereinstellungen. |               | System Info: Anzeige von Details zu<br>den Systemkomponenten des<br>MC21XX                                                                          |
|               | <b>USBConfig: Konfiguration des</b><br>USB-Anschlusses für das MC21XX.                 |               | Lautstärke & Töne: Auswahl der<br>Aktionen, für die Töne ausgegeben<br>werden, und Anpassung der<br>Meldungsdetails für verschiedene<br>Ereignisse. |

**Tabelle 2-4** *Programme in der Systemsteuerung (Fortsetzung)*

#### <span id="page-34-0"></span>**Schaltfläche für die Bildschirmtastatur**

Beim MC2180 können Sie die **Bildschirmtastatur** als alternative Eingabeoption verwenden. Weitere Informationen finden Sie unter *[Eingabe von Informationen über die Bildschirmtastatur auf Seite 2-12](#page-37-2)*.

#### <span id="page-34-1"></span>**Schaltfläche für die Desktop-Anzeige**

Beim MC2180 können Sie mit der Schaltfläche für die **Desktopanzeige** alle offenen Programm minimieren und den Schreibtisch anzeigen.

## <span id="page-34-2"></span>**Task-Manager und Eigenschaften**

Verwenden Sie den **Task-Manager**, um die Arbeit mit Programmen zu steuern. Über die Funktion **Eigenschaften** können Sie die Anzeige- und Uhroptionen einstellen.

#### <span id="page-34-3"></span>**Task-Manager**

**1.** Drücken Sie die blaue Taste *–* **STRG** (um den **ALT**-Status zu aktivieren) und dann **TAB**, um den **Task-Manager** anzuzeigen.

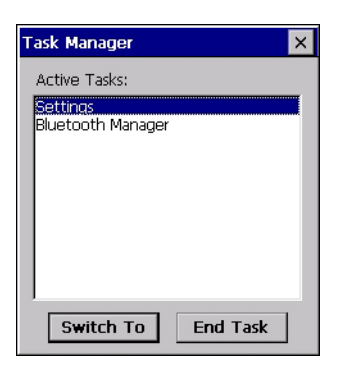

**Abbildung 2-6** *Das Task-Manager-Fenster*

- **2.** Wählen Sie eine Aufgabe aus der Liste **Active Tasks** (Aktive Aufgaben) aus, und wählen Sie dann **Switch To** (Wechseln zu), um diese Aufgabe zur Primäraufgabe zu machen, oder wählen Sie **End Task** (Aufgabe beenden), um die gewählte Aufgabe zu beenden.
- **3.** Tippen Sie auf **X**, oder drücken Sie **ESC**, um das **Task-Manager**-Fenster zu verlassen.

#### <span id="page-35-0"></span>**Eigenschaften**

**1.** Wählen Sie **Start** > **Settings** (Einstellungen) > **Taskbar and Start Menu...** (Taskleiste und Startmenü...). Das Fenster **Task Bar and Start Menu** (Taskleiste und Startmenü) wird angezeigt.

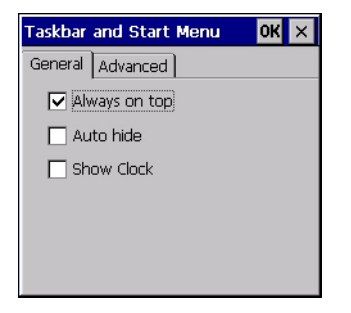

**Abbildung 2-7** *Taskleiste und Startmenü – Registerkarte "General (Allgemein)"*

- **2.** Über dieses Menü stehen Taskleisten-Optionen zur Verfügung:
	- **•** Markieren Sie das Kontrollkästchen **Always on Top** (Immer im Vordergrund), wenn die Taskleiste immer über allen anderen Fenstern angezeigt werden soll.
	- **•** Markieren Sie das Kontrollkästchen **Auto hide** (Automatisch ausblenden), wenn die Taskleiste ausgeblendet werden soll. Berühren Sie den unteren Bildschirmrand, um die Taskleiste wieder anzuzeigen.
	- **•** Markieren Sie das Kontrollkästchen **Show Clock** (Uhr anzeigen), um die Uhr in der Taskleiste anzuzeigen.
- **3.** Wählen Sie **OK**, um die Einstellungen zu speichern und das Fenster zu verlassen.

#### *Registerkarte "Advanced" (Erweitert)*

- **1.** Wählen Sie die Registerkarte **Advanced** (Erweitert) aus.
- **2.** Wählen Sie die Schaltfläche **Clear** (Löschen), um alle im Eintrag **Start** *>* **Documents** (Dokumente) aufgeführten Dokumente zu löschen, siehe *[Schaltfläche "Start" auf Seite 2-7](#page-32-0)*. Normalerweise ist diese Liste leer. Sollten sich aber Dokumente in der Liste befinden, können Sie diese über die Schaltfläche **Clear** (Löschen) löschen.
**3.** Markieren Sie das Kontrollkästchen **Expand Control Panel** (Systemsteuerung erweitern), um alle Elemente der Systemsteuerung in Listenform statt als Symbole darzustellen.

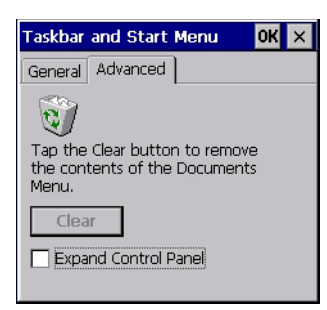

**Abbildung 2-8** *Menü "Taskbar and Start (Taskleiste und Start)", Registerkarte "Advanced (Erweitert)"*

**4.** Wählen Sie **OK**, um die Einstellungen zu speichern und das Fenster zu verlassen.

## **Mini-Eingabestift**

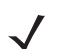

*HINWEIS* Nur MC2180. Eine Anleitung zur Befestigung des Mini-Eingabestifts am MC21XX unter Verwendung des Haltebands finden Sie unter *[Mini-Eingabestift auf Seite 6-17](#page-80-0)*.

Um den Mini-Eingabestift zu entnehmen, heben Sie das spitze Ende des Eingabestift an und schieben ihn aus dem Halter.

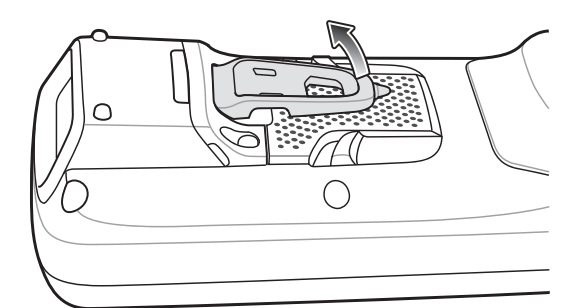

**Abbildung 2-9** *Entnahme des Mini-Eingabestifts*

Um den Eingabestift zu verstauen, schieben Sie ihn mit dem flache Ende unter die Halterung und dann weiter nach hinten in den MC2180.

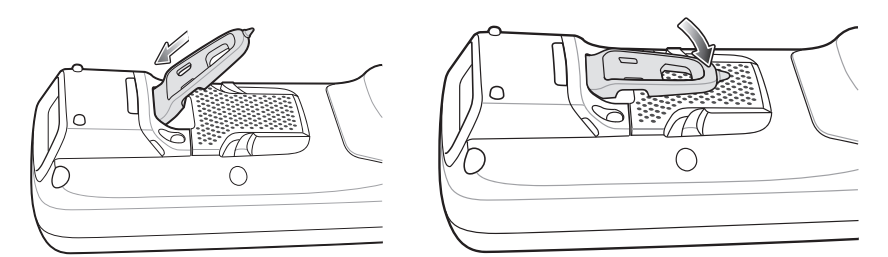

**Abbildung 2-10** *Installation des Mini-Eingabestift*

Verwenden Sie den Eingabestift, um Elemente auf dem Bildschirm auszuwählen und Informationen einzugeben. Der Eingabestift dient als Stift und als Maus. Tippen Sie mit dem Eingabestift einmal auf den Bildschirm, um Optionen auszuwählen und Menüelemente zu öffnen.

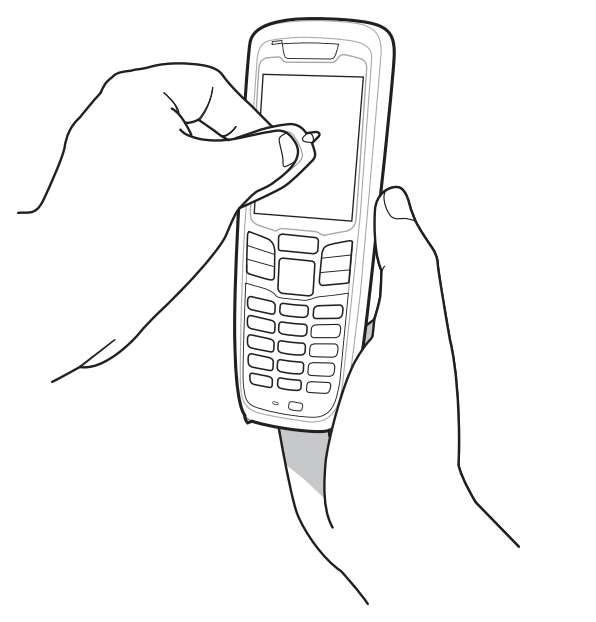

**Abbildung 2-11** *Verwendung des Mini-Eingabestifts*

## **Eingabe von Informationen**

So geben Sie Informationen ein:

- **•** Über die Tastatur
- Eingabe von Text über die Bildschirmtastatur ("Soft-Keyboard")
- **•** Scannen von Barcode-Daten in Datenfelder
- **•** Verwenden Sie das Microsoft® ActiveSync® oder Windows Mobile Device Center (WMDC), um Informationen von Ihrem Host-Computer mit dem MC21XX zu synchronisieren oder von dort zu kopieren. Weitere Informationen zu ActiveSync und WMDC finden Sie im *Serie MC21XX Handbuch zur Integration mobiler Computer*.

#### **Eingabe von Informationen über die Tastatur**

Die alphanumerische Tastatur stellt die 26 Zeichen des Alphabets (A - Z), Zahlen (0 - 9), Funktionstasten und sonstige Zeichen zur Verfügung. Die Standardzeichen/-funktionen der Tastatur sind weiß aufgedruckt, die **ALPHA**-Zeichen/-funktionen sind orange aufgedruckt, die Funktionen blau. Weitere Informationen zu den Sonderfunktionen der Tastatur und zur Eingabe von Sonderzeichen finden Sie unter *[Anhang B, Tastatur](#page-98-0)*.

#### **Eingabe von Informationen über die Bildschirmtastatur**

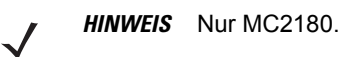

Über die Bildschirmtastatur (Soft-Keyboard) können Sie Informationen in beliebige Programme eingeben. Tippen Sie auf die Schaltfläche in der Taskleiste und anschließend auf **Keyboard** (Tastatur). Tippen Sie auf eine Taste, um den entsprechenden Wert einzugeben. Tippen Sie auf die Schaltfläche der Bildschirmtastatur, um diese ein- bzw. auszublenden.

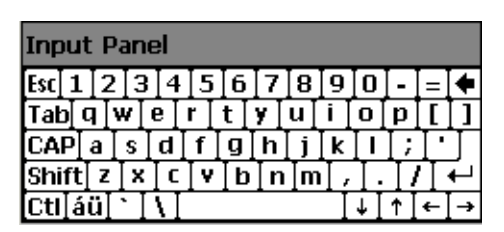

**Abbildung 2-12** *Bildschirmtastatur*

#### **Eingabe von Daten über den Barcode-Scanner**

Mit der Beispielanwendung für einen Barcode-Scanner können Sie Daten in Datenfelder einscannen, so wie sie Sie auch über die Tastatur eingeben.

## **Zurücksetzen des MC21XX**

Falls das MC21XX nicht mehr auf Eingaben reagiert, müssen Sie es zurücksetzen. Es gibt zwei Funktionen zum Zurücksetzen: Warmstart und Kaltstart. Bei einem Warmstart wird das MC21XX neu gestartet, indem alle ausgeführten Programme geschlossen werden. Alle nicht gespeicherten Daten gehen dabei verloren.

Bei einem Kaltstart wird das MC21XX ebenfalls neu gestartet, allerdings werden auch alle im RAM gespeicherten Daten und Einträge gelöscht. Darüber hinaus werden Formate, Voreinstellungen und andere Einstellungen auf die standardmäßigen Werkseinstellungen zurückgesetzt.

Führen Sie zuerst einen Warmstart durch. Wenn das MC21XX immer noch nicht reagiert, führen Sie einen Kaltstart durch.

#### **Durchführen eines Warmstarts**

So führen Sie einen Warmstart durch:

- **1.** Halten Sie die **EIN-/AUSTASTE** fünf Sekunden lang gedrückt.
- **2.** Das MC21XX startet neu.

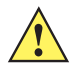

*VORSICHT* Unter Umständen bleiben Dateien nicht erhalten, die während des Warmstarts geöffnet waren.

#### **Durchführen eines Kaltstarts**

Bei einem Kaltstart wird das MC21XX neu gestartet. Dabei gehen alle vom Benutzer im RAM gespeicherten Daten und Einträge verloren. *Führen Sie nur dann einen Kaltstart durch, wenn das Problem nicht durch einen Warmstart gelöst werden kann.*

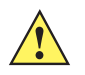

*VORSICHT* Durch einen Kaltstart wird das MC21XX auf die Standardeinstellungen zurückgesetzt. Alle später hinzugefügten Programme und sämtliche gespeicherten Daten werden gelöscht. Führen Sie einen Kaltstart nie ohne Zustimmung des Kundendiensts durch.

> Im Modus für den sicheren Akku-Austausch wird das MC21XX in den Ruhezustand mit geringem Energieverbrauch versetzt. Alle Funktionen zum Beenden des Ruhemodus sind deaktiviert.

So führen Sie einen Kaltstart durch:

- **1.** Wenn sich das MC21XX im Ruhemodus befindet, können Sie es durch Drücken der Ein-/Austaste wecken.
- **2.** Drücken Sie die Ein-/Austaste, um das MC21XX in den Ruhemodus zu versetzen.
- **3.** Tippen Sie auf dem MC2180 auf Safe Battery Swap (Sicherer Akku-Austausch).

Verwenden Sie beim MC2100 das Navigationspad, und scrollen Sie zu Safe Battery Swap (Sicherer Akku-Austausch). Drücken Sie die **Eingabetaste**.

- **4.** Warten Sie, bis die LED-Leuchte rot wird. Schalten Sie das Gerät dann aus.
- **5.** Drücken Sie gleichzeitig die Tasten **1**, **9** und die **Ein-/Austaste**, und geben Sie sie wieder frei. Halten Sie keine anderen Tasten oder Schalter gedrückt. Während der Initialisierung des MC21XX wird das Splash-Fenster etwa eine Minute lang angezeigt.
- **6.** Kalibrieren Sie den Touchscreen. Weitere Informationen zum Kalibrieren des Bildschirms des MC21XX finden Sie unter *[Kalibrierungsbildschirm auf Seite 1-7](#page-22-0)*.

## **Aktivieren des MC21XX**

Sie können festlegen, unter welchen Bedingungen der Ruhemodus des MC21XX beendet wird. Das MC21XX kann entweder manuell in den Ruhemodus versetzt werden, indem die Ein-/Austaste gedrückt wird, oder automatisch, wenn das in der Systemsteuerung gesetzte Zeitlimit erreicht ist. Diese Einstellungen können konfiguriert werden. Die werkseitige Einstellung können Sie *[Tabelle 2-5](#page-39-0)* entnehmen.

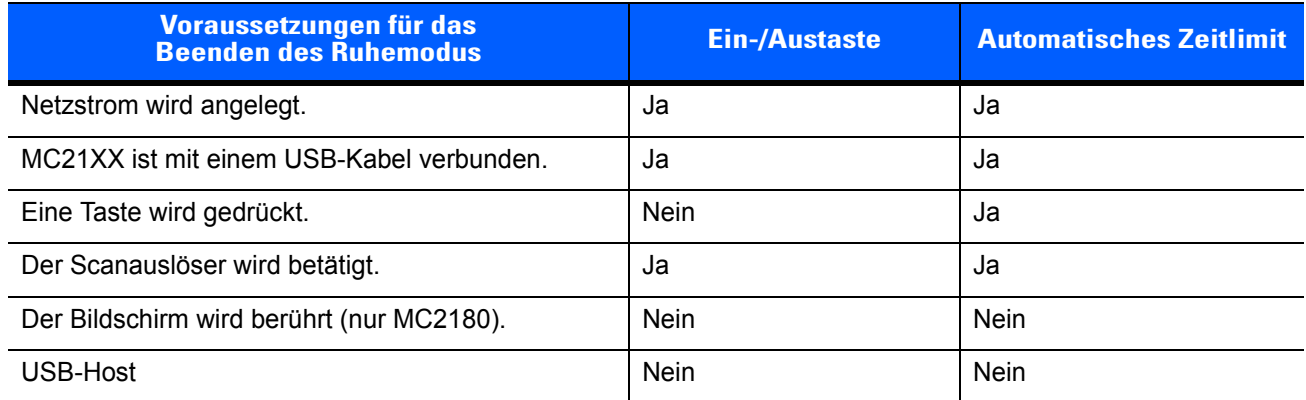

#### <span id="page-39-0"></span>**Tabelle 2-5** *Standardeinstellungen für das Beenden des Ruhemodus*

So greifen Sie auf die Einstellungen zum Beenden des Ruhemodus zu:

Wählen Sie **Start** > **Settings** (Einstellungen) > **Control Panel** (Systemsteuerung) > **Ein/Aus-Symbol** > Registerkarte **Wakeup** (Ruhezustand beenden).

| OK<br>Power settings                                                                  |        |       |       |  |  |
|---------------------------------------------------------------------------------------|--------|-------|-------|--|--|
| Wakeup   Misc   CPU Pw 4<br>RunTime                                                   |        |       |       |  |  |
| Enable/disable device's wakeup based<br>upon suspend reason.<br>Tap source to toggle. |        |       |       |  |  |
| Wakeup                                                                                | PwrKey |       | Other |  |  |
| AC Power                                                                              | Yes    |       | Yes   |  |  |
| USB Cable                                                                             | Yes    |       | Yes   |  |  |
| Keyboard                                                                              | No     |       | Yes   |  |  |
|                                                                                       |        |       |       |  |  |
| Restore                                                                               |        | Apply |       |  |  |
|                                                                                       |        |       |       |  |  |
|                                                                                       |        |       |       |  |  |

**Abbildung 2-13** *Leistungseinstellungen – Registerkarte "Wakeup (Ruhezustand beenden)"*

## **Zustand des Akkus**

Der Zustand des Akkus kann mit dem MC21XX-Leistungsapplet angezeigt werden.Wählen Sie **Start** > **Settings** (Einstellungen) > Symbol **Power** (Leistung) > Registerkarte **BatteryMgmt** (Akkuverwaltung).

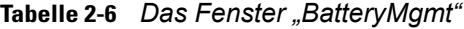

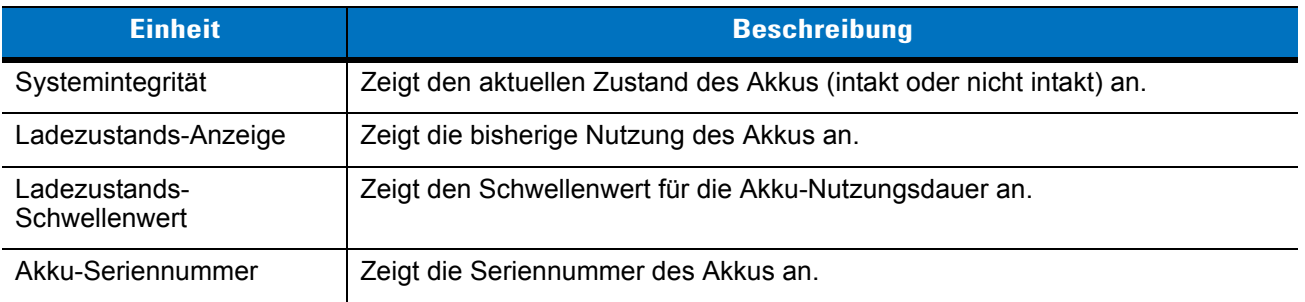

Weitere Informationen zum Ändern des Schwellenwerts für die Akku-Nutzungsdauer finden Sie im Serie MC*21XX: Handbuch zur Integration von mobilen Computern*.

# **Verwendung der Tastatur**

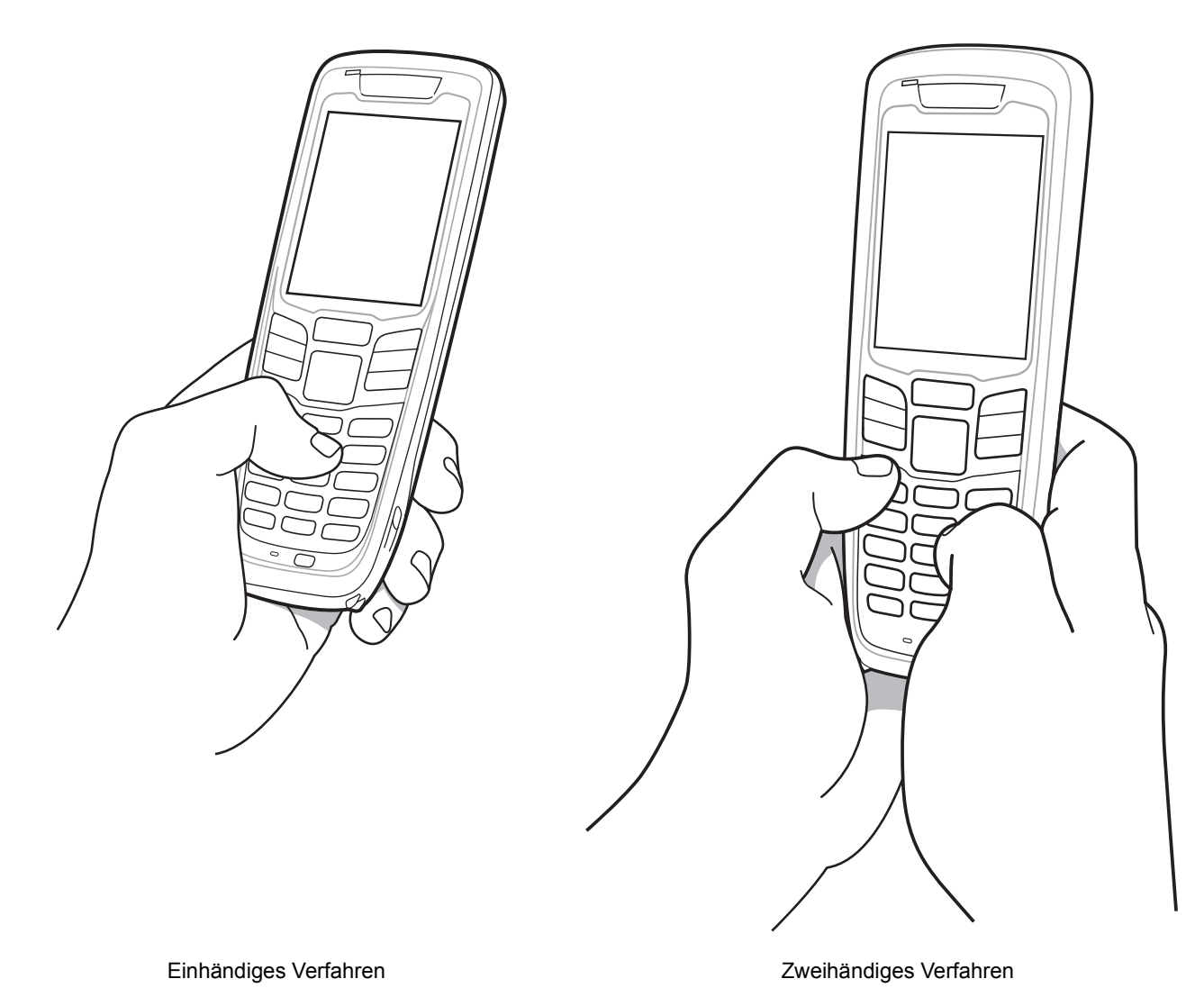

**Abbildung 2-14** *Eingeben von Daten über die Tastatur*

## **Browser**

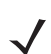

*HINWEIS* Nur MC2180.

So verwenden Sie den Browser:

Tippen Sie auf **Start** > **Programs** (Programme) > **RhoElements Basic Browser**. Der Browser wird angezeigt.

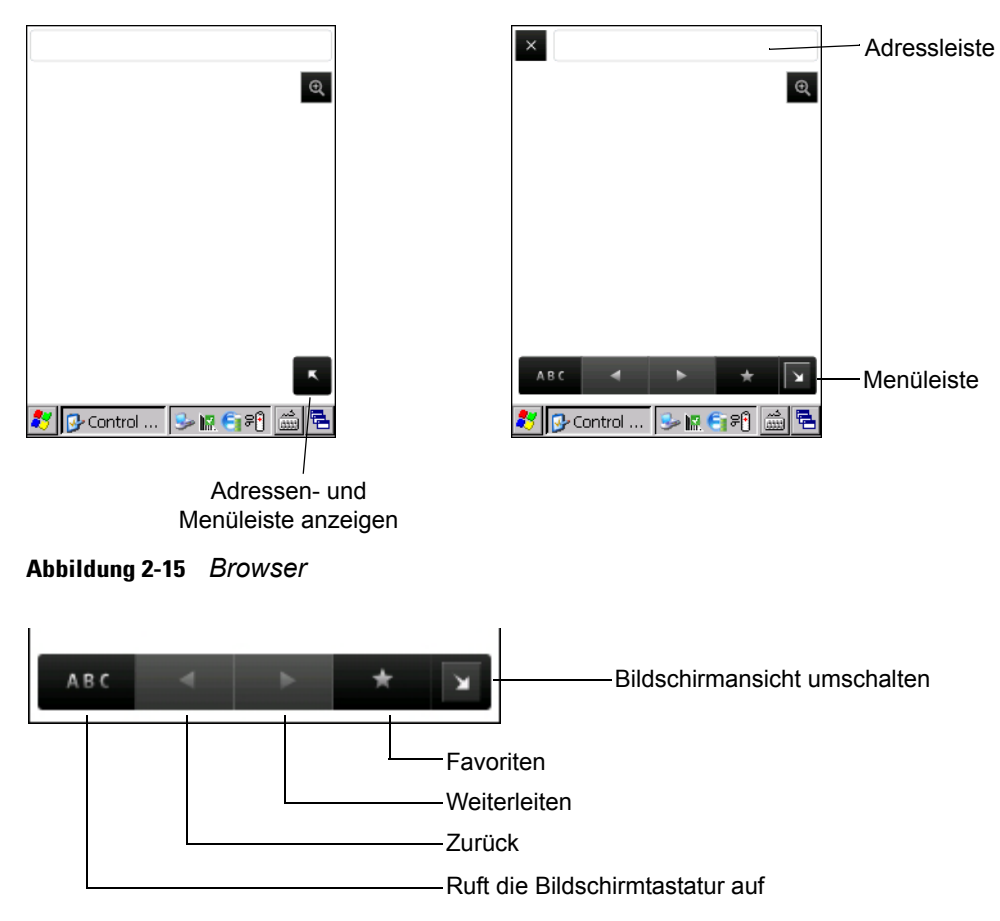

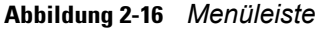

- Tippen Sie auf **ABC**, um die Bildschirmtastatur aufzurufen.
- **•** Tippen Sie in die Adressleiste, und geben Sie eine Adresse ein.
- **•** Drücken Sie die **Eingabetaste**. Die Webseite wird geladen.
- Tippen Sie auf **the Lauman Intervaller and anzuzeigen und zu verwalten.**
- Tippen Sie auf  $\overline{X}$  oben links, um den Browser zu beenden.
- **•** Tippen Sie auf **Q**, um die Größe der Webseite anzupassen.

# **Audio-Routing**

So leiten Sie Audiosignale an den E/A-Anschluss an der Unterseite des MC21XX weiter:

- **1.** Tippen Sie auf **Start** > **Settings** (Einstellungen) > **Control Panel** (Systemsteuerung).
- **2.** Tippen Sie zweimal auf **USBConfig**.
- **3.** Wählen Sie in der Registerkarte **Bottom I/O Mode** (Unterer E/A-Modus) **Audio Mode** (Audio-Modus) aus.
- **4.** Tippen Sie auf **OK**.

# **KAPITEL 3 DATENERFASSUNG**

## **Einführung**

Das MC21XX stellt drei Arten der Datenerfassung zur Verfügung:

- **•** Linearer Imager
- **•** 1D-Laserscanner
- **•** 2D Imager (Nur MC2180).

#### **Linearer Imager**

Das MC21XX mit integriertem linearen CCD-Imager bietet die folgenden Funktionen:

- **•** Lesen einer Vielzahl von Barcode-Symbolen, z. B. die meistverwendeten linearen, Postversand- und 1-D-Codes.
- **•** Intuitives Zielsystem für einfaches Zielscannen.

#### **1D-Laserscanner**

Das MC21XX mit integriertem 1D-Laserscanner bietet die folgenden Funktionen:

- **•** Lesen einer Vielzahl von Barcode-Symbolen, z. B. die meistverwendeten linearen, Postversand- und 1-D-Codes.
- **•** Intuitives Zielsystem für einfaches Zielscannen.

#### **2D -Bilderfassung**

Das MC21XX mit integriertem 2D-Laserscanner bietet die folgenden Funktionen:

- **•** Omnidirektionales Lesen (360°) einer Vielzahl von Barcode-Symbolen, z. B. die meistverwendeten linearen, Post-, PDF417- und 2D-Matrix-Codes.
- **•** Möglichkeit der Erfassung von Bildern und des Downloads zu einem Host für eine Vielzahl von Bilderfassungsanwendungen.
- **•** Hochentwickelter intuitiver Laser für einfaches Zielscannen.

Der Imager verwendet Digitalkameratechnik, um ein digitales Bild eines Barcodes zu erstellen, legt das resultierende Bild im Speicher ab und führt modernste Software-Decodierungsalgorithmen aus, um die Daten aus dem Bild zu extrahieren.

#### **Betriebsmodi**

Das MC21XX mit integriertem Imager unterstützt die drei unten aufgelisteten Betriebsarten. Jeden Modus können Sie durch Drücken der Taste **Scan** aktivieren.

- **• Decodierungsmodus:** In diesem Modus versucht das MC21XX, in seinem Sichtfeld kompatible Barcodes zu lokalisieren und zu decodieren. Der Imager verbleibt in diesem Modus, solange Sie die Scan-Taste gedrückt halten oder bis er einen Barcode decodiert hat.
- 
- *HINWEIS* Tippen Sie zu Aktivierung des Entnahmelistenmodus **Start** > **Programs** (Programme) > **CtlPanel**. Wählen Sie **Scanner Settings** (Scanner-Einstellungen) > **Reader Parameters** (Parameter des Lesegeräts). Aktivieren Sie den **Entnahmelistenmodus**. Der Entnahmelistenmodus kann mithilfe eines API-Befehls auch in einer Anwendung festgelegt werden.
- **• Entnahmelistenmodus:** Dieser Modus ermöglicht eine selektive Barcode-Decodierung, wenn sich mehr als ein Barcode im Sichtfeld des MC21XX befindet. Hierzu platzieren Sie den Mittelpunkt des Zielfadenkreuzes über dem gewünschten Barcode, um nur diesen Barcode zu decodieren. Diese Funktion eignet sich ideal für Entnahmelisten, die viele Barcodes enthalten, sowie für Hersteller- oder Transportetiketten, die mehr als einen Barcodetyp enthalten (1D oder 2D).
- **• Bilderfassungsmodus:** In diesem Modus können Sie ein Bild im Sichtfeld des MC21XX erfassen. Er eignet sich z. B. zum Erfassen von Unterschriften oder von Bildbeweisen von Transportschäden.

## **Scanbedingungen**

Der Scanvorgang besteht aus: Zielen, Scannen und Decodieren. Die Scan-Leistung kann optimiert werden, indem man den Bereich und den Winkel des Scans beachtet:

**•** Bereich

Jedes Scangerät bietet die beste Scanleistung innerhalb eines bestimmten Arbeitsbereichs (mit minimalem und maximalem Abstand vom Barcode). Dieser Bereich schwankt je nach Barcodedichte und der Optik des Scangeräts.

Wird innerhalb des Arbeitsbereichs gescannt, führt dies zu schneller und korrekter Decodierung. Ist der Abstand vom Barcode zu gering oder zu hoch, kann keine Decodierung erfolgen. Bewegen Sie den Scanner näher an Barcodes heran, oder entfernen Sie ihn weiter, um den optimalen Arbeitsbereich für die gescannten Barcodes zu ermitteln. Jedoch wird die Situation erschwert, da verschiedene integrierte Scanmodule existieren. Der richtige Arbeitsbereich für die jeweilige Barcodedichte kann am besten über ein "Decodierzone" genanntes Diagramm für jedes Scanmodul festgelegt werden. In einer Decodierzone wird einfach der Arbeitsbereich gegen die Mindestbreite von Elementen eines Barcodes in einem Graphen aufgezeichnet.

**•** Winkel

Der Scanwinkel ist für die Optimierung der Decodierungsleistung von Bedeutung. Wenn Laserstrahlen vom Barcode direkt in den Scanner zurückreflektiert werden, kann diese Spiegelreflexion den Scanner "blenden".

Dies kann vermieden werden, indem der Barcode so gescannt wird, dass der Laserstrahl nicht direkt zurückgeworfen wird. Jedoch darf das Scannen auch nicht in einem allzu steilen Winkel erfolgen, denn der Scanner muss Streureflexionen aus dem Scanvorgang aufnehmen, um erfolgreich decodieren zu können. Mit ein wenig Übung finden Sie schnell heraus, innerhalb welcher Toleranzen Sie arbeiten können.

*HINWEIS* Wenden Sie sich an das Zebra Support Center, falls bei Ihnen ständig Scanprobleme auftreten. Das Decodieren von ordnungsgemäß gedruckten Barcodes sollte schnell und einfach gelingen.

## **Laser-Scanning und Lineares Imaging**

So scannen Sie Barcodes mit dem MC21XX:

- **1.** Stellen Sie sicher, dass auf dem MC21XX eine Scan-Software installiert ist. Weitere Informationen finden Sie unter *[DataWedge auf Seite 3-5](#page-48-0)*.
- **2.** Falls das MC21XX mit einem Drehkopf ausgestattet ist, müssen Sie diesen vor dem Scannen einrichten.
- **3.** Zielen Sie mit dem Lesefenster auf den Barcode.

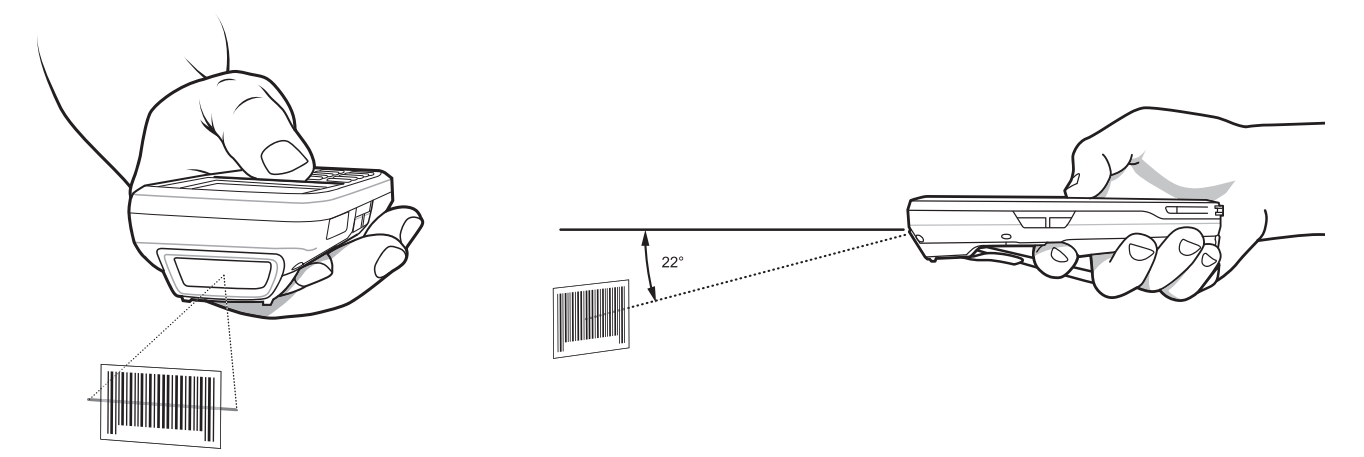

**Abbildung 3-1** *Datenerfassung*

**4.** Drücken Sie die Scan-Taste. Überprüfen Sie, ob der rote Scanstrahl den gesamten Barcode abdeckt. Die LED-Leuchte leuchtet rot und zeigt so an, dass der Strahl aktiv ist. Die LED wird grün, und es wird ein Signalton ausgegeben, um eine erfolgreiche Decodierung zu melden.

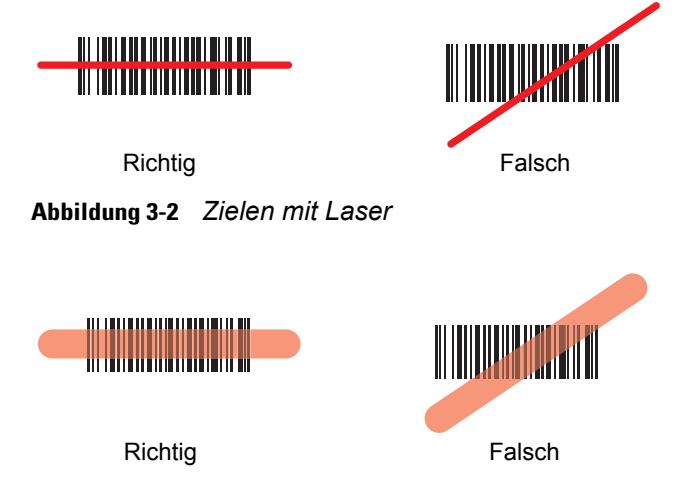

**Abbildung 3-3** *Lineares Zielen*

Die optimale Scanentfernung variiert je nach Barcodedichte und Optik des Scanners.

**•** Bei großen Barcodes sollten Sie den Scanner weiter entfernt halten.

**•** Bewegen Sie den Scanner näher an Barcodes mit engen Streifen heran.

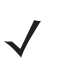

*HINWEIS* Der Scanvorgang ist abhängig von der Anwendung und der Konfiguration des MC21XX. Die Scanvorgänge anderer Anwendungen können von dem oben beschriebenen abweichen.

#### **Imagerscannen**

Zum Lesen eines Barcodes ist eine spezielle Scananwendung erforderlich. Das MC21XX wird mit der DataWedge-Anwendung geliefert. Diese ermöglicht die Decodierung von Barcode-Daten und die Anzeige der Barcode-Inhalte.

- **1.** Überprüfen Sie, ob eine Scananwendung auf dem MC21XX installiert ist. Weitere Informationen finden Sie unter *[DataWedge auf Seite 3-5](#page-48-0)*.
- **2.** Zielen Sie mit dem Scanfenster auf den Barcode.
- **3.** Drücken Sie die Scan-Taste.

Das Zielmuster oder die Punkterfassung aus rotem Laserlicht wird aktiviert, um das Zielen zu unterstützen. Achten Sie darauf, dass sich der Barcode innerhalb der Randlinien des Zielmusters oder nahe an der Punkterfassung befindet. Die Punkterfassung wird für eine erhöhte Zielsicherheit bei hellen Lichtverhältnissen verwendet.

Die LED für Scannen/Decodieren leuchtet rot auf, um die Ausführung des Scanvorgangs anzuzeigen. Anschließend leuchtet sie grün auf, und es ertönt ein Signalton (in der Standardeinstellung), um die erfolgreiche Decodierung des Barcodes zu bestätigen. Hinweis: Wenn sich das MC2180 im Entnahmelistenmodus befindet, erfolgt die Decodierung eines Barcodes durch den Imager erst, nachdem das Fadenkreuz oder die Punkterfassung auf den Barcode zentriert wurde.

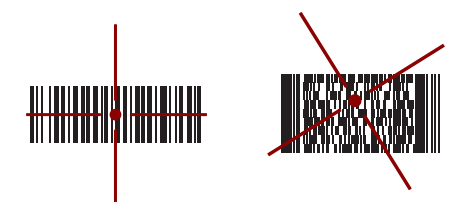

**Abbildung 3-4** *Imager-Zielmuster: Barcode zentriert*

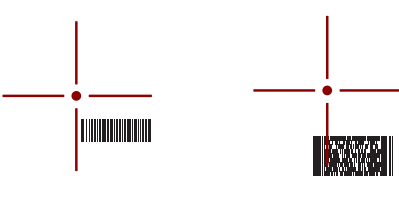

Richtig **Falsch** 

**Abbildung 3-5** *Imager-Zielmuster: Barcode nicht zentriert*

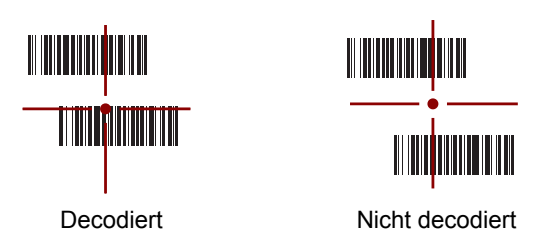

**Abbildung 3-6** *Entnahmelistenmodus mit mehreren Barcodes im Zielmuster*

**4.** Lassen Sie die Scan-Taste los.

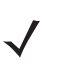

*HINWEIS* Die Decodierung durch den Imager erfolgt in der Regel sofort. Das MC2180 wiederholt die erforderlichen Schritte, um bei einem mangelhaften oder schwer zu lesenden Barcode ein digitales Bild zu erstellen, solange die Scan-Taste gedrückt ist.

### <span id="page-48-0"></span>**DataWedge**

#### **Aktivieren von DataWedge**

So aktivieren Sie DataWedge:

- **1.** Tippen Sie auf **Start** > **Settings** (Einstellungen) > **Control Panel** (Systemsteuerung) > **DataWedge**.
- **2.** Tippen Sie zum Starten des DataWedge-Vorgangs auf Wird ausgeführt. Der **DataWedge-Status** ändert sich in **Ready** (Bereit).
- **3.** Tippen Sie auf **OK**.

#### **Deaktivieren von DataWedge**

So deaktivieren Sie DataWedge:

- **1.** Tippen Sie auf **Start** > **Settings** (Einstellungen) > **Control Panel** (Systemsteuerung) > **DataWedge**.
- **2.** Tippen Sie zum Beenden des DataWedge-Vorgangs auf Wird ausgeführt. Der **DataWedge-Status** ändert sich in **Stopped** (Angehalten).
- **3.** Tippen Sie auf **OK**.

### **Anpassen der Signalgeber-Lautstärke**

Die Lautstärke des Signalgebers kann auf dem MC21XX mithile von APIs auf Programmebene angepasst werden.

#### **Verwenden von CtlPanel**

So passen Sie die Lautstärke unter Verwendung des Programms CtlPanel an:

- **1.** Wählen Sie **Start** > **Programs** (Programme) > **CtlPanel**.
- **2.** Wählen Sie **Audio Settings** (Audio-Einstellungen).
- **3.** Passen Sie die **Beeper-Lautstärke** mit dem Navigationspad an. Wählen Sie einen Wert zwischen 0 und 3, wobei 0 der niedrigste und 3 der höchste Wert ist.
- **4.** Tippen Sie auf **OK**.
- **5.** Wählen Sie **Exit** (Beenden).

#### **Verwenden von DataWedge**

Bei der Verwendung von DataWedge kann die Lautstärke des Signalgebers nur über die **DataWedge**-Einstellungen angepasst werden.

#### 3 – 6 Bedienungsanleitung für Geräte der Serie MC21XX

- **1.** Wählen Sie **Star**t > **Settings** (Einstellungen) > **Control Panel** (Systemsteuerung) > **DataWedge**.
- **2.** Wählen Sie **3. Basic format** (Basisformat).
- **3.** Wählen Sie **2. Keystroke output** (Tastenanschlag-Ausgabe).
- **4.** Wählen Sie **5. Feedback**.
- **5.** Wählen Sie **2. On Send** (Beim Senden).
- **6.** Wählen Sie **1. Beeper** (Signalgeber).
- **7.** Wählen Sie **4. Volume** (Lautstärke).
- **8.** Wählen Sie einen Wert zwischen 0 und 3, wobei 0 der niedrigste und 3 der höchste Wert ist.
- **9.** Wählen Sie **Save** (Speichern).

# **KAPITEL 4 BLUETOOTH**

## **Einführung**

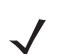

*HINWEIS* Nur MC2180.

Mit Bluetooth ausgerüstete Geräte können drahtlos miteinander kommunizieren. Dabei wird eine Funkverbindung mit einem Frequenzsprungverfahren (Frequency-Hopping Spread Spectrum, FHSS) eingesetzt, um Daten im ISM-Band (Industrial, Scientific, Medical) bei 2,4 GHz zu senden und zu empfangen (IEEE 802.15.1). Die drahtlose Bluetooth-Technologie wurde speziell für die Kommunikation über kurze Distanzen (10 m) bei niedrigem Stromverbrauch entwickelt.

MC2180-Geräte mit Bluetooth-Funktion können Druckvorgänge ausführen und DFÜ-Verbindungen herstellen. Um das MC2180 als Modem zu verwenden, kann eine DFÜ-Modemverbindung zwischen einem Computer und dem MC2180 hergestellt werden.

Das MC2180 mit Bluetooth-Technik verwendet den Microsoft Bluetooth-Stack.

## **Adaptives Frequenzsprungverfahren (Adaptive Frequency Hopping; AFH)**

Das adaptive Frequenzsprungverfahren (Adaptive Frequency Hopping; AFH) vermeidet statische Störer und unterstützt bei Bluetooth die Übertragung von Sprache. Alle Geräte im Piconet (Bluetooth-Netzwerk) müssen AFH-kompatibel sein, damit diese Technik genutzt werden kann. Beim Verbindungsaufbau wird AFH nicht genutzt. Während wichtiger WLAN-Übertragungen (IEEE 802.11b) sollte kein Bluetooth-Verbindungsaufbau ausgeführt werden. AFH für Bluetooth umfasst vier Hauptkomponenten:

- **•** Kanalklassifizierung Ein Verfahren zur Störungserkennung, das kanalweise oder über eine vordefinierte Kanalmaske arbeitet.
- **•** Verbindungsmanagement Koordiniert und verteilt die AFH-Informationen an das restliche Bluetooth-Netzwerk.
- **•** Anpassung der Sprungsequenz Vermeidet Störungen durch selektive Verringerung der Anzahl von Sprungkanälen.
- **•** Kanalwartung Ein Verfahren zur periodischen Neubewertung der Kanäle.

Wenn AFH aktiviert ist, springt die Bluetooth-Funkverbindung pseudozufällig (und nicht der Reihenfolge nach) die oberen 802.11b Kanäle an. Die Koexistenz von AFH und WLAN ermöglicht den Betrieb der mobilen Computer von Zebra in jeder Infrastruktur.

Das Bluetooth-Funkmodul in diesem MC2180-Modell arbeitet als Gerät der Leistungsklasse 2. Die maximale Output-Leistung beträgt 2,5 mW, und die spezifizierte Reichweite beträgt 10 m. Eine Definition der Reichweiten nach Leistungsklasse ist schwierig festzulegen, da sich die Geräte in Ausführung und Ausgangsleistung unterscheiden und bei den Messungen die jeweiligen Umgebungsbedingungen zu berücksichtigen sind.

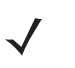

*HINWEIS* Ein Verbindungsaufbau über die drahtlose Bluetooth-Technologie sollte nicht durchgeführt werden, während eine WLAN-Datenübertragung (IEEE 802.11b) bei hoher Datenrate aktiv ist.

## **Sicherheit**

Die aktuelle Bluetooth-Spezifikation definiert Sicherheit auf Verbindungsebene. Eine Absicherung auf Anwendungsebene ist nicht spezifiziert. Somit können Anwendungsentwickler Sicherheitsmechanismen definieren, die an die spezifischen Bedürfnisse angepasst sind. Die Absicherung auf Verbindungsebene erfolgt zwischen den Geräten und nicht zwischen den Benutzern. Die Absicherung auf Anwendungsebene kann dagegen benutzerbasiert implementiert werden. Die Bluetooth-Spezifikation definiert die zur Authentifizierung der Geräte benötigten Sicherheitsalgorithmen und -prozeduren sowie ggf. die Verschlüsselung des Datenstroms über die Verbindung zwischen den Geräten. Die Geräteauthentifizierung ist eine vorgeschriebene Funktion von Bluetooth, die Verbindungsverschlüsselung ist hingegen optional.

Für die Kopplung von Bluetooth-Geräten wird ein Initialisierungsschlüssel erstellt, mithilfe dessen die Geräte authentifiziert werden und ein Verbindungsschlüssel für sie erstellt wird. Der Initialisierungsschlüssel wird durch Eingeben einer üblichen PIN-Nummer in den zu koppelnden Geräten erstellt. Die PIN-Nummer wird nie über die Funkstrecke übertragen. Der Bluetooth-Stack antwortet standardmäßig ohne Schlüssel, wenn ein Schlüssel angefordert wird (das Schlüsselanforderungsereignis muss vom Benutzer beantwortet werden). Die Authentifizierung von Bluetooth-Geräten basiert auf einer Challenge-Response-Transaktion. Für Bluetooth sind PIN-Nummern oder Hauptschlüssel zulässig, um daraus weitere 128-Bit-Schlüssel für Sicherheit und Verschlüsselung zu erstellen. Der Verschlüsselungsschlüssel wird aus dem Verbindungsschlüssel abgeleitet, der für die Authentifizierung der Geräte beim Koppeln verwendet wird. Erwähnenswert sind zudem die begrenzte Reichweite und das schnelle Frequenzsprungverfahren der Bluetooth-Geräte, wodurch ein Abhören über große Distanzen erschwert wird.

Empfehlungen:

- **•** Ausführen der Kopplung in einer sicheren Umgebung.
- **•** Geheimes Verwahren der PIN-Codes; PIN-Codes nicht auf dem mobilen Computer speichern.
- **•** Implementieren der Sicherheit auf Anwendungsebene.

Der Microsoft-Stack unterstützt Smart Pairing (Intelligentes Koppeln). Ausführliche Informationen hierzu finden Sie im Microsoft MSDN.

## **Bluetooth-Konfiguration**

Die vom Microsoft Bluetooth-Stack unterstützten Dienste sind:

- **•** Profil für allgemeinen Zugriff.
- **•** Dienst für serielle Anschlüsse
- **•** Profil für Zugriff auf Diensterkennung
- **•** DFÜ-Netzwerk-Profil (Client)

COM5- und COM9-Anschlüsse stehen für den Microsoft Bluetooth-Stack bereit.

### **Bluetooth-Energiezustände**

#### **Kaltstart**

Ein Kaltstart deaktiviert den Bluetooth-Funkstatus.

#### **Warmstart**

Bei einem Warmstart bleibt der vorhergehende Bluetooth-Funkstatus erhalten. Das MC2180 versucht, alle aktiven Verbindungen zu schließen. Die Zeitüberschreitung für die angemessene Beendigung einer Verbindung ist auf fünf Sekunden eingestellt. Falls innerhalb von fünf Sekunden nicht alle Verbindungen geschlossen wurden, fährt das MC2180 mit einem Warmstart fort. Nach dem Warmstart muss der Benutzer die Verbindungen erneut aufbauen.

#### **Ruhemodus**

#### **Ruhemodus über die Ein-/Austaste**

In diesem Szenario wird dem Benutzer das Vorhandensein aktiver Verbindungen angezeigt. Der Benutzer kann sich dann entscheiden, ob der Ruhemodus aktiviert werden soll. Wenn der Benutzer sich für den Ruhemodus entscheidet, wird das MC2180 umgehend in den Ruhemodus versetzt. In diesem Fall sind die zuvor aktiven Verbindungen beim Wecken geschlossen.

#### **Ruhemodus während des Akkuwechsels**

Alle aktiven Verbindungen werden vor der Aktivierung des Ruhemodus beendet. Je nach Anzahl der aktiven Bluetooth-Verbindungen kommt es vor der Aktivierung des Ruhemodus zu einer Verzögerung.

#### **Erzwungener Ruhemodus (Startmenü-Ruhemodus)**

Dem Benutzer wird das Vorhandensein aktiver Verbindungen nicht angezeigt. Das MC2180 begibt sich sofort in den Ruhemodus. Alle zuvor aktiven Verbindungen sind nach dem Wecken getrennt.

#### **Fortsetzen**

Nachdem das MC2180 aufgeweckt wurde, muss der Benutzer die Verbindung zu den Bluetooth-Geräten erneut herstellen.

## **Verwenden des Microsoft Bluetooth-Stacks**

Der folgende Abschnitt enthält Informationen zur Verwendung des Microsoft Bluetooth-Stacks.

#### **Leistungsmodi**

Das Bluetooth-Funkmodul schaltet automatisch zwischen Modi mit normalem und niedrigem Stromverbrauch um. Fällt eine Datenübermittlung an, schaltet das Funkmodul automatisch auf normalen Stromverbrauch. Wenn es keine Aktivitäten gibt, schaltet die Technik auf niedrigen Stromverbrauch.

#### <span id="page-53-0"></span>**Erkennen von Bluetooth-Geräten**

Das MC2180 kann ohne Bindung Informationen von erkannten Geräten empfangen. Nach erfolgter Bindung tauschen das MC2180 und das verbundene Gerät jedoch automatisch Informationen aus, sobald Sie das Bluetooth-Funkmodul einschalten.

So finden Sie Bluetooth-Geräte in der Umgebung:

- **1.** Prüfen Sie, ob Bluetooth für das Gerät aktiviert ist.
- **2.** Vergewissern Sie sich, dass sich das zu erkennende Bluetooth-Gerät in einem übertragungsbereiten und verbindbaren Modus befindet.
- **3.** Stellen Sie sicher, dass die beiden Geräte nicht mehr als 10 Meter voneinander entfernt sind.
- **4.** Tippen Sie auf **Start** > **Settings** (Einstellungen) > **Control Panel** (Systemsteuerung) > Symbol **Bluetooth-Geräteeigenschaften**.

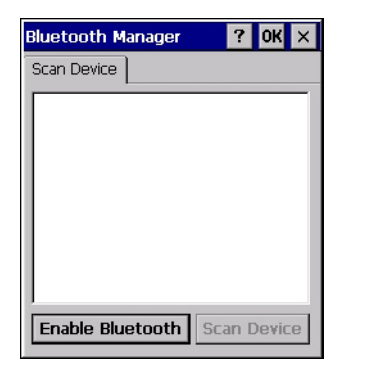

**Abbildung 4-1** *Bluetooth-Manager*

- **5.** Tippen Sie auf **Enable Bluetooth** (Bluetooth aktivieren).
- **6.** Tippen Sie auf die Schaltfläche **Scan Device** (Gerät scannen). Das MC2180 beginnt nach übertragungsbereiten Geräten in der Umgebung zu suchen. Die gefundenen Geräte werden in der Liste angezeigt.

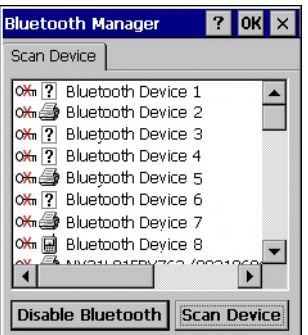

**Abbildung 4-2** *Suchvorgang nach Bluetooth-Geräten*

- **7.** Tippen Sie zweimal auf ein Gerät in der Liste.
- **8.** Wählen Sie **Trusted** (Vertrauenswürdig). Es wird ein Dialogfeld angezeigt.
- **9.** Tippen Sie auf **Ja**. Das **Bluetooth**-Fenster wird angezeigt.

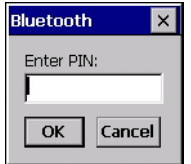

**Abbildung 4-3** *Geben Sie die PIN ein.*

- **10.** Geben Sie einePIN ein, und tippen Sie dann auf **OK**.
- **11.** Geben Sie dieselbe PIN am anderen Gerät ein. Das Gerät wird nun als vertrauenswürdig angesehen (Tastensymbol).

Sie werden aufgefordert, eine PIN einzugeben. Wenn das Gerät über eine bestimmte PIN verfügt, geben Sie sie in das Feld "PIN" ein und tippen auf "Next" (Weiter). Wenn das Gerät über keinen bestimmten Code verfügt, geben Sie einen neuen Code in das Feld "Code" ein und tippen dann auf "Weiter". Das Bluetooth-Funkmodul versucht, eine Verbindung mit dem Gerät herzustellen.

- **12.** Wenn Sie einen neuen Code erstellt haben, werden Sie vom anderen Gerät aufgefordert, diesen Code einzugeben. Geben Sie den erstellten Code ein, um eine gekoppelte Verbindung herzustellen. (Wenn Sie den bestehenden Code des Geräts eingegeben haben, müssen Sie auf dem anderen Gerät keine Schritte ausführen.)
- **13.** Wenn der Verbindungsaufbau abgeschlossen ist, wird auf dem Gerät eine Liste der übereinstimmenden und unterstützten Dienste angezeigt.
- **14.** Wählen Sie die gewünschten Dienste aus, und tippen Sie auf Fertig stellen. Die Dienste auf den neuen Geräten müssen ausgewählt werden, da die Kopplung sonst diese Dienste nicht beinhaltet, auch wenn die Geräte gekoppelt sind. Wenn die Dienste nicht ausgewählt sind, werden Sie immer wieder zur Eingabe des Passcodes aufgefordert.
- **15.** Das Gerät wird in der Liste des Hauptfensters angezeigt.

Wenn die Codes auf beiden Geräten akzeptiert wurden, verfügen Sie über eine vertrauenswürdige ("gekoppelte") Verbindung.

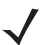

*HINWEIS* Manche Geräte benötigen keine PIN. Dies ist von dem Authentifizierungsverfahren des Geräts abhängig.

#### **Verfügbare Dienste**

*HINWEIS* Um mit dem Bluetooth-Gerät zu kommunizieren, muss die Anwendung eine Verbindung zu dem Remote-Gerät aufbauen. Weiterführende Informationen finden Sie in der MSDN-Hilfe.

Das MC2180 mit Microsoft Bluetooth-Stack bietet Dienste für serielle Anschlüsse und DUN-Client-Dienste an.

#### **DFÜ-Netzwerk**

DFÜ-Netzwerke ermöglichen es Benutzern, das MC21XX mit einem Bluetooth-Telefon zu verbinden und dieses als Modem zur Verbindung mit einem Büronetzwerk oder einem ISP zu verwenden.

Bevor Sie das DFÜ-Netzwerk einrichten, benötigen Sie die DFÜ-Informationen und weitere erforderliche Einstellungen (ggf. Benutzername, Kennwort und Domänenname) für das Büronetzwerk oder den ISP.

So erstellen Sie eine neue Bluetooth-Verbindung:

- **1.** Tippen Sie auf **Start Menu** (Startmenü) > **Settings** (Einstellungen) > **Network and Dial-up Connections** (Netzwerk und DFÜ-Verbindungen).
- **2.** Tippen Sie zweimal auf **Make New Connection** (Neue Verbindung erstellen).

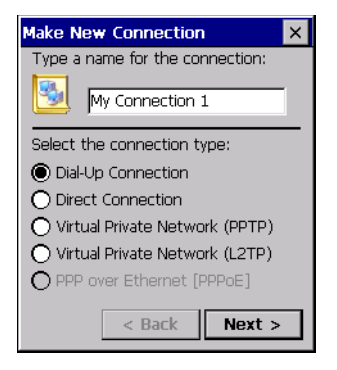

**Abbildung 4-4** *Neue Verbindung erstellen*

- **3.** Tippen Sie auf **Dial-up Connection** (DFÜ-Verbindung).
- **4.** Tippen Sie auf **Weiter**.
- **5.** Tippen Sie auf **Bluetooth**. Das **Bluetooth-Manager**-Fenster wird angezeigt.
- **6.** Fall Bluetooth nicht aktiviert ist, tippen Sie auf **Enable Bluetooth** (Bluetooth aktivieren).

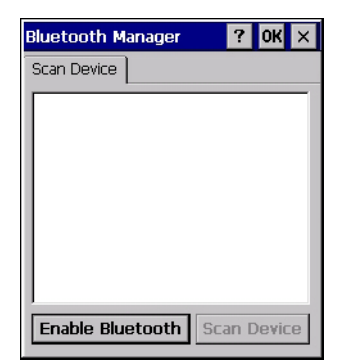

**Abbildung 4-5** *Bluetooth-Manager-Fenster*

**7.** Tippen Sie auf **Scan Device** (Gerät scannen).

*HINWEIS* Das Listenfeld ist leer, falls noch keine Gerätepaare gekoppelt wurden.

- **8.** Tippen Sie zweimal auf das gewünschte Gerät.
- **9.** Tippen Sie im Menü auf **Trusted** (Vertrauenswürdig).
- **10.** Tippen Sie auf **OK**.
- **11.** Geben Sie einen Code in das Textfeld **Enter PIN** (PIN eingeben). Tippen Sie dann auf **OK**.
- **12.** Geben Sie den **Code** auf dem Remote-Gerät ein.
- **13.** Tippen Sie im **Bluetooth-Manager**-Fenster zweimal auf das Remote-Gerät.
- **14.** Tippen Sie im Menü auf **Active** (Aktiv).

Das aktivierte Gerät wird mit einer roten Markierung versehen.

- **15.** Tippen Sie auf **OK**.
- **16.** Wählen Sie im Fenster **Modem** das gewünschte Bluetooth-Gerät aus der Dropdown-Liste **Select a modem** (Modem auswählen) aus.

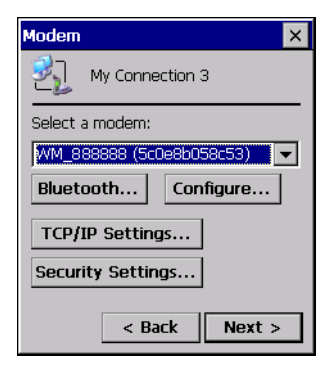

**Abbildung 4-6** *Modem-Fenster*

**17.** Tippen Sie auf **Weiter**. Das Fenster **Phone Number** (Telefonnummer) wird angezeigt.

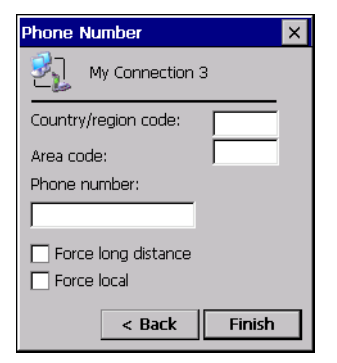

**Abbildung 4-7** *Telefonnummer*

- **18.** Geben Sie die Telefonnummer in das Textfeld **Phone Number** (Telefonnummer) ein (nach Absprache mit dem Telefonanbieter).
- **19.** Tippen Sie auf **Fertig stellen**. Im Fenster **Connection** (Verbindung) wird ein neues Symbol angezeigt.

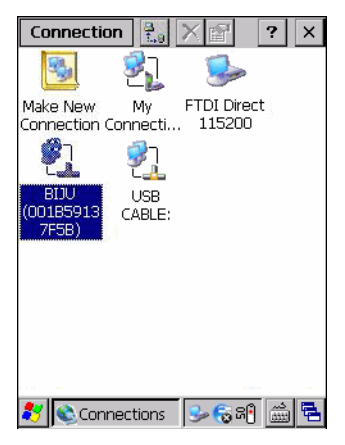

**Abbildung 4-8** *Verbindungsfenster*

**20.** Tippen Sie zweimal auf das Symbol der neuen Verbindung.

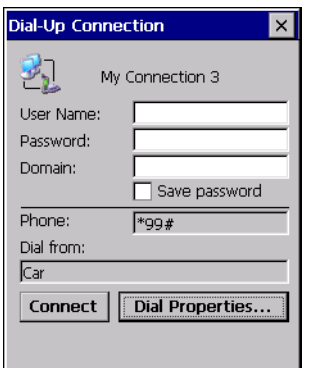

**Abbildung 4-9** *Fenster für DFÜ-Verbindungen*

- **21.** Geben Sie, falls erforderlich, Details ein, und tippen Sie auf **Connect** (Verbinden).
- **22.** Das MC2180 versucht nun, eine Verbindung zu dem Gerät herzustellen.

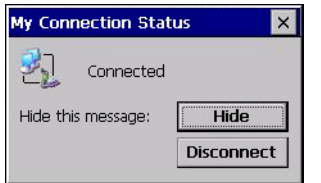

**Abbildung 4-10** *Verbindungsstatus*

- **23.** Nach erfolgreichem Verbindungsaufbau wird ein neues Symbol mit dem Namen des Telefons im Fenster **Connection** (Verbindung) angezeigt.
- **24.** Starten Sie einen Browser, um auf das Internet zuzugreifen.

#### **Bluetooth-Druck**

So drucken Sie über einen Bluetooth-Drucker:

**1.** Laden Sie die Windows CE-Druckertreiber für das MC2180 von der Support Central-Website herunter und installieren Sie sie.

**2.** Ändern Sie mit einem Remote-Registrierungseditor die folgenden Registrierungseinträge des gewünschten Druckers:

Schlüssel: HKEY\_LOCAL\_MACHINE\Drivers\BuiltIn\SymPrint

- **•** Setzen Sie **TldDLL** auf PrintTLDBluetooth.dll.
- **•** Ändern Sie **PrintPort** auf den erforderlichen Indexwert für den COM-Anschluss. (Beispiel: **COM4: 19200**).
- **3.** Tippen Sie auf **Start** > **Settings** (Einstellungen) > **Control Panel** (Systemsteuerung) > **Bluetooth Device Properties** (Bluetooth-Geräteeigenschaften).
- **4.** Tippen Sie auf **Scan Device** (Gerät scannen).
- **5.** Koppeln und aktivieren Sie den gewünschten Drucker aus der Liste. Siehe *[Erkennen von](#page-53-0)  [Bluetooth-Geräten auf Seite 4-4](#page-53-0)*.
- **6.** Tippen Sie auf **Start** > **Programs** (Programme) > **Windows Explorer**.
- **7.** Öffnen Sie den Ordner **Applications** (Anwendungen).
- **8.** Öffnen Sie den Ordner **Samples** (Beispiele).
- **9.** Starten Sie **BTVirtualCOM** (Installieren Sie die auf dem Schreibtisch bereitgestellten Beispielanwendungen, falls Sie das noch nicht getan haben).

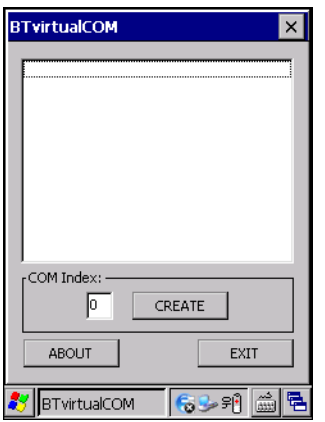

**Abbildung 4-11** *BTVirtualCOM-Fenster*

- **10.** Wählen Sie den gewünschten Drucker aus dem Listenfeld aus.
- **11.** Geben Sie in das Textfeld **COM Index** den COM-Anschlusswert ein, den Sie in die Registrierung eingegeben haben, siehe Schritt 2b.
- **12.** Tippen Sie auf **Create** (Erstellen).
- **13.** Tippen Sie auf **Start** > **Programs** (Programme) >**Samples** (Beispiele) > **Printing** (Drucken). (Installieren Sie die auf dem Desktop bereitgestellten Beispielanwendungen, falls Sie das noch nicht getan haben).
- **14.** Tippen Sie auf **Settings** (Einstellungen) > **Printer** (Drucken).
- **15.** Wählen Sie den Drucker in dem Dialogfeld aus und tippen Sie auf **OK**.
- **16.** Tippen Sie auf **File** (Datei) > **Print** (Drucken) oder **Print without Graphics** (Ohne Grafiken drucken).

# **KAPITEL 5 DRAHTLOSANWENDUNGEN**

## **Einführung**

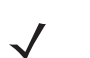

*HINWEIS* Nur MC2180.

Wireless-LANs (Local Area Networks) ermöglichen mobilen Computern die drahtlose Kommunikation und das Versenden ermittelter Daten an ein Host-Gerät in Echtzeit. Bevor das MC21XX über WLAN verwendet werden kann, muss es mit der erforderlichen Hardware für den LAN-Betrieb eingerichtet und entsprechend konfiguriert werden. Informationen zur Einrichtung der Hardware finden Sie in der für die Zugangspunkte (APs) mitgelieferten Dokumentation.

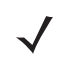

*HINWEIS* 802.11d ist standardmäßig aktiviert. Aktivierte APs müssen identisch konfiguriert sein, damit eine Verbindung hergestellt werden kann.

Eine Reihe an Wireless-Anwendungen stellen die zur Konfiguration und zum Test der Funkverbindung des MC21XX erforderlichen Funktionen zur Verfügung. Weitere Informationen zur Konfiguration von Wireless-Profilen finden Sie im *Wireless Fusion Enterprise Mobility Suite User Guide for Version X1.01*. Auf <http://www.zebra.com/support>finden Sie die aktuellste Version dieses Handbuchs. Unter *[Softwareversionen](#page-11-0)  [auf Seite x](#page-11-0)* können Sie die Fusion-Version Ihres MC21XX ermitteln.

Tippen Sie auf das Symbol für die **Signalstärke**, um das Menü **Wireless Launcher** (Drahtlos-Start) aufzurufen.

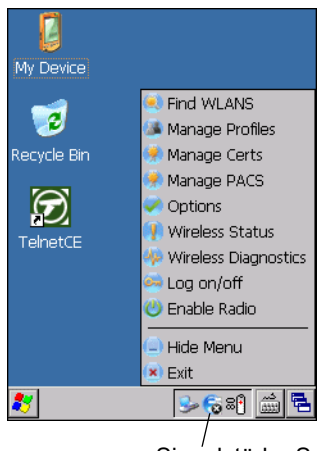

Signalstärke-Symbol

**Abbildung 5-1** *Menü "Wireless Launcher"*

Viele der Elemente in diesem Menü greifen auf eine der Fusion-Anwendungen zu. Diese Menüelemente und die dazugehörigen Anwendungen werden unter *[Tabelle 5-1](#page-61-0)* zusammengefasst.

| <b>Anwendung</b>      | <b>Beschreibung</b>                                                                                                    |
|-----------------------|----------------------------------------------------------------------------------------------------|
| <b>WLANs suchen</b>   | Startet die Anwendung WLANs suchen, welche eine Liste der gefundenen<br>aktiven WLANs in der Umgebung anzeigt.                                                                 |
| Profile verwalten     | Startet die Anwendung Profile verwalten, die den Profil-Editor-Assistent<br>enthält. Mit dieser Anwendung können Sie die Liste Ihrer WLAN-Profile verwalten<br>und bearbeiten. |
| Zertifikate verwalten | Startet die Anwendung Zertifikats-Manager, mit der Sie die für die<br>Authentifizierung verwendeten Zertifikate verwalten können.                                              |
| <b>PACs verwalten</b> | Startet die Anwendung PAC-Manager, mit der Sie die geschützten<br>Zugriffsberechtigungen für die EAP-FAST-Authentifizierung verwalten können.                                  |
| Optionen              | Startet die Anwendung Optionen, mit der Sie die Optionen für Fusion<br>konfigurieren können.                                                                                   |
| <b>Funkstatus</b>     | Startet die Anwendung Drahtlosstatus, mit deren Hilfe Sie den Status der<br>aktuellen Drahtlosverbindung überprüfen können.                                                    |
| Funkmodul-Diagnose    | Startet die Anwendung Funkmodul-Diagnose, die über Tools zur Diagnose von<br>Problemen in Zusammenhang mit der Drahtlosverbindung verfügt.                                     |
| An-/Abmeld.           | Öffnet das Dialogfeld <b>Benutzeranmeldung</b> , in dem Sie sich mit einem<br>bestimmten Profil anmelden bzw. von dem derzeit aktiven Profil abmelden können.                  |

<span id="page-61-0"></span>**Tabelle 5-1** *Unterstützte Anwendungen*

Zu den weiteren Einträgen im **Wireless Launcher**-Menü zählen:

- **•** Funkmodus aktivieren/deaktivieren
- **•** Menü ausblenden
- **•** Beenden.

## **Signalstärke-Symbol**

Das **Signalstärke** -Symbol in der Taskleiste zeigt die Signalstärke des mobilen Computers wie folgt an:

| <b>Symbol</b> | <b>Status</b>                                          | <b>Aktion</b>                                                                                                    |
|---------------|--------------------------------------------------------|----------------------------------------------------------------------------------------------------|
|               | Hervorragende Signalstärke                             | Das WLAN-Netzwerk kann verwendet werden.                                                                                                    |
|               | Sehr gute Signalstärke                                 | Das WLAN-Netzwerk kann verwendet werden.                                                                                                    |
| ╅             | Gute Signalstärke                                      | Das WLAN-Netzwerk kann verwendet werden.                                                                                                    |
|               | Ausreichende Signalstärke                              | Das WLAN-Netzwerk kann verwendet werden. Teilen Sie Ihrem<br>Netzwerk-Administrator mit, dass die Signalstärke nur<br>"Ausreichend" ist.                                                   |
|               | Schwache Signalstärke                                  | Das WLAN-Netzwerk kann verwendet werden. Die Leistung ist<br>aber unter Umständen nicht optimal. Teilen Sie Ihrem<br>Netzwerk-Administrator mit, dass die Signalstärke "Schwach" ist.      |
|               | Außerhalb des<br>Netzwerkbereichs (nicht<br>verbunden) | Keine Verbindung zum WLAN-Netzwerk. Benachrichtigen Sie<br>den Netzwerkadministrator.                                                                                                    |
|               | Der WLAN-Funk ist deaktiviert.                         | Der WLAN-Funk ist deaktiviert. Um den Funkmodus zu<br>aktivieren, wählen Sie im Menü Wireless Applications<br>(Drahtlosanwendungen) die Option Enable Radio (Funkmodus<br>aktivieren) aus. |
| Kein(e)       | Die Anwendung Wireless<br>Launcher wurde beendet.      | Die Anwendung Wireless Launcher wurde geschlossen. In<br>den Abschnitten über die Fusion-Funktionen weiter unten<br>erfahren Sie, wie Sie Wireless Launcher erneut starten.                |

**Tabelle 5-2** *Beschreibung der Signalstärke-Symbole*

## **Deaktivieren des Funkmodus**

Um den WLAN-Funkmodus zu deaktivieren, tippen Sie auf das Symbol für die **Signalstärke** auf der Taskleiste und wählen dann Disable Radio (Funkmodus deaktivieren). **Fog** wird angezeigt, was bedeutet: Der Funkmodus ist deaktiviert.

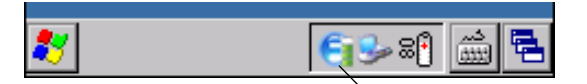

Signalstärke-Symbol

**Abbildung 5-2** *Signalstärke-Symbol*

Um den WLAN-Funkmodus wieder zu aktivieren, tippen Sie auf das Symbol für die **Signalstärke** in der Taskleiste und wählen dann **Enable Radio** (Funkmodus aktivieren).

## **Minimum-Setup**

Im Folgenden finden Sie eine Liste der Tätigkeiten, mit denen Sie auf schnellstem Weg eine Drahtlosverbindung einrichten können. Bedenken Sie, dass es viele Kleinigkeiten gibt, die sich auf die Stärke Ihrer drahtlosen Verbindung auswirken können und auf die Sie achten sollten.

Zunächst müssen Sie ein Profil anlegen. Es wird empfohlen, dass Sie sich das Kapitel über den Profileditor durchlesen.

- **1.** Erfragen Sie die gewünschten Verbindungseinstellungen bei Ihrem IT-Administrator (Extended Service Set Identifier (ESSID), Enterprise oder Personal, Authentifizierungstyp, Tunnel-Typ, Zertifikatanforderungen, Anforderungen in Bezug auf Protected Access Credentials (PAC)). Beachten Sie, dass eventuell nicht alle diese Elemente relevant sind.
- **2.** Erstellen Sie das Profil unter Verwendung der von Ihrem IT-Administrator bereitgestellten Informationen.
- **3.** Rufen Sie das Fenster **Manage Profile** (Profilverwaltung) auf, wählen Sie das Profil (drücken und halten) und anschließend in dem erscheinenden Kontextmenü die Option **Connect** (Verbinden) aus.

# **KAPITEL 6 ZUBEHÖR**

# **Einführung**

Das Zubehör für das MC21XX stellt zahlreiche unterstützende Zusatzmöglichkeiten zur Verfügung. Zu dem Zubehör gehören Ladegeräte, Kabel und Ladegeräte für Ersatzakkus. *[Tabelle 6-1](#page-64-0)* enthält eine Zubehörliste für das MC21XX.

<span id="page-64-0"></span>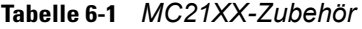

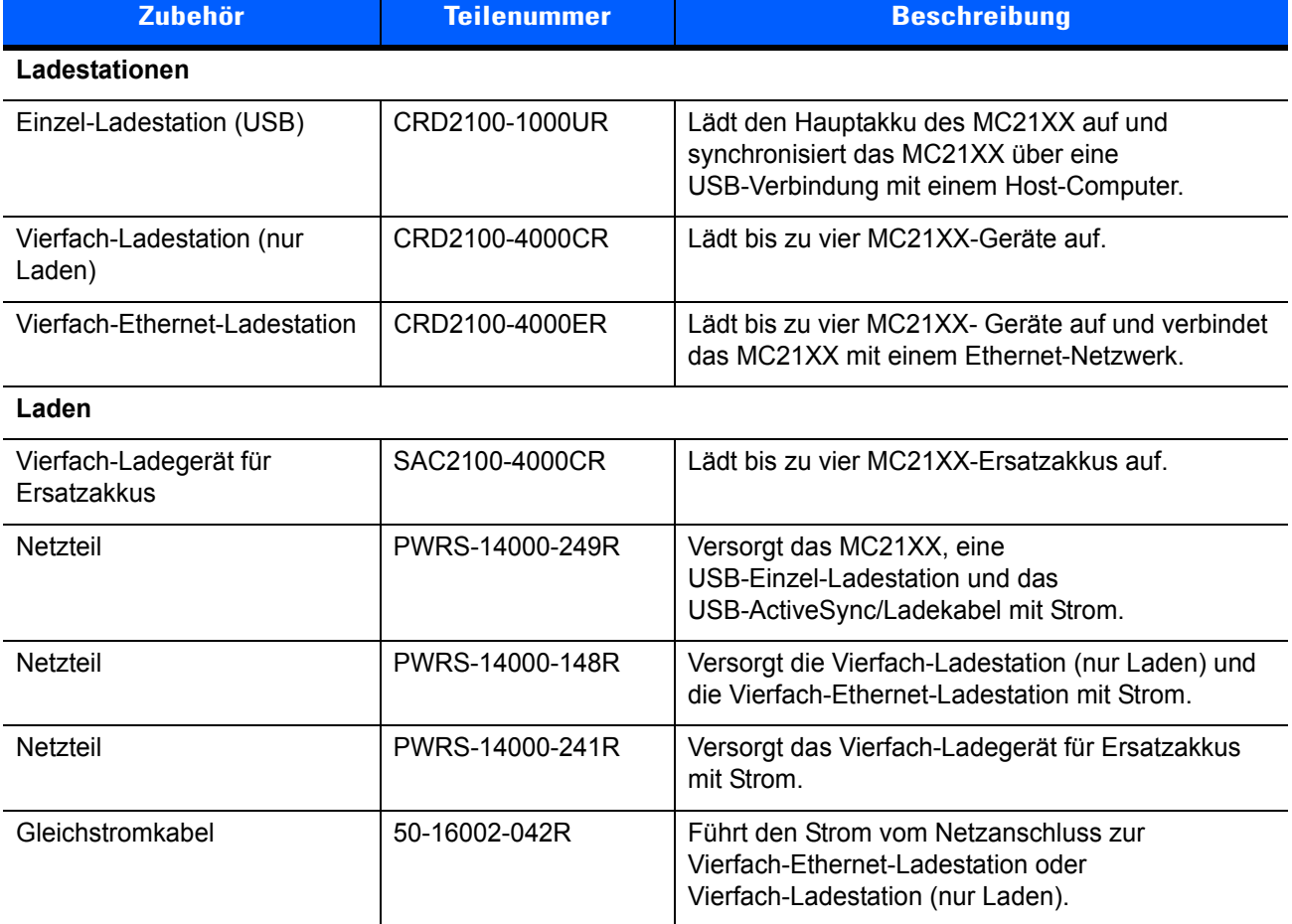

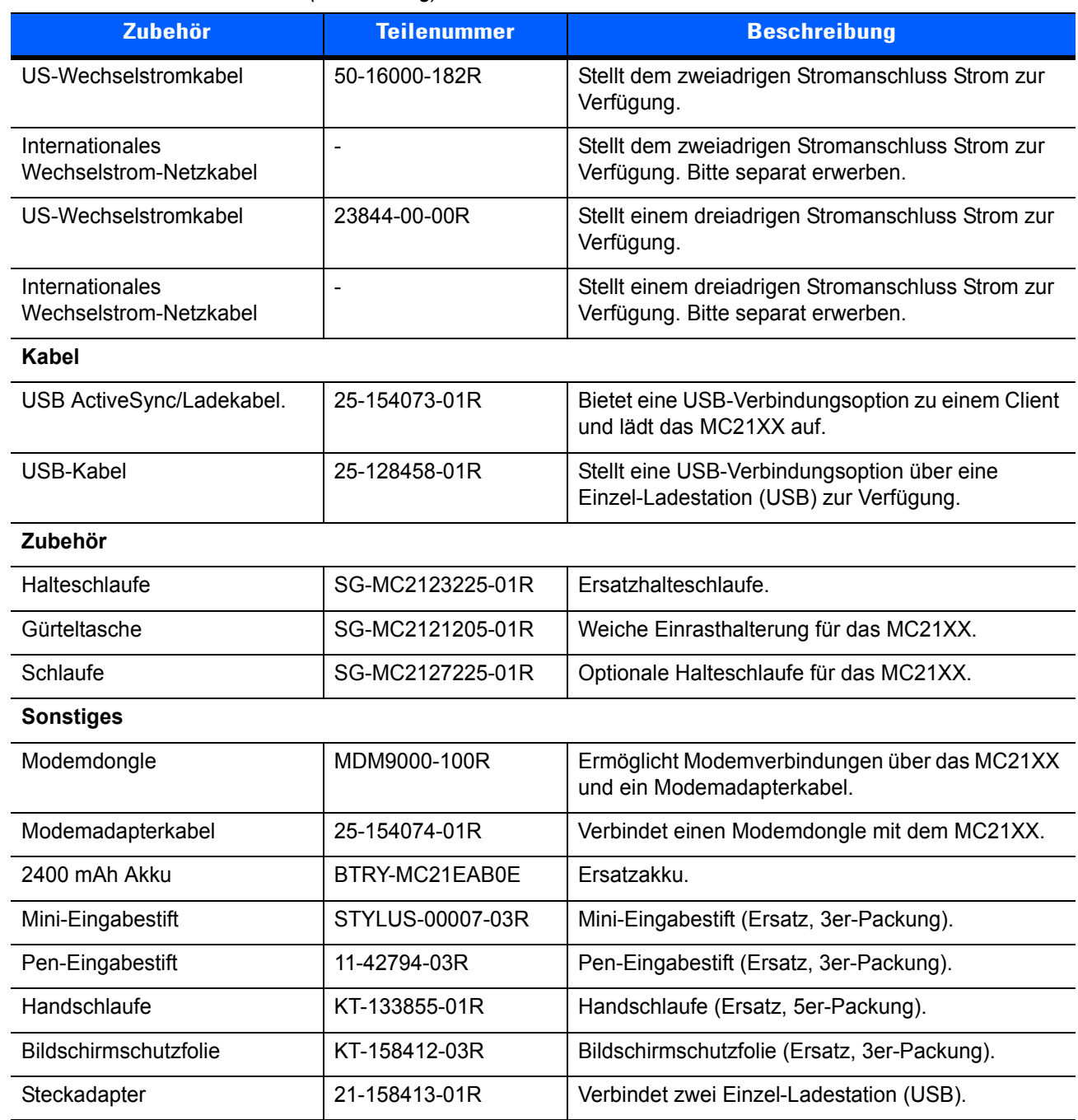

#### **Tabelle 6-1** *MC21XX-Zubehör (Fortsetzung)*

## **Einzel-Ladestation (USB)**

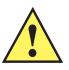

*VORSICHT* Beachten Sie die Akku-Sicherheitsrichtlinien, wie in *[Akku-Sicherheitsrichtlinien auf Seite 7-2](#page-83-0)* beschrieben.

Die Einzel-Ladestation (USB):

- **•** Stellt 5,4 V Gleichstrom zum Betrieb des MC21XX und zum Aufladen eines Akkus zur Verfügung.
- **•** Stellt einen USB-Anschluss für eine Datenverbindung zwischen einem MC21XX und einem Host-Computer her.
- Stellt eine USB-Host-Verbindung zwischen dem MC21XX und einem Peripheriegerät bereit.

#### **Aufladen des Akkus**

DieEinzel-Ladestation (USB) dient zum Aufladen des Hauptakkus des MC21XX. So laden Sie das MC21XX auf:

**1.** Setzen Sie das MC21XX in die Halterung ein. Die LED am MC21XX zeigt den Ladestatus der Akkus an. Das Aufladen des Akkus dauert ungefähr vier Stunden. Die einzelnen Statusanzeigen sind in *[Tabelle 1-1](#page-21-0)  [auf Seite 1-6](#page-21-0)* aufgeführt.

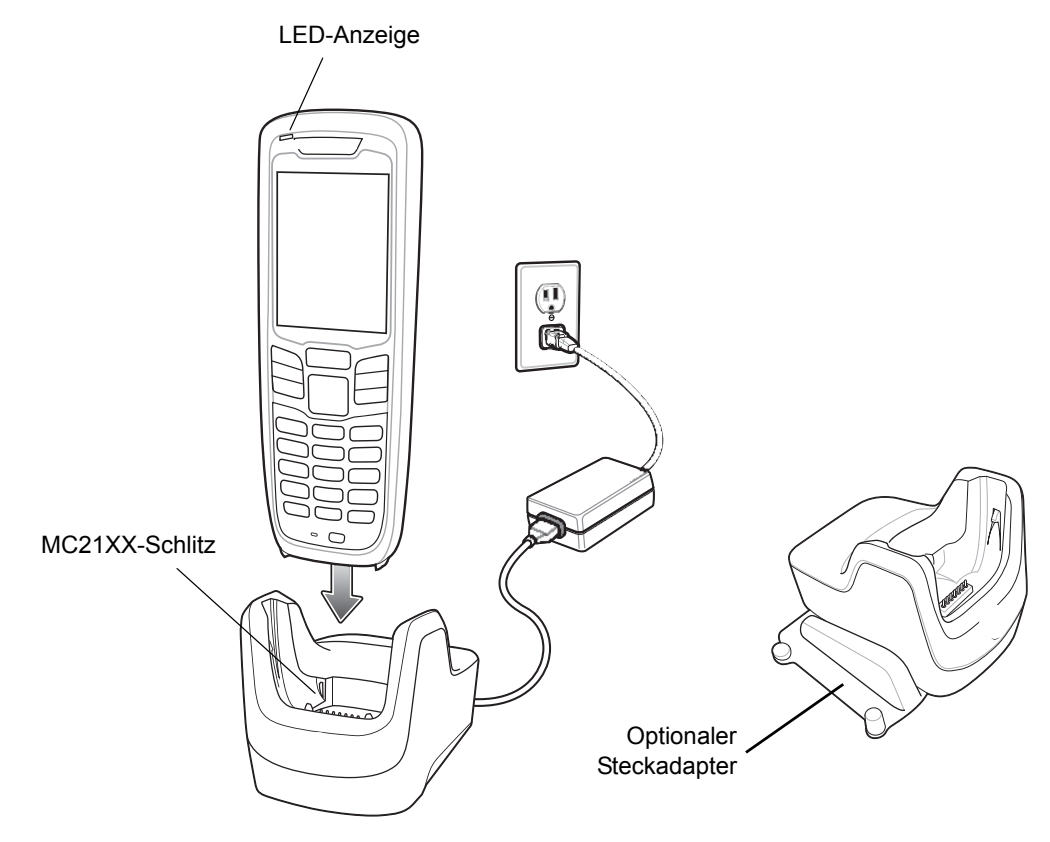

**Abbildung 6-1** *Einzel-Ladestation (USB)*

**2.** Nehmen Sie das MC21XX aus der Ladestation, sobald der Ladevorgang abgeschlossen ist.

Mit dem optionalen Steckadapter können Sie zwei oder mehr Ladestationen verbinden. Jede einzelne Ladestation benötigt eine eigene Stromversorgung.

## **Vierfach-Ladestation (nur Laden)**

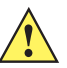

*VORSICHT* Beachten Sie die Akku-Sicherheitsrichtlinien, wie in *[Akku-Sicherheitsrichtlinien auf Seite 7-2](#page-83-0)* beschrieben.

Die Vierfach-Ladestation (nur Laden):

- **•** Stellt 5,4 V Gleichstrom zum Betrieb des MC21XX und zum Aufladen eines Akkus zur Verfügung.
- **•** Lädt bis zu vier MC21XX-Geräte gleichzeitig auf.

#### **Aufladen des Akkus**

Die Vierfach-Ladestation (nur Laden) kann bis zu vier MC21XX gleichzeitig laden. So laden Sie das MC21XX auf:

**1.** Setzen Sie das MC21XX in die Halterung ein.

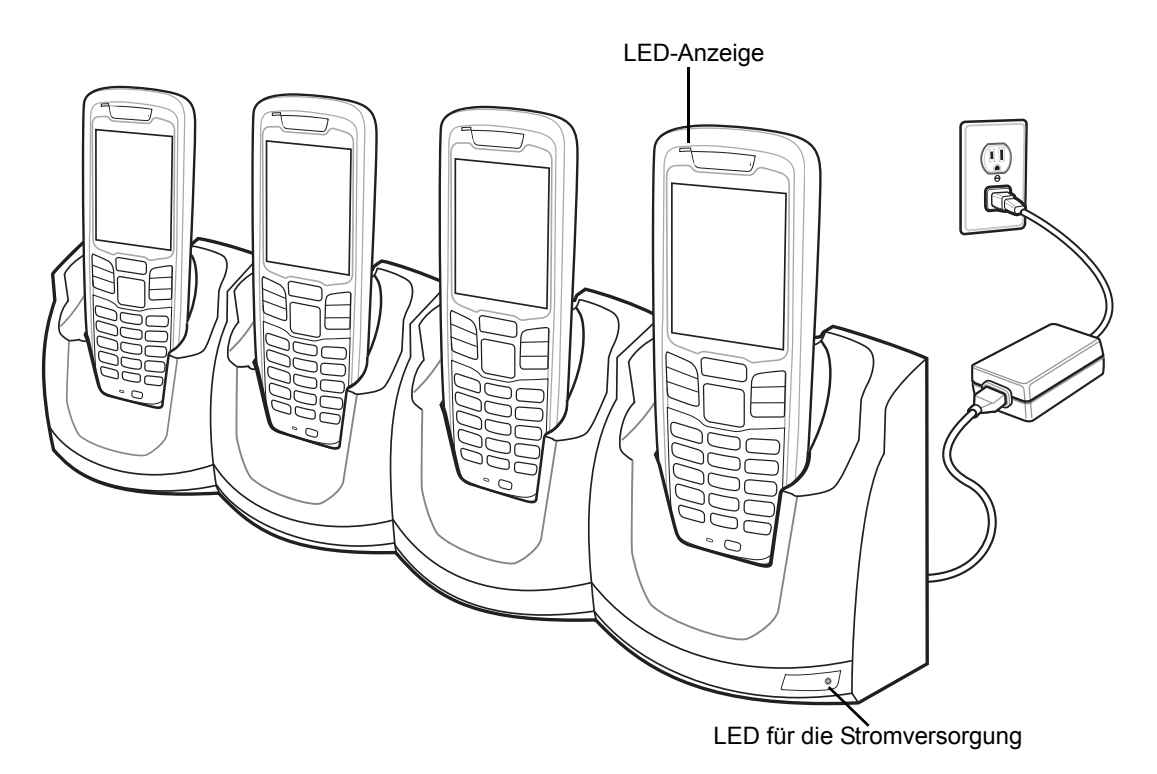

**Abbildung 6-2** *Vierfach-Ladestation (nur Laden)*

- **2.** Die LED am MC21XX zeigt den Ladestatus der Akkus an. Das Aufladen des Akkus dauert ungefähr vier Stunden. Die einzelnen Statusanzeigen sind in *[Tabelle 1-1 auf Seite 1-6](#page-21-0)* aufgeführt.
- **3.** Wenn der Ladevorgang abgeschlossen ist, nehmen Sie das MC21XX aus der Ladestation.

#### **LED für die Stromversorgung**

Die grünen LED-Ladeleuchten zeigen an, dass die Vierfach-Ladestationen (nur Laden) an eine Stromquelle angeschlossen sind.

## **Vierfach-Ethernet-Ladestation**

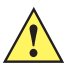

*VORSICHT* Beachten Sie die Akku-Sicherheitsrichtlinien, wie in *[Akku-Sicherheitsrichtlinien auf Seite 7-2](#page-83-0)* beschrieben.

Die Vierfach-Ethernet-Ladestation:

- **•** Stellt 5,4 V Gleichstrom zum Betrieb des MC21XX und zum Aufladen eines Akkus zur Verfügung.
- **•** Lädt bis zu vier MC21XX-Geräte gleichzeitig auf.
- **•** Verbindet das MC21XX mit einem Ethernet-Netzwerk.

#### **Aufladen des Akkus**

Die Vierfach-Ethernet-Ladestation kann bis zu vier MC21XX gleichzeitig laden. So laden Sie das MC21XX auf:

**1.** Setzen Sie das MC21XX in die Halterung ein.

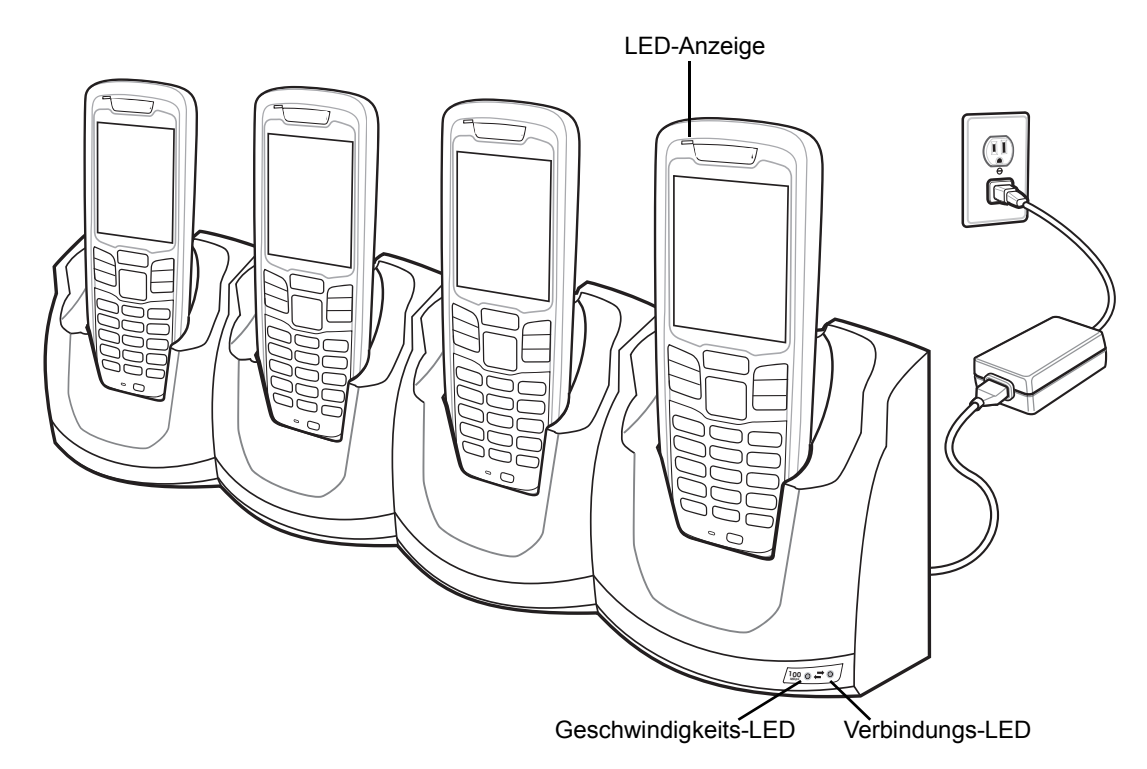

**Abbildung 6-3** *Vierfach-Ethernet-Ladestation*

- **2.** Die LED am MC21XX zeigt den Ladestatus der Akkus an. Das Aufladen des Akkus dauert ungefähr vier Stunden. Die einzelnen Statusanzeigen sind in *[Tabelle 1-1 auf Seite 1-6](#page-21-0)* aufgeführt.
- **3.** Wenn der Ladevorgang abgeschlossen ist, nehmen Sie das MC21XX aus der Ladestation.

#### **Bedeutung der Ladezustands-LED**

An der Vierfach-Ethernet-Ladestation wird der Ladezustatus über die orangefarbene LED des MC21XX angezeigt. Die einzelnen Statusanzeigen sind in *[Tabelle 1-1 auf Seite 1-6](#page-21-0)* aufgeführt.

#### **Geschwindigkeits-LED**

Die grün leuchtende Geschwindigkeits-LED gibt die Übertragungsrate von 100 Mbit/s an. Wenn diese LED nicht leuchtet, beträgt die Übertragungsrate 10 Mbit/s.

#### **Verbindungs-LED**

Die gelb blinkende Verbindungs-LED weist auf eine Aktivität hin. Leuchtet diese LED, konnte die Verbindung hergestellt werden. Wenn diese LED nicht leuchtet, besteht keine Verbindung.

# **Vierfach-Ladegerät für Ersatzakkus**

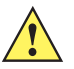

*VORSICHT* Beachten Sie die Akku-Sicherheitsrichtlinien, wie in *[Akku-Sicherheitsrichtlinien auf Seite 7-2](#page-83-0)* beschrieben.

Das Vierfach-Ladegerät für Ersatzakkus lädt gleichzeitig bis zu vier Ersatzakkus auf.

#### **Laden des Ersatzakkus**

So laden Sie bis zu vier Ersatzakkus auf:

- **1.** Legen Sie den Ersatzakku in das Ladefach für Ersatzakkus mit der Kontaktseite nach vorn ein.
- **2.** Führen Sie den Akku vollständig in das Ladefach ein.

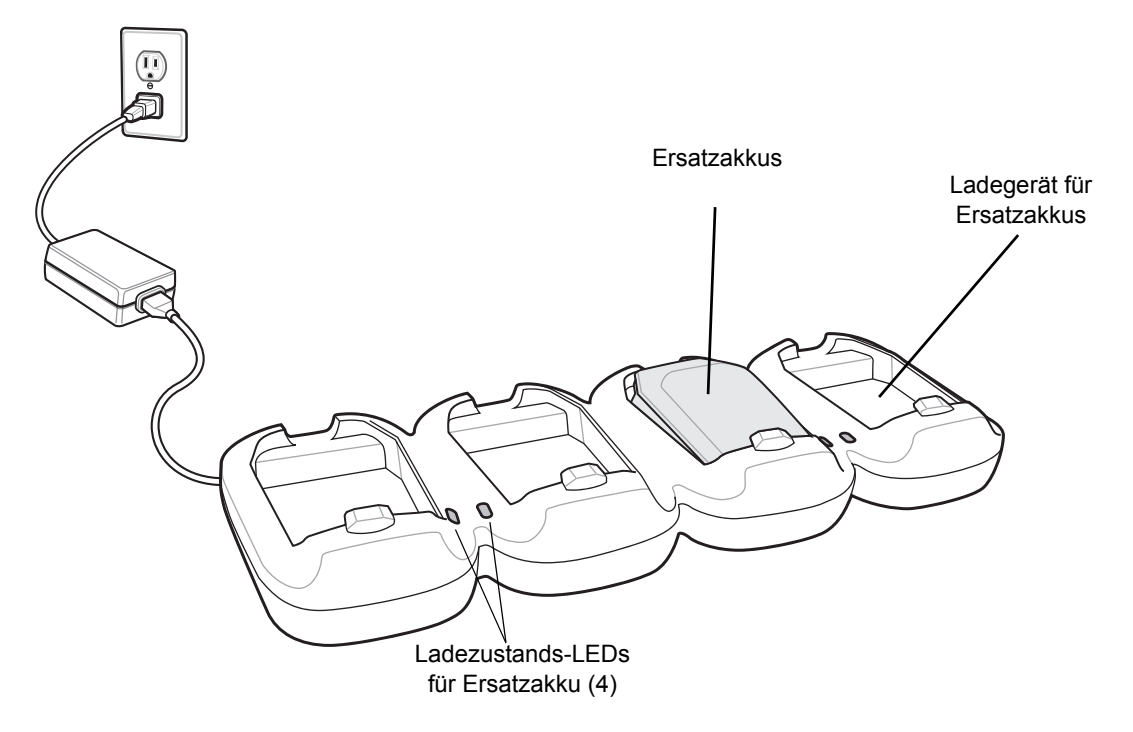

**Abbildung 6-4** *Vierfach-Ladegerät für Ersatzakkus*

- **3.** Drücken Sie den Akku sanft nach unten, damit ein guter Kontakt gewährleistet werden kann. Das Aufladen des Akkus dauert ungefähr vier Stunden. Die einzelnen Statusanzeigen sind in *[Tabelle 1-1 auf Seite 1-6](#page-21-0)* aufgeführt.
- **4.** Drücken Sie nach Beendigung des Ladevorgangs auf den Clip des Akkus, und heben Sie den Akku aus dem Ladefach.

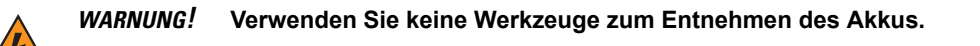

Die Lade-LEDs für Ersatzakkus zeigen den Ladezustand der Ersatzakkus an. Die einzelnen Statusanzeigen sind in *[Tabelle 1-1 auf Seite 1-6](#page-21-0)* aufgeführt.

## **Modemadapterkabel/Modemdongle**

Verwenden Sie das Modemadapterkabel und den Modemdongle, um die Datenkommunikation zwischen einem MC21XX und einem Host-Computer über eine Telefonverbindung zu ermöglichen und Informationen zwischen einem MC21XX und einem Host-Computer zu synchronisieren.

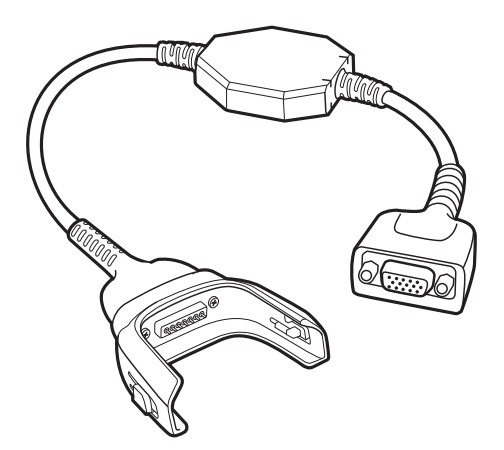

**Abbildung 6-5** *Modemadapterkabel*

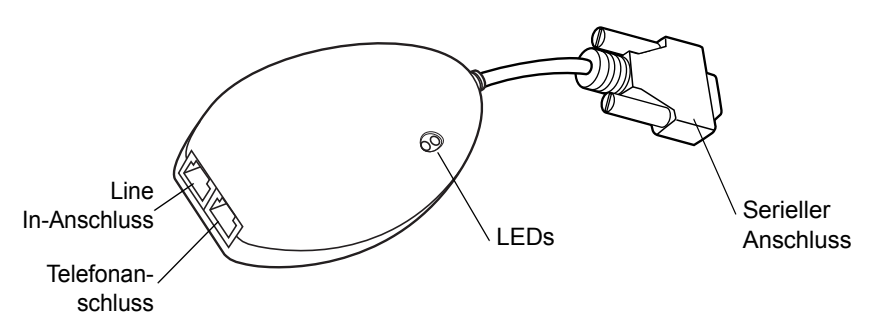

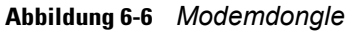

Die folgenden Elemente werden für eine Modemverbindung benötigt:

- **•** Telefonnummer, IP-Adresse und DNS/WINS-Adressdetails vom Administrator des Einwahlservers
- **•** Ein Einwahlkonto auf dem Host-System, inklusive Benutzer-ID und Passwort
- **•** Modemkabel RJ11 oder RJ12
- **•** Ein funktionierender Telefonanschluss, der Plug-In-Modems unterstützt und an das lokale Telefonnetz angeschlossen ist
- **•** Die erforderlichen Ländercodes, um das Modem mit dem Telefonnetz des jeweiligen Lands zu verbinden.
## **Einrichtung**

### **Verbindung des MC21XX**

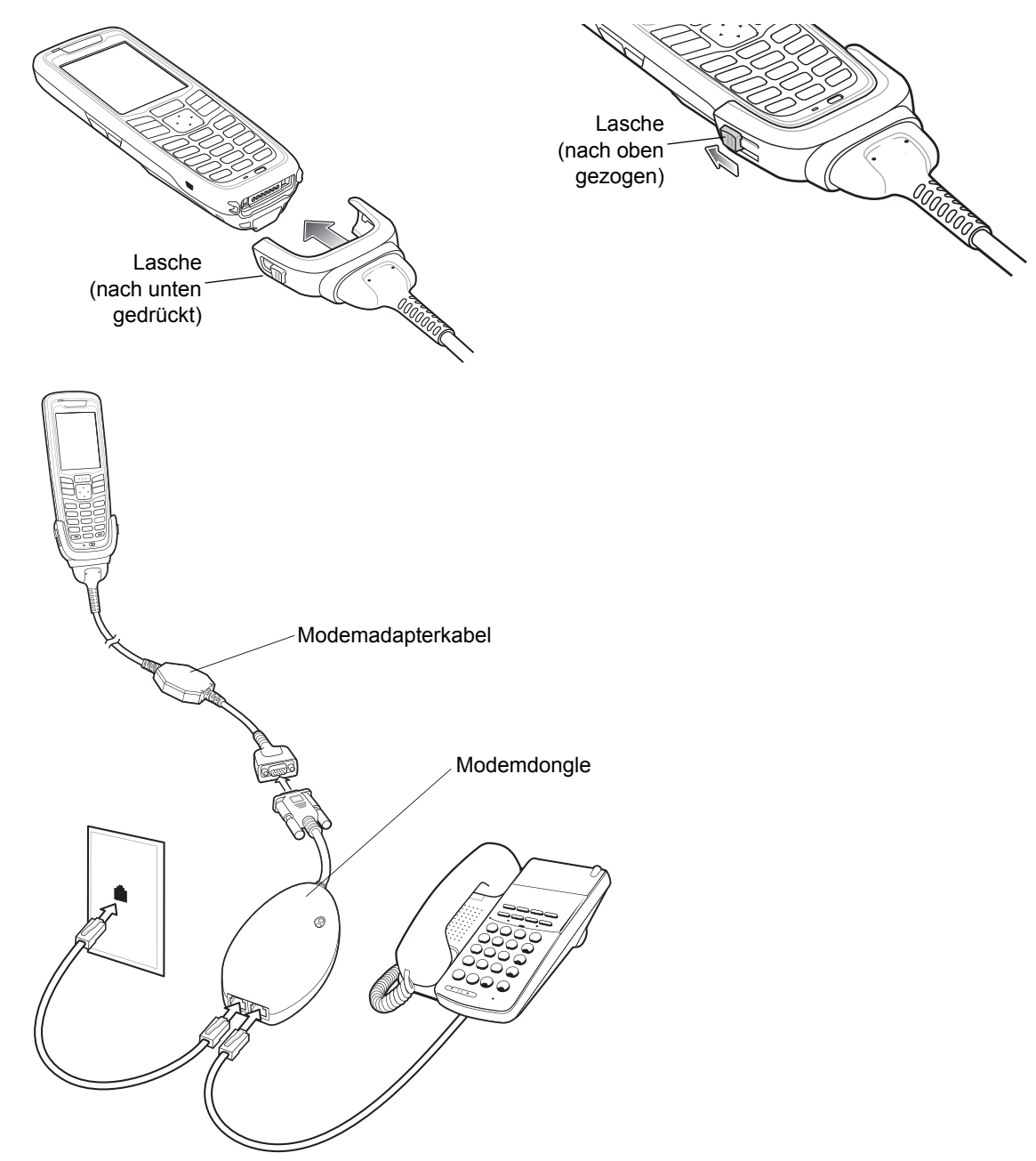

**Abbildung 6-7** *Modemdongle-Setup*

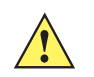

*VORSICHT* Verbinden Sie den 15-poligen Anschluss des Modems nicht mit dem VGA-Anschluss des Host-Computers.

#### *Verwendung des korrekten Telefonanschlusses*

Verwenden Sie einen standardmäßigen Telefonanschluss, wie er in den meisten Haushalten zu finden ist. Verwenden Sie in Büros einen mit einem Fax oder einem Modem verbundenen Anschluss. In Hotels müssen Sie um ein Zimmer mit einem standardmäßigen Telefonanschluss oder einem Datenport bitten. Falls nötig wenden Sie sich an die lokale Telefongesellschaft oder den zuständigen Administrator, um vor der Datenübermittlung sicherzustellen, dass Sie den richtigen Anschluss verwenden.

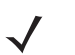

*HINWEIS* Falls Sie einen Telefonanschluss verwenden, müssen Sie das Telefonkabel mit dem Telefonanschluss des Modems verbinden.

| <b>LED</b>                          | <b>Bedeutung</b>                                                                           |  |  |  |  |  |
|-------------------------------------|--------------------------------------------------------------------------------------------|--|--|--|--|--|
| Aus                                 | Das Modem ist nicht korrekt mit dem MC21XX verbunden; es wird nicht mit Strom<br>versorgt. |  |  |  |  |  |
| Grün                                | Das Modem ist mit dem MC21XX verbunden und wird mit Strom versorgt.                        |  |  |  |  |  |
| Orangefarbenes<br><b>Dauerlicht</b> | Das MC21XX kommuniziert mit dem Host-Computer.                                             |  |  |  |  |  |

**Tabelle 6-2** *LED-Anzeige des Modems*

## **USB-ActiveSync/Ladekabel**

Das USB-ActiveSync/Ladekabel:

- **•** Stellt dem MC21XX Betriebs- und Ladestrom zur Verfügung, wenn es mit einer geeigneten Stromquelle verbunden ist.
- **•** Synchronisiert Daten zwischen dem MC21XX und einem Host-Computer. Mit einer entsprechend angepassten Software bzw. mit Software von Drittanbietern kann es auch zum Synchronisieren des MC21XX mit Unternehmensdatenbanken verwendet werden.
- **•** Ermöglicht eine USB-Verbindung über den USB-Durchschleifport zur Kommunikation mit einem USB-Gerät, wie z. B. einem Host-Computer. Weitere Informationen zum Einrichten von Kommunikationsverbindungen finden Sie im *Serie MC21XX Handbuch zur Integration mobiler Computer*.

So bringen Sie das Kabel am MC21XX an:

- **1.** Prüfen Sie, ob die zwei Rastzungen offen sind.
- **2.** Bringen Sie die Halterung mit der Unterseite des MC21XX zusammen und stellen Sie die Verbindung her.
- **3.** Bringen Sie die beiden Rastzungen nach oben, um das MC21XX mit der Halterung zu verbinden.

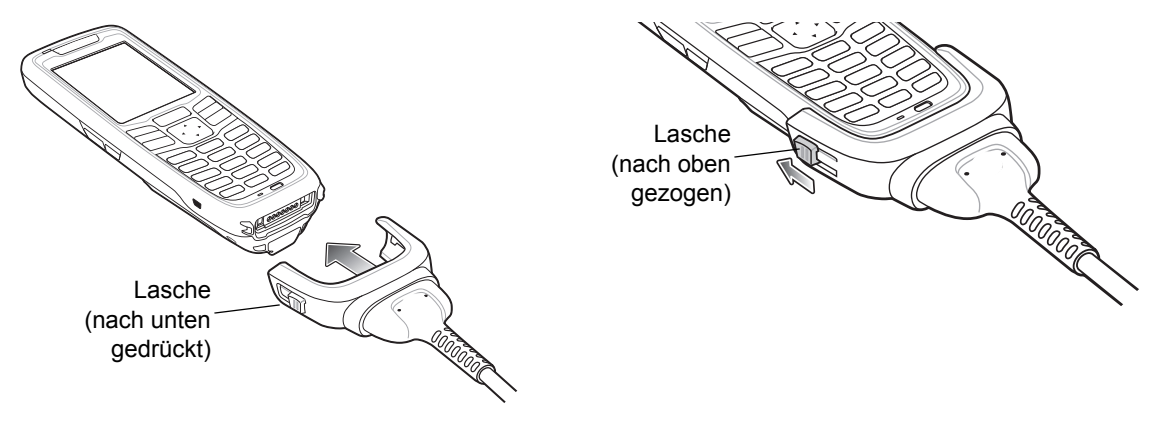

**Abbildung 6-8** *USB-Ladekabel*

#### **Stromversorgung für Ladevorgang und Betrieb**

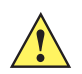

*VORSICHT* Beachten Sie die Akku-Sicherheitsrichtlinien, wie in *[Akku-Sicherheitsrichtlinien auf Seite 7-2](#page-83-0)* beschrieben.

Sol laden Sie den Akku des MC21XX auf:

**1.** Verbinden Sie die Stromverbindung des USB-ActiveSync/Ladekabels mit einer geeigneten Stromquelle.

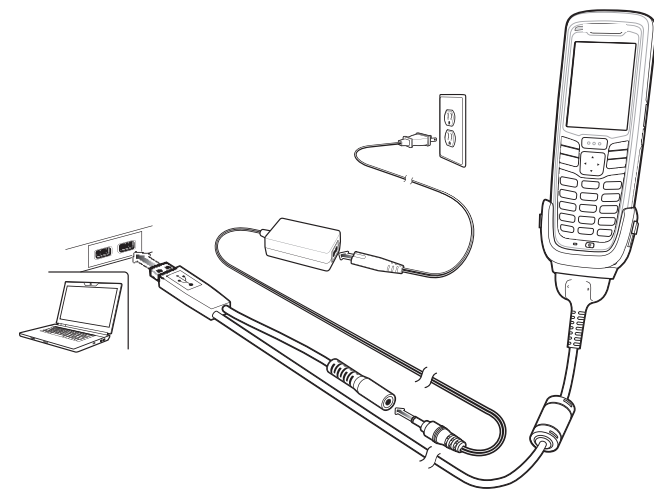

**Abbildung 6-9** *USB-Ladekabel*

- **2.** Legen Sie die Unterseite des MC21XX in die Verbindungshalterung des USB-ActiveSync/Ladekabels ein.
- **3.** Legen Sie die beiden Rastzungen der Kabelhalterung um, und stellen Sie so eine stabile Verbindung zwischen der Halterung und dem MC21XX her.
- **4.** Die LED des MC21XX zeigt den Ladestatus des MC21XX-Akkus an. Der Akku braucht normalerweises weniger als vier Stunden zum aufladen. Die einzelnen Statusanzeigen sind in *[Tabelle 1-1 auf Seite 1-6](#page-21-0)* aufgeführt.
- **5.** Öffnen Sie die beiden Rastzungen sobald der Ladevorgang beendet ist, und entfernen Sie die Kabelhalterung.

#### **Bedeutung der Ladezustands-LED**

Anhand der orangefarbenen LED wird am USB-ActiveSync/Ladekabel der Ladestatus des Akkus angezeigt. Die einzelnen Statusanzeigen sind in *[Tabelle 1-1 auf Seite 1-6](#page-21-0)* aufgeführt.

# **Gürteltasche**

Die Gürteltasche dient als Halterung für das MC21XX.

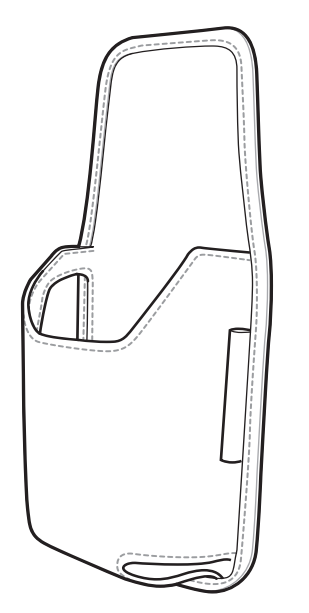

**Abbildung 6-10** *Gürteltasche* 

Die Tasche kann als Halterung für das MC21XX an einem Gürtel angebracht werden. Schieben Sie das MC21XX in die Gürteltasche, sodass der Bildschirm zum Körper zeigt.

## **Halteschlaufe**

Verwenden Sie die optionale Halteschlaufe, um das MC21XX sicher zu befestigen.

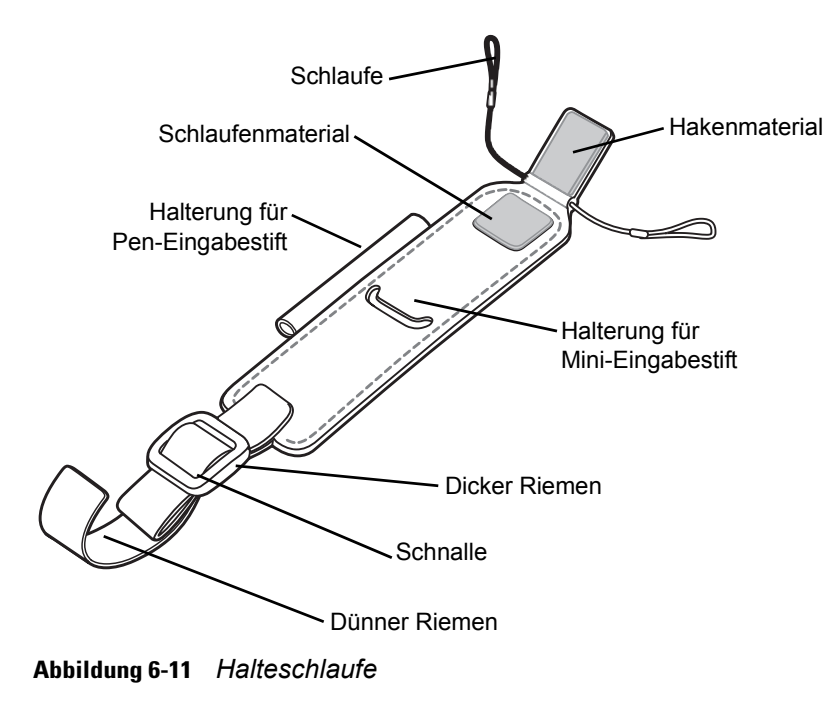

#### **Installation**

So befestigen Sie die Halteschlaufe:

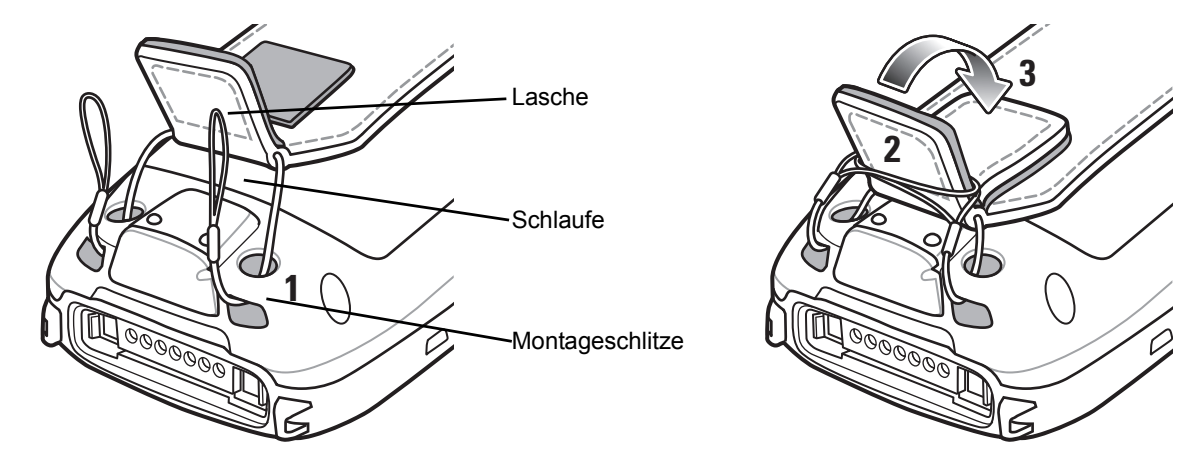

**Abbildung 6-12** *Führen Sie die Schlaufen durch die vorgesehenen Schlitze.*

- **1.** Führen Sie die beiden Schlaufen durch die beiden vorgesehenen Schlitze.
- **2.** Führen Sie die Schlaufen über die Lasche.
- **3.** Drücken Sie die Lasche zum Schließen nach unten.
- **4.** Legen Sie die Enden der beiden Riemen um die Befestigungsstange für die Halteschlaufe.

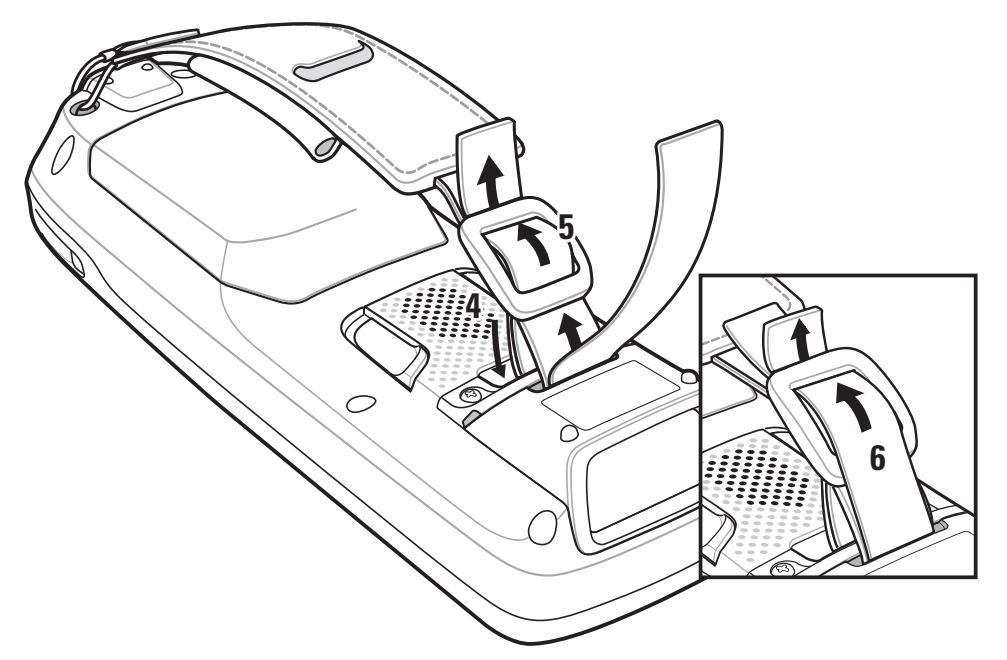

**Abbildung 6-13** *Verbinden Sie die Halteschlaufe mit der Befestigungsstange.*

- **5.** Führen Sie das Ende des dicken Riemens durch die Schnalle.
- **6.** Führen Sie das Ende des dünnen Riemens durch die Schnalle.

## **Entfernung**

So entfernen Sie die Halteschlaufe:

- **1.** Ziehen Sie den Riemen durch die Schnalle.
- **2.** Legen Sie den Riemen um die Befestigungsstange für die Halteschlaufe.
- **3.** Heben Sie den Riemenlasche an.
- **4.** Heben Sie beide Riemen aus der Lasche.
- **5.** Ziehen Sie die Schlaufen durch die Montageschlitze.

# **Schlaufe**

Verwenden Sie die optionale Halteschlaufe, um das MC21XX sicher zu befestigen.

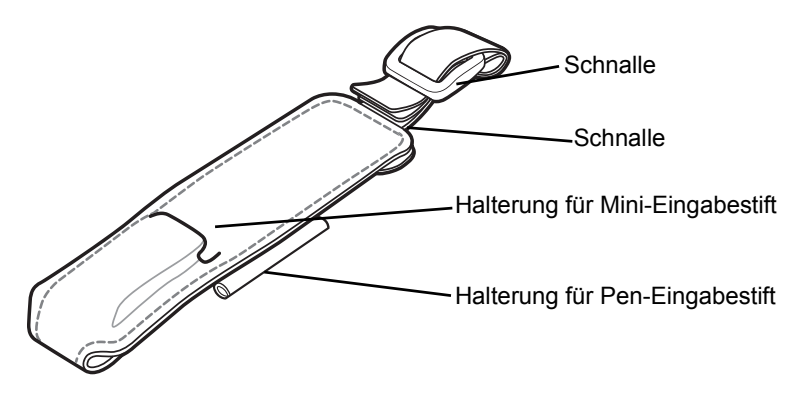

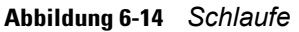

### **Installation**

**1.** Legen Sie die Enden der beiden Riemen um die Befestigungsstange für die Halteschlaufe.

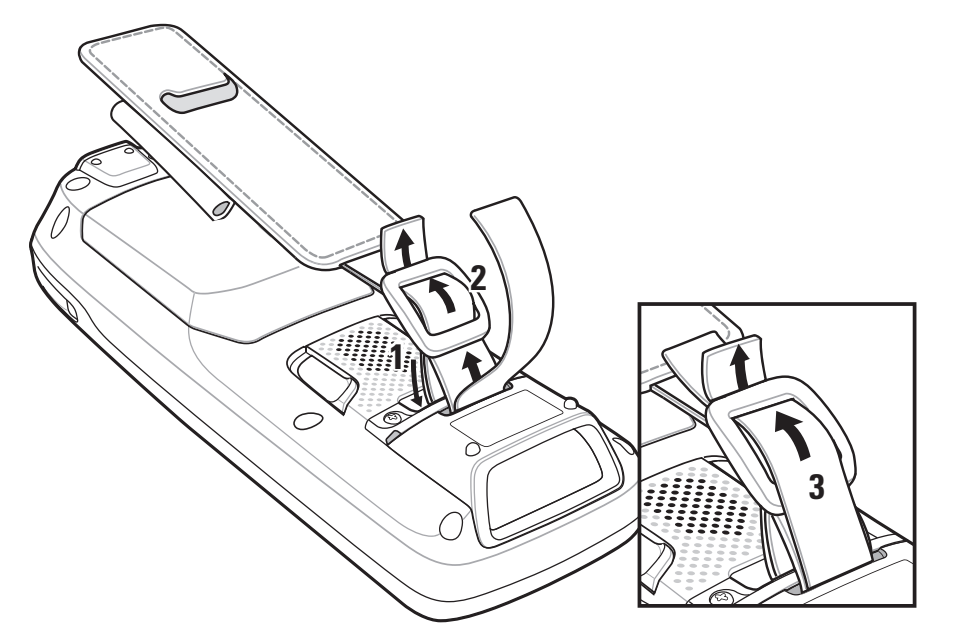

**Abbildung 6-15** *Installation der Halteschlaufe*

- **2.** Führen Sie das Ende des dicken Riemens durch die Schnalle.
- **3.** Führen Sie das Ende des dünnen Riemens durch die Schnalle.

### **Entfernung**

So entfernen Sie die Halteschlaufe:

- **1.** Ziehen Sie den Riemen durch die Schnalle.
- **2.** Legen Sie den Riemen um die Befestigungsstange für die Halteschlaufe.

# **Mini-Eingabestift**

So befestigen Sie den Mini-Eingabestift am MC21XX:

**1.** Führen Sie ein Ende des Befestigungsbands durch den Schlitz am Mini-Eingabestift.

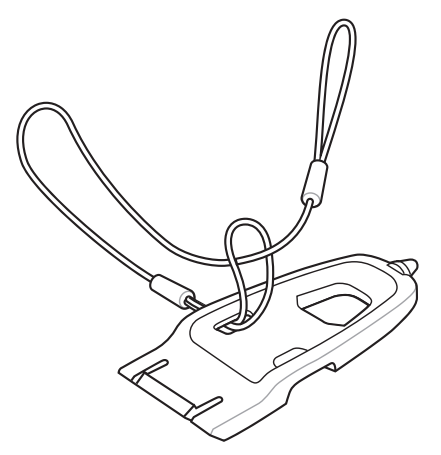

**Abbildung 6-16** *Bringen Sie die Befestigung am Mini-Eingabestift an.*

- **2.** Führen Sie das andere Ende der Befestigung durch die Schlaufe.
- **3.** Führen Sie ein Ende der Befestigung durch das Loch in der Befestigungsstange.

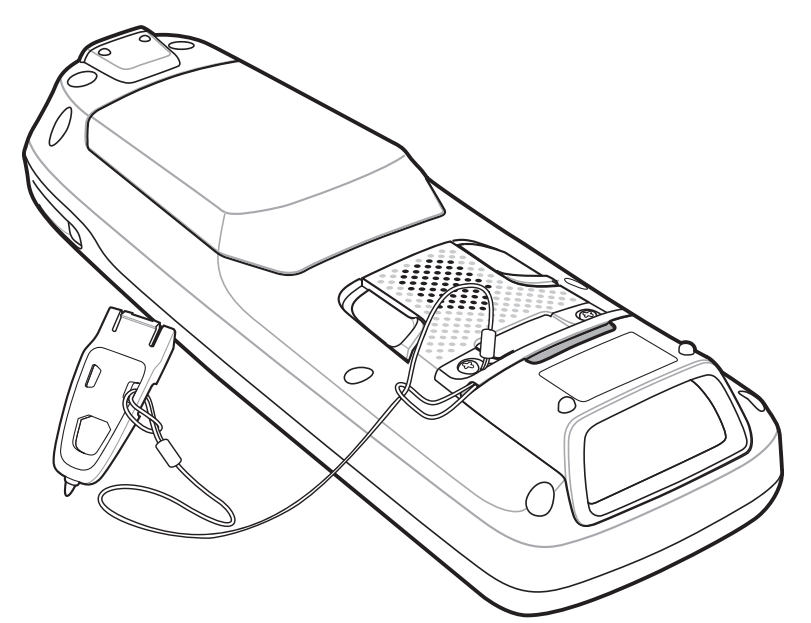

**Abbildung 6-17** *Befestigen Sie den Mini-Eingabestift am MC21XX*

**4.** Führen Sie den Mini-Eingabestift durch die Schlaufe der Befestigung.

# **KAPITEL 7 WARTUNG UND FE-HLERBEHEBUNG**

## **Einführung**

In diesem Kapitel werden die Reinigung und Aufbewahrung des MC21XX sowie mögliche Vorgehensweisen im Fall von Problemen bei seiner Verwendung beschrieben.

# **Wartung des MC21XX**

Um einen störungsfreien Betrieb zu gewährleisten, sollten Sie bei der Verwendung des MC21XX folgende Tipps beachten:

**•** Achten Sie darauf, dass der Bildschirm des MC21XX nicht verkratzt wird. Verwenden Sie bei der Arbeit mit dem MC21XX den mitgelieferten Eingabestift (Stylus) oder Stifte mit Kunststoffspitze, die für die Verwendung mit Touchscreens geeignet sind. Verwenden Sie für den Bildschirm des MC21XX auf keinen Fall Kugelschreiber, Bleistifte oder andere spitze Gegenstände.

Zebra empfiehlt die Verwendung des Bildschirmschutzes mit der Teilenummer KT-158412-03R.

- **•** Obwohl das MC21XX wasser- und staubfreistent ist, sollte es nie über längere Zeit hinweg Regen oder Feuchtigkeit ausgesetzt sein. Allgemein sollte das MC21XX wie ein Taschenrechner oder ein sonstiges kleines elektronisches Gerät behandelt werden.
- **•** Der Bildschirm des MC21XX besteht aus Glas. Achten Sie darauf, dass das MC21XX nicht herunterfällt oder starken Stößen ausgesetzt wird.
- **•** Schützen Sie das MC21XX vor extremen Temperaturen. Lassen Sie es an heißen Tagen nicht auf dem Armaturenbrett im Auto liegen, und halten Sie es von Wärmequellen fern.
- **•** Lagern und verwenden Sie das MC21XX nicht in staubigen, feuchten oder nassen Umgebungen.
- **•** Verwenden Sie zum Reinigen des MC21XX ein weiches Brillenreinigungstuch. Falls die Bildschirmoberfläche des MC21XX verschmutzt ist, reinigen Sie sie mit einem weichen, mit verdünntem Fensterreiniger getränkten Brillenreinigungstuch.
- **•** Wechseln Sie den wiederaufladbaren Akku regelmäßig aus, um eine maximale Akkulebensdauer und Geräteleistung sicherzustellen. Die Akkulebensdauer ist vom individuellen Benutzungsmuster abhängig.

#### 7 – 2 Bedienungsanleitung für Geräte der Serie MC21XX

- **•** Am MC21XX ist ein Bildschirmschutz angebracht. Zebra empfiehlt dessen Verwendung, um Abnutzungserscheinungen zu vermeiden. Ein Bildschirmschutz trägt zur Benutzerfreundlichkeit des Geräts bei und schützt den Touchscreen. Die Vorteile im Überblick:
	- **•** Schutz vor Kratzern und Dellen
	- **•** Widerstandsfähige und rutschfeste Schreib- und Touchscreen-Oberfläche
	- **•** Schutz vor Abrieb und Chemikalien
	- **•** Reflexionsreduzierung
	- **•** Geräte-Bildschirm sieht immer wie neu aus
	- **•** Einfache und schnelle Montage

# <span id="page-83-0"></span>**Akku-Sicherheitsrichtlinien**

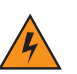

*WARNUNG!* Die Missachtung dieser Sicherheitsrichtlinien kann zu einem Brand, einer Explosion oder einer sonstigen Gefahrensituation führen**.**

- **•** Die Umgebung, in der die Akkus geladen werden, sollte frei von Fremdkörpern, leicht entzündlichen Materialien und Chemikalien sein. Besondere Vorsicht ist beim Laden außerhalb einer industriellen Umgebung erforderlich.
- **•** Befolgen Sie die Anweisungen für Handhabung, Lagerung und Aufladen des Akkus in diesem Handbuch.
- **•** Eine falsche Handhabung des Akkus kann zu Feuer, Explosionen oder anderen Gefahrensituationen führen.
- **•** Verwenden Sie niemals Werkzeuge, um den Akku aus dem MC21XX oder einem Ladegerät zu entfernen.
- **•** Zum Aufladen des Akkus für das mobile Gerät müssen die Akku- und Ladetemperaturen zwischen 0 °C und +40 °C liegen.
- **•** Benutzen Sie keine inkompatiblen Akkus und Ladegeräte. Die Verwendung eines inkompatiblen Akkus oder einer inkompatiblen Ladestation kann zu Feuer, Explosionen, Auslaufen gefährlicher Stoffe oder anderen Gefahrensituationen führen. Wenn Sie Fragen zur Kompatibilität eines Akkus oder Ladegeräts haben, wenden Sie sich an den Zebra-Kundendienst.
- **•** Geräte, die einen USB-Port als Ladestromversorgung verwenden, dürfen nur an Produkte angeschlossen werden, die das USB-IF-Logo tragen oder den USB-IF-Kompatibilitätstest bestanden haben.
- **•** Zur Kennzeichnung genehmigter Akkus gemäß IEEE 1725, Klausel 10.2.1 sind alle Akkus mit einem Zebra-Hologramm versehen. Verwenden Sie ausschließlich Akkus, die mit einem Echtheitsbestätigungshologramm von Zebra gekennzeichnet sind.
- **•** Der Akku darf nicht zerlegt, geöffnet, zerdrückt, gebogen, verformt, durchstochen oder zerkleinert werden.
- **•** Der Sturz eines akkubetriebenen Geräts auf eine harte Oberfläche kann zur Überhitzung des Akkus führen.
- **•** Verursachen Sie keine Kurzschlüsse am Akku, und bringen Sie die Batteriepole des Akkus nicht mit leitenden oder metallischen Gegenständen in Kontakt.
- **•** Verändern Sie das Gerät nicht, bereiten Sie es nicht wieder auf, und führen Sie keine fremden Gegenstände in den Akku ein. Tauchen Sie das Gerät nicht in Wasser oder andere Flüssigkeiten, und setzen Sie es nicht Feuer, Explosionen oder anderen Gefahren aus.
- **•** Lassen oder lagern Sie das Gerät nicht in oder in der Nähe von Umgebungen, die sich stark erhitzen, wie z. B. ein geparktes Auto, eine Heizung oder andere Hitzequellen. Legen Sie den Akku nicht in die Mikrowelle oder den Trockner.
- **•** Kinder sollten nur unter Aufsicht mit Akkus umgehen.
- **•** Bitte befolgen Sie die länderspezifischen Vorschriften für die ordnungsgemäße Entsorgung von Akkus.
- **•** Werfen Sie die Akkus nicht ins Feuer.
- **•** Sollte ein Akku undicht sein, halten Sie die auslaufende Flüssigkeit von Haut und Augen fern. Wenn Sie mit der Flüssigkeit in Berührung gekommen sind, waschen Sie die betroffene Stelle mit viel Wasser, und ziehen Sie einen Arzt zu Rate.
- **•** Falls Sie Mängel am Gerät oder Akku feststellen, wenden Sie sich an den Zebra-Kundendienst für eine Überprüfung.

## **Reinigung**

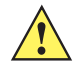

*VORSICHT* Tragen Sie immer einen Augenschutz.

Beachten Sie die Warnhinweise für Druckluft- und Alkoholprodukte, bevor Sie diese verwenden.

Wenn Sie aus medizinischen Gründen eine andere Lösung verwenden müssen, fordern Sie von Zebra weitere Informationen an.

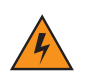

*WARNUNG!* **Vermeiden Sie, dieses Produkt mit heißen Ölen oder anderen brennbaren Flüssigkeiten in Kontakt zu bringen. Falls ein solcher Kontakt erfolgt ist, trennen Sie das Gerät von der Stromversorgung, und reinigen Sie das Produkt unverzüglich gemäß diesen Richtlinien.**

#### **Zulässige Wirkstoffe in Reinigungsmitteln**

Der Wirkstoff in einem Reinigungsmittel muss zu 100 % aus einem oder mehreren der folgenden Stoffe bestehen: Isopropanol, Bleichmittel/Natriumhypochlorit, Wasserstoffperoxid oder mildem Geschirrspülmittel

#### **Schädliche Inhaltsstoffe**

Die folgenden chemischen Stoffe gelten als schädlich für die Kunststoffteile des MC21XX und sollten nicht mit dem Gerät in Berührung kommen: Ammoniaklösungen, Amino- oder Ammoniakverbindungen, Azeton, Ketone, Äther, aromatische und chlorierte Kohlenwasserstoffe, wässrige oder alkoholische alkalische Lösungen, Ethanolamin, Toluol, Trichlorethylen, Benzol, Karbolsäure und TB-Lysoform.

#### **Reinigungshinweise**

Bringen Sie das MC21XX nicht direkt mit Flüssigkeit in Kontakt. Geben Sie das Mittel auf ein weiches Tuch, oder verwenden Sie vorbefeuchtete Tücher. Wickeln Sie das Gerät nicht in das Tuch ein, sondern wischen Sie das Gerät vorsichtig damit ab. Achten Sie darauf, dass sich um das Display-Fenster und an anderen Stellen keine Flüssigkeiten ansammeln. Lassen Sie das Gerät vor der nächsten Verwendung trocknen.

#### **Besondere Reinigungshinweise**

Viele Einmalhandschuhe enthalten Phthalate, die häufig nicht für den medizinischen Gebrauch empfohlen sind und als schädlich für das Gehäuse des MC21XX gelten. Das MC21XX sollte nicht mit Phthalat-haltigen Einmalhandschuhen bedient werden. Nach Ablegen der Handschuhe sollte man außerdem die Hände waschen, um Reste des schädlichen Stoffes zu beseitigen. Falls Produkte verwendet werden, die einen oder mehrere der oben genannten schädlichen Stoffe enthalten, z. B. ethanolaminhaltige Handdesinfektionsmittel, müssen die Hände vor der Bedienung des MC21XX vollständig trocken sein, um Schäden an den Kunststoffteilen zu vermeiden.

#### **Erforderliche Materialien**

- **•** Alkohol-Reinigungstücher
- **•** Objektiv-Reinigungstücher
- **•** Reinigungsstäbchen mit Wattekopf
- **•** Isopropanol
- **•** Druckluftspray mit Schlauch.

### **Reinigung des MC21XX**

#### **Gehäuse**

Wischen Sie das Gehäuse einschließlich der Tasten und Tastenzwischenräume mit den Alkohol-Reinigungstüchern ab.

#### **Display**

Das Display kann mit den Alkohol-Reinigungstüchern gereinigt werden, doch ist darauf zu achten, dass an den Rändern des Displays keine Flüssigkeitsansammlungen entstehen. Das Display muss anschließend sofort mit einem weichen, abriebfreien Tuch getrocknet werden, um Streifen zu vermeiden.

#### **Scanfenster**

Reinigen Sie das Scanfenster regelmäßig mit einem Objektiv-Reinigungstuch oder einem anderen geeigneten Reinigungsmittel für optische Geräte, wie beispielsweise Brillen.

#### **Anschluss**

- **1.** Entfernen Sie den Hauptakku aus dem MC21XX. Siehe *[Entfernen des Hauptakkus auf Seite 1-7](#page-22-0)*.
- **2.** Tauchen Sie den Wattekopf eines Reinigungsstäbchens in Isopropanol.
- **3.** Reiben Sie mit dem Wattekopf des Reinigungsstäbchens mehrfach über den Steckverbinder an der Unterseite des MC21XX. Achten Sie darauf, dass am Steckverbinder keine Wattereste zurückbleiben.
- **4.** Wiederholen Sie den Vorgang mindestens dreimal.
- **5.** Entfernen Sie mithilfe des mit Alkohol getränkten Reinigungsstäbchens alle Fett- und Schmutzablagerungen im Steckverbinderbereich.
- **6.** Verwenden Sie nun ein trockenes Reinigungsstäbchen, und wiederholen Sie damit die Schritte 4 bis 6.

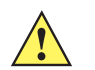

*VORSICHT* Richten Sie die Düse nicht auf sich selbst oder andere Personen. Achten Sie darauf, dass die Düse nicht auf Ihr Gesicht zeigt.

- **7.** Sprühen Sie Druckluft auf den Steckverbinderbereich, und halten Sie dabei den Schlauch bzw. die Düse ca. 15 mm über der Oberfläche.
- **8.** Untersuchen Sie den Bereich auf Fett- und Schmutzrückstände, und wiederholen Sie den Reinigungsvorgang, falls erforderlich.

#### **Reinigen der Ladestation-Steckverbinder**

So reinigen Sie die Steckverbinder einer Ladestation:

- **1.** Trennen Sie das DC-Stromversorgungskabel von der Ladestation.
- **2.** Tauchen Sie den Wattekopf eines Reinigungsstäbchens in Isopropanol.
- **3.** Reiben Sie mit dem Wattekopf des Reinigungsstäbchens über die Kontakte des Steckverbinders. Bewegen Sie das Reinigungsstäbchen langsam von einer Seite des Steckverbinders zur anderen und wieder zurück. Achten Sie darauf, dass am Steckverbinder keine Wattereste zurückbleiben.
- **4.** Auch alle Seiten des Steckverbinders sollten mithilfe des Reinigungsstäbchens gereinigt werden.

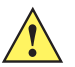

*VORSICHT* Richten Sie die Düse nicht auf sich selbst oder andere Personen. Achten Sie darauf, dass die Düse nicht auf Ihr Gesicht zeigt.

- **5.** Sprühen Sie Druckluft auf den Steckverbinderbereich, indem Sie den Schlauch bzw. die Düse ca. 15 mm über der Oberfläche halten.
- **6.** Vergewissern Sie sich, dass von dem Reinigungsstäbchen keine Fussel zurückbleiben; entfernen Sie eventuelle Fussel.
- **7.** Falls sich an anderen Bereichen der Ladestation Fett- und Schmutzablagerungen vorfinden, entfernen Sie diese mit einem fusselfreien Tuch und Alkohol.
- **8.** Lassen Sie den Alkohol mindestens 10 bis 30 Minuten lang (je nach Umgebungstemperatur und Luftfeuchtigkeit) an der Luft trocknen, bevor Sie die Ladestation mit Strom versorgen.

Bei niedriger Temperatur und hoher Luftfeuchtigkeit verlängert sich die erforderliche Trocknungszeit. Bei hoher Temperatur und geringer Luftfeuchtigkeit verkürzt sich die erforderliche Trocknungszeit.

#### **Reinigungsintervall**

Das Reinigungsintervall ist vom Kunden unter Berücksichtigung der unterschiedlichen Umgebungen, in denen die mobilen Geräte eingesetzt werden, nach eigenem Ermessen festzulegen. Die Geräte können beliebig häufig gereinigt werden. Bei Einsatz in stark verschmutzten Umgebungen ist es jedoch ratsam, das Scanfenster regelmäßig zu reinigen, um eine optimale Scanleistung zu gewährleisten.

# **Fehlerbehebung**

## **MC21XX**

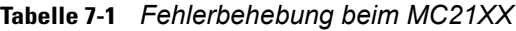

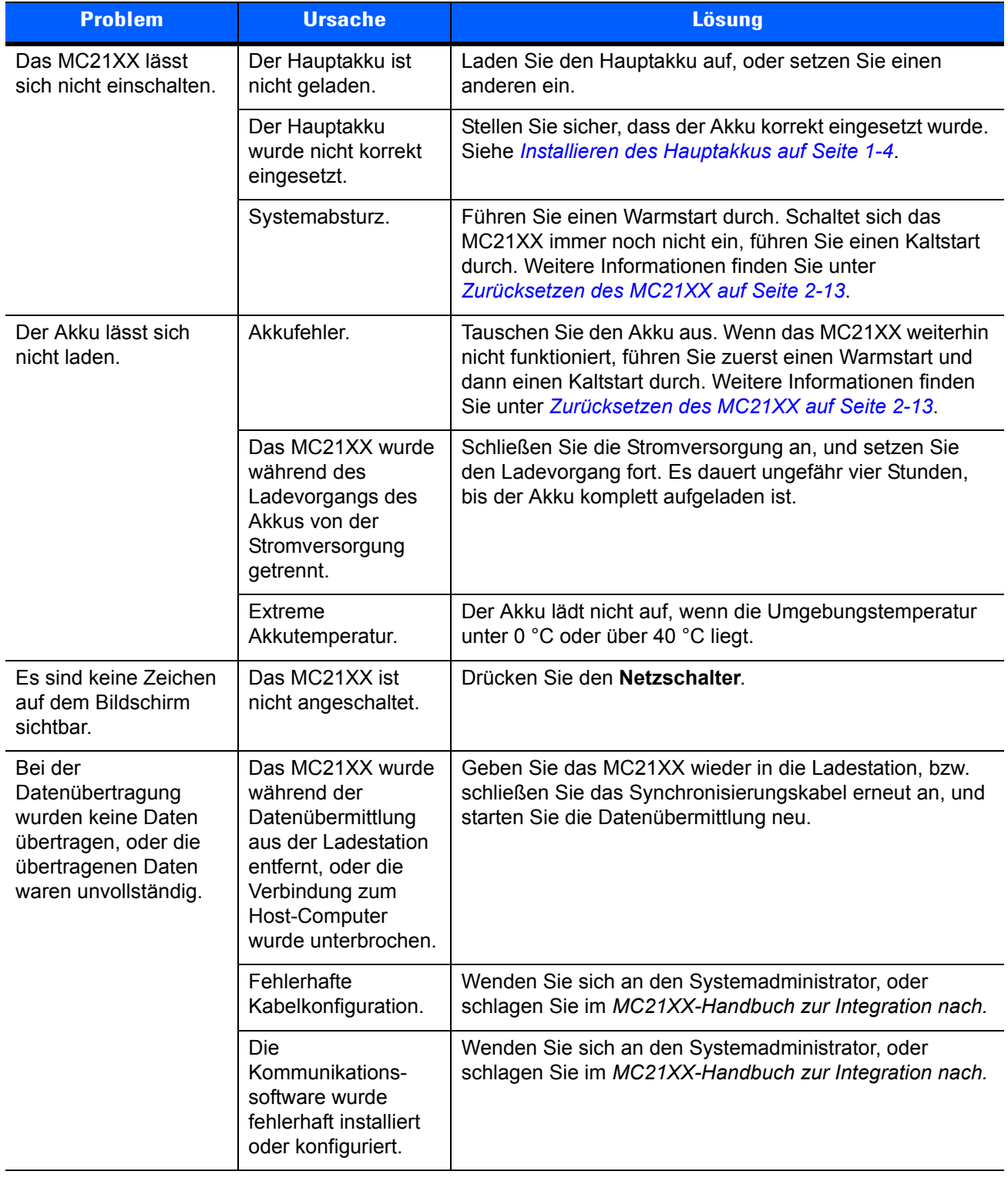

| <b>Problem</b>                                                                                                    | <b>Ursache</b>                                                                                  | <b>Lösung</b>                                                                                                    |  |  |  |  |
|----------------------------------------------------------------------------------------------------|-------------------------------------------------------------------------------------------------|----------------------------------------------------------------------------------------------------|--|--|--|--|
| Das MC21XX ist<br>stumm.                                                                                              | Die Lautstärke ist zu<br>niedrig eingestellt,<br>oder der<br>Lautsprecher ist<br>ausgeschaltet. | Erhöhen Sie die Lautstärke. Weitere Informationen finden<br>Sie unter Einstellen der Lautstärke auf Seite 2-4.                                                                                                    |  |  |  |  |
| Das MC21XX schaltet<br>sich von selbst ab.                                                                            | Das MC21XX ist<br>nicht aktiv.                                                                  | Das MC21XX schaltet sich nach einem Zeitraum der<br>Inaktivität selbsttätig aus. Dieser Zeitraum kann auf einen<br>Wert zwischen einer und fünf Minuten eingestellt werden<br>(in Minutenschritten).                                                                                                    |  |  |  |  |
|                                                                                                    | Der Akku ist<br>entladen.                                                                       | Laden Sie den Akku wieder auf, oder ersetzen Sie ihn.                                                                                                    |  |  |  |  |
| Durch Antippen der<br>Fensterschaltflächen<br>bzw. -symbole wird<br>nicht die<br>entsprechende<br>Funktion aktiviert. | Der Touchscreen ist<br>nicht korrekt<br>kalibriert.                                             | Kalibrieren Sie den Bildschirm neu. Tippen Sie auf die<br>Registerkarte Start > Control Panel (Systemsteuerung) ><br>Stylus (Eingabestift) > Calibration (Kalibrierung). Tippen<br>Sie auf die Schaltfläche Recalibrate (Neukalibrierung).<br>Alternativ können Sie auch die blaue Taste und ESC<br>drücken. |  |  |  |  |
|                                                                                                    | Das MC2100 hat<br>keinen Touchscreen.                                                           | Normaler Betrieb.                                                                                                    |  |  |  |  |
|                                                                                                    | Das System ist<br>abgestürzt.                                                                   | Führen Sie einen Warmstart des Systems durch.<br>Informationen zur Durchführung eines Warmstarts finden<br>Sie hier: Zurücksetzen des MC21XX auf Seite 2-13.                                                                                                    |  |  |  |  |
| Eine Meldung<br>erscheint, dass der<br>Speicher des MC21XX<br>voll ist.                                               | Es wurden zu viele<br>Dateien auf dem<br>MC <sub>21</sub> X <sub>X</sub><br>gespeichert.        | Löschen Sie Memos und Berichte, die nicht benötigt<br>werden. Falls nötig können Sie diese Daten auf Ihrem<br>Host-Computer speichern.                                                                                                    |  |  |  |  |
|                                                                                                    | Es sind zu viele<br>Anwendungen auf<br>dem MC21XX<br>installiert.                               | Deinstallieren Sie nicht mehr benötigte Anwendungen, um<br>Speicherplatz auf dem MC21XX freizugeben.                                                                                                    |  |  |  |  |

**Tabelle 7-1** *Fehlerbehebung beim MC21XX (Fortsetzung)*

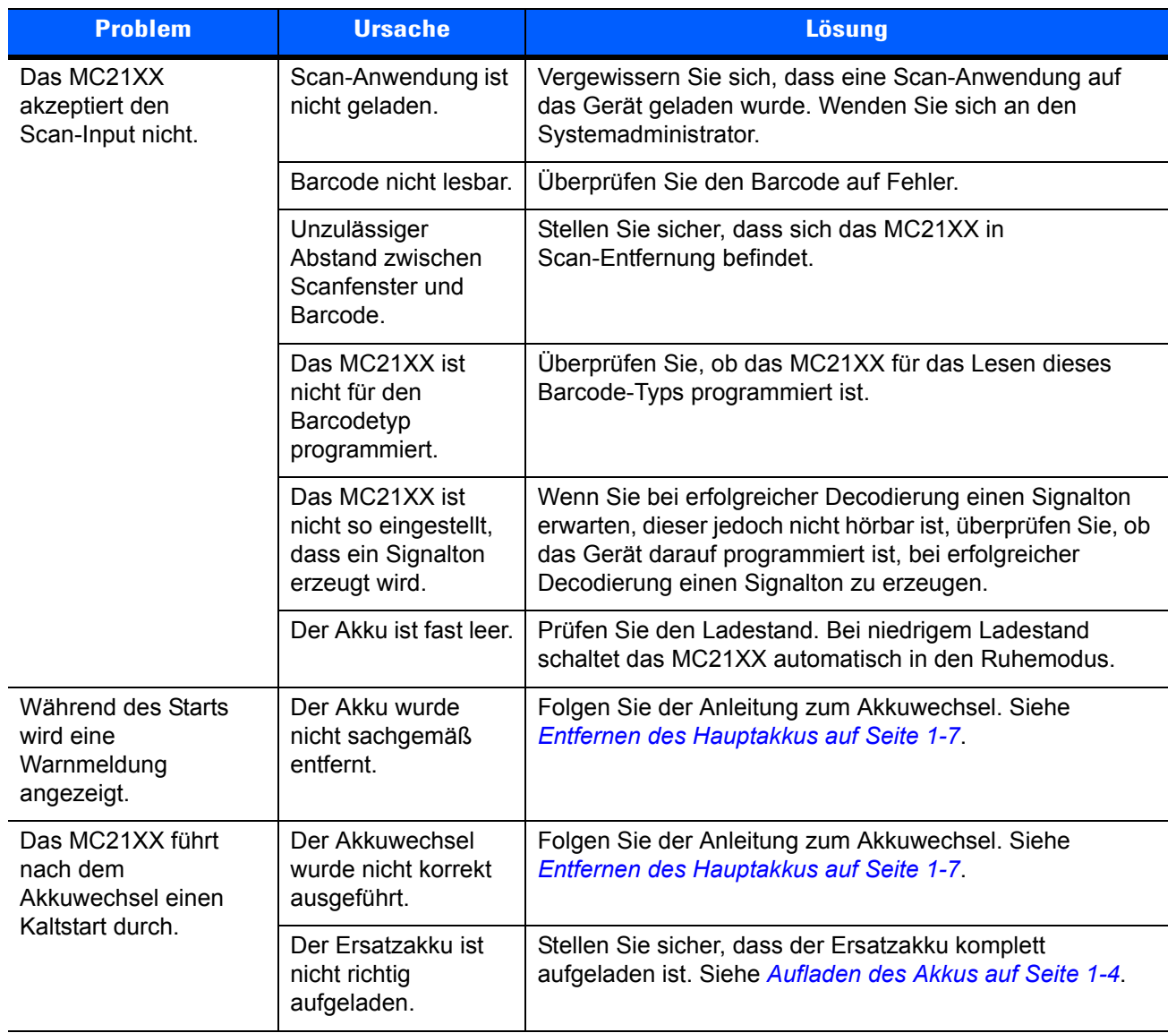

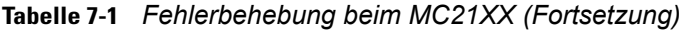

# **Einzel-Ladestation (USB)**

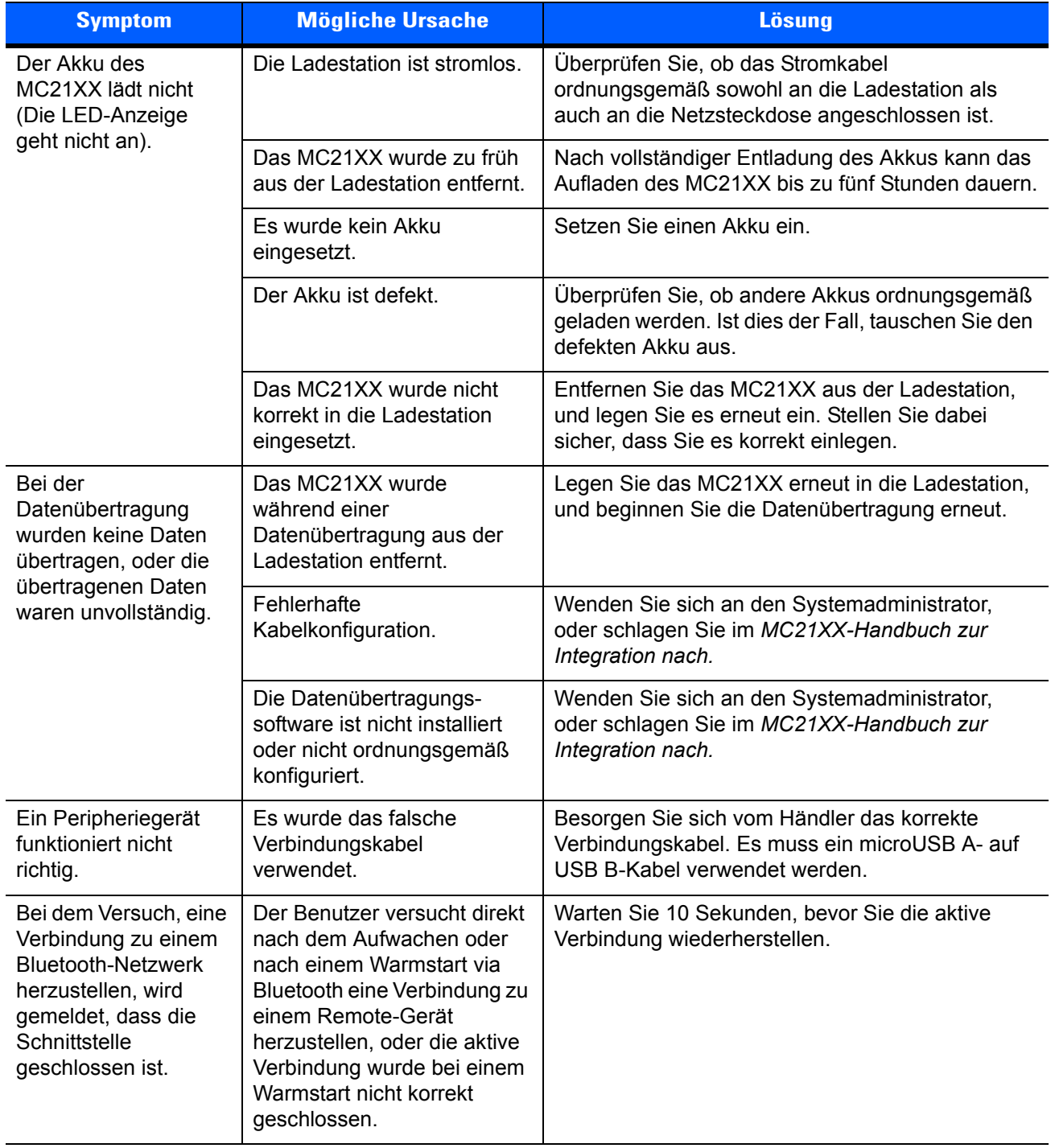

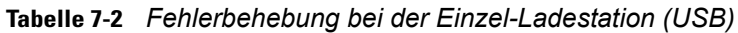

## **Vierfach-Ladestation (nur Laden)**

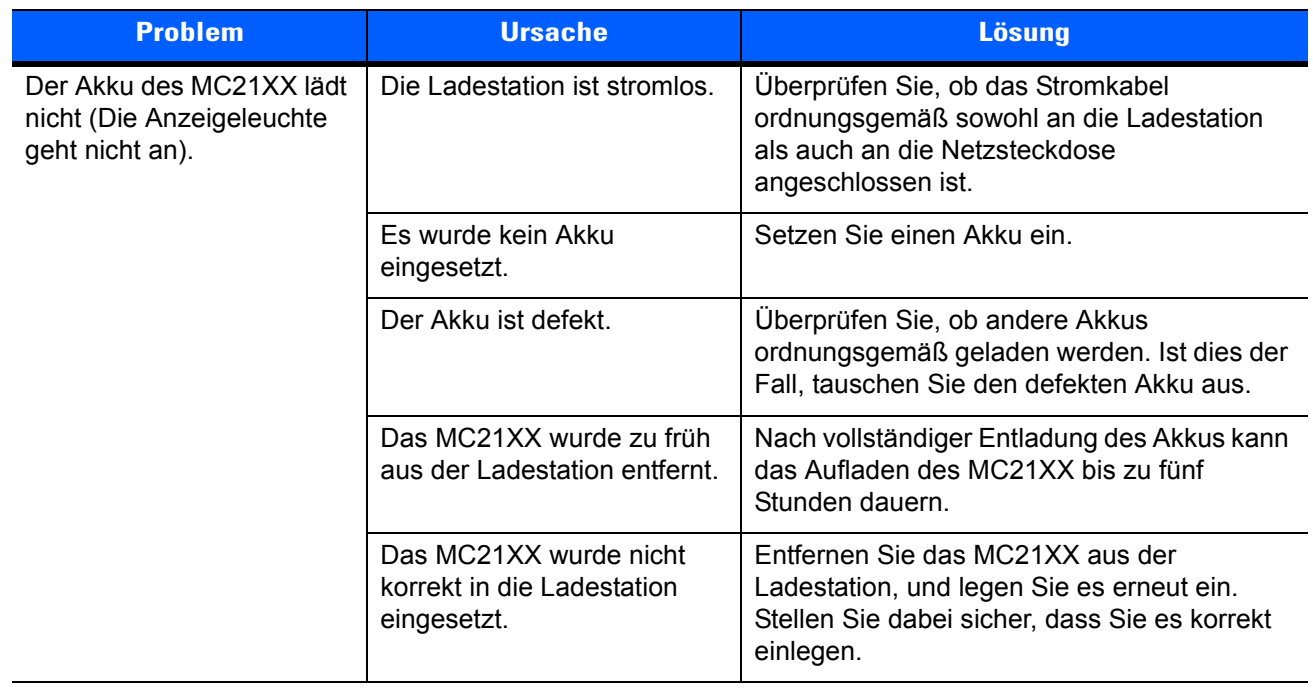

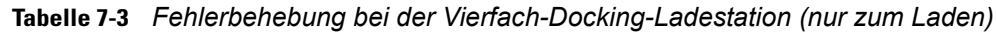

# **Vierfach-Ladegerät für Ersatzakkus**

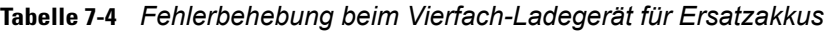

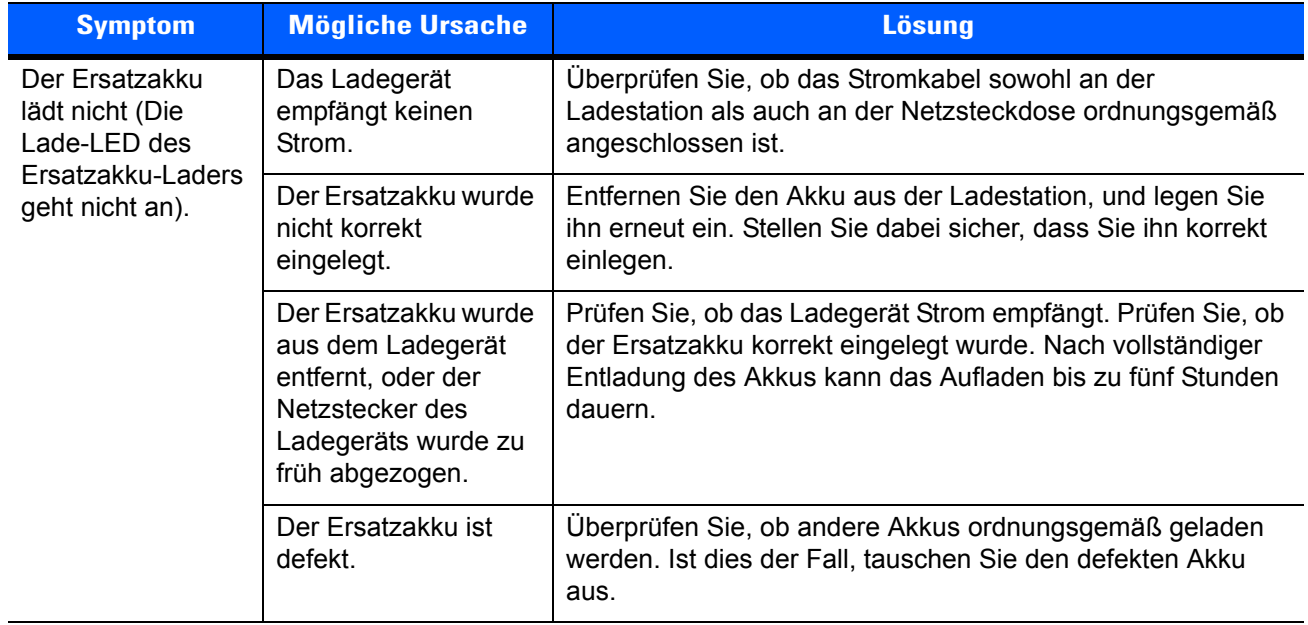

# **USB ActiveSync/Ladekabel**

| <b>Symptom</b>                                                                                                    | <b>Mögliche Ursache</b>                                                                                     | <b>Lösung</b>                                                                                                    |  |  |  |
|----------------------------------------------------------------------------------------------------|----------------------------------------------------------------------------------------------------|----------------------------------------------------------------------------------------------------|--|--|--|
| Der Akku des<br>MC21XX lädt nicht<br>(Die LED-Anzeige<br>geht nicht an).                                                   | Das Kabel empfängt<br>keinen Strom.                                                                         | Überprüfen Sie, ob das Stromkabel sowohl am Kabel als<br>auch an der Netzsteckdose ordnungsgemäß<br>angeschlossen ist.                  |  |  |  |
|                                                                                                    | Es wurde kein Akku<br>eingesetzt.                                                                           | Setzen Sie einen Akku ein.                                                                                                    |  |  |  |
|                                                                                                    | Der Akku ist defekt.                                                                                        | Überprüfen Sie, ob andere Akkus ordnungsgemäß geladen<br>werden. Ist dies der Fall, tauschen Sie den defekten Akku<br>aus.              |  |  |  |
|                                                                                                    | Das MC21XX ist nicht<br>korrekt mit dem Kabel<br>verbunden.                                                 | Trennen Sie das Kabel vom MC21XX, und schließen Sie<br>es dann erneut an. Stellen Sie dabei sicher, dass es korrekt<br>eingesteckt ist. |  |  |  |
| Bei der<br>Datenübertragung<br>wurden keine Daten<br>übertragen, oder die<br>übertragenen Daten<br>waren<br>unvollständig. | Das Kabel wurde<br>während der<br>Datenübertragung vom<br>MC21XX getrennt.                                  | Schließen Sie das Kabel wieder an das MC21XX an, und<br>starten Sie die Datenübertragung erneut.                                        |  |  |  |
|                                                                                                    | <b>Fehlerhafte</b><br>Kabelkonfiguration.                                                                   | Wenden Sie sich an den Systemadministrator, oder<br>schlagen Sie im MC21XX-Handbuch zur Integration nach.                               |  |  |  |
|                                                                                                    | Die<br>Datenübertragungs-<br>software ist nicht<br>installiert oder nicht<br>ordnungsgemäß<br>konfiguriert. | Wenden Sie sich an den Systemadministrator, oder<br>schlagen Sie im MC21XX-Handbuch zur Integration nach.                               |  |  |  |

**Tabelle 7-5** *Fehlerbehebung beim USB ActiveSync/Ladekabel* 

# **ANHANG A TECHNISCHE DATEN**

# **Technische Spezifikationen: MC21XX und Zubehör**

*[Tabelle A-1](#page-94-0)* fasst die technischen Spezifikationen des MC21XX und die vorgesehenen Betriebsumgebungen zusammen.

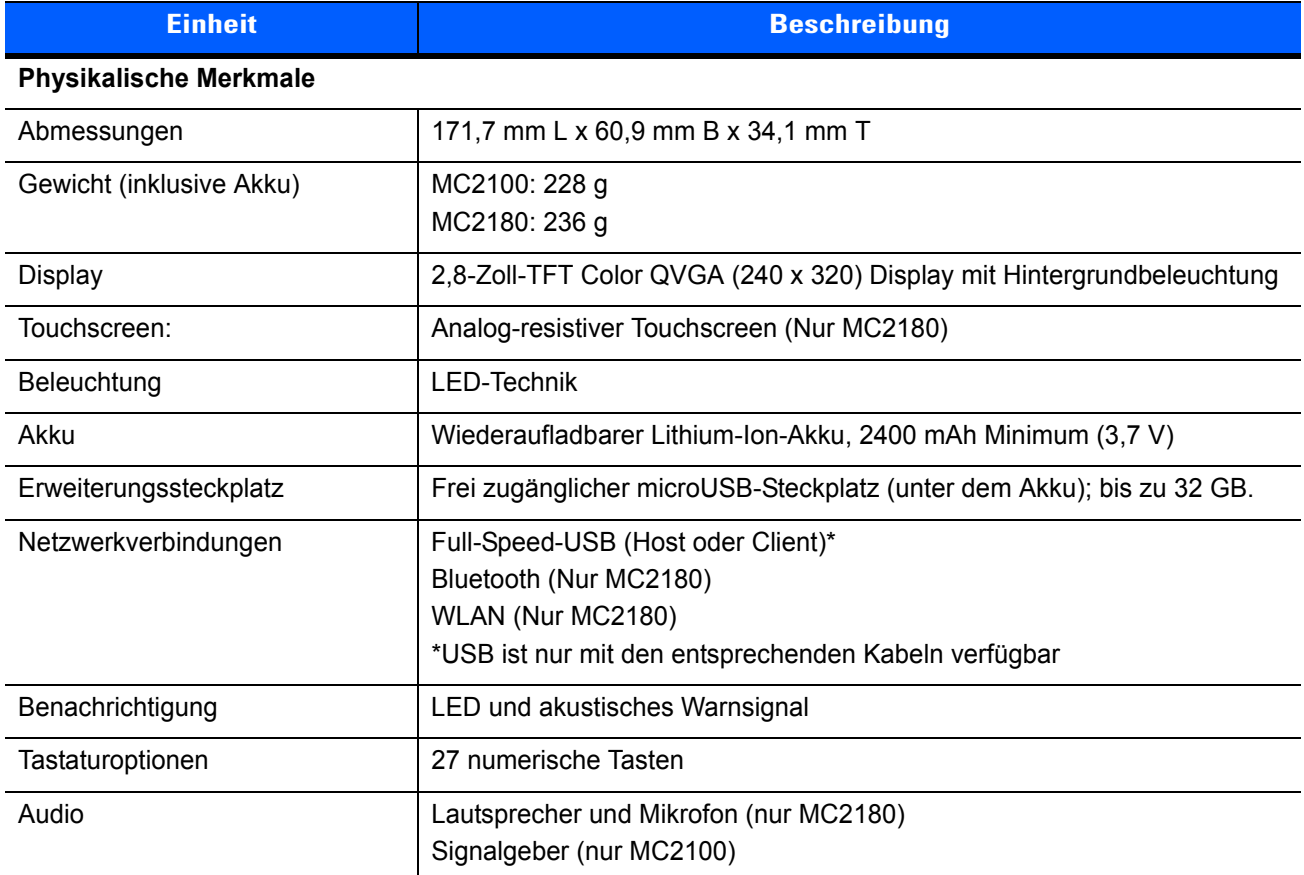

#### <span id="page-94-0"></span>**Tabelle A-1** *Technische Daten des MC21XX*

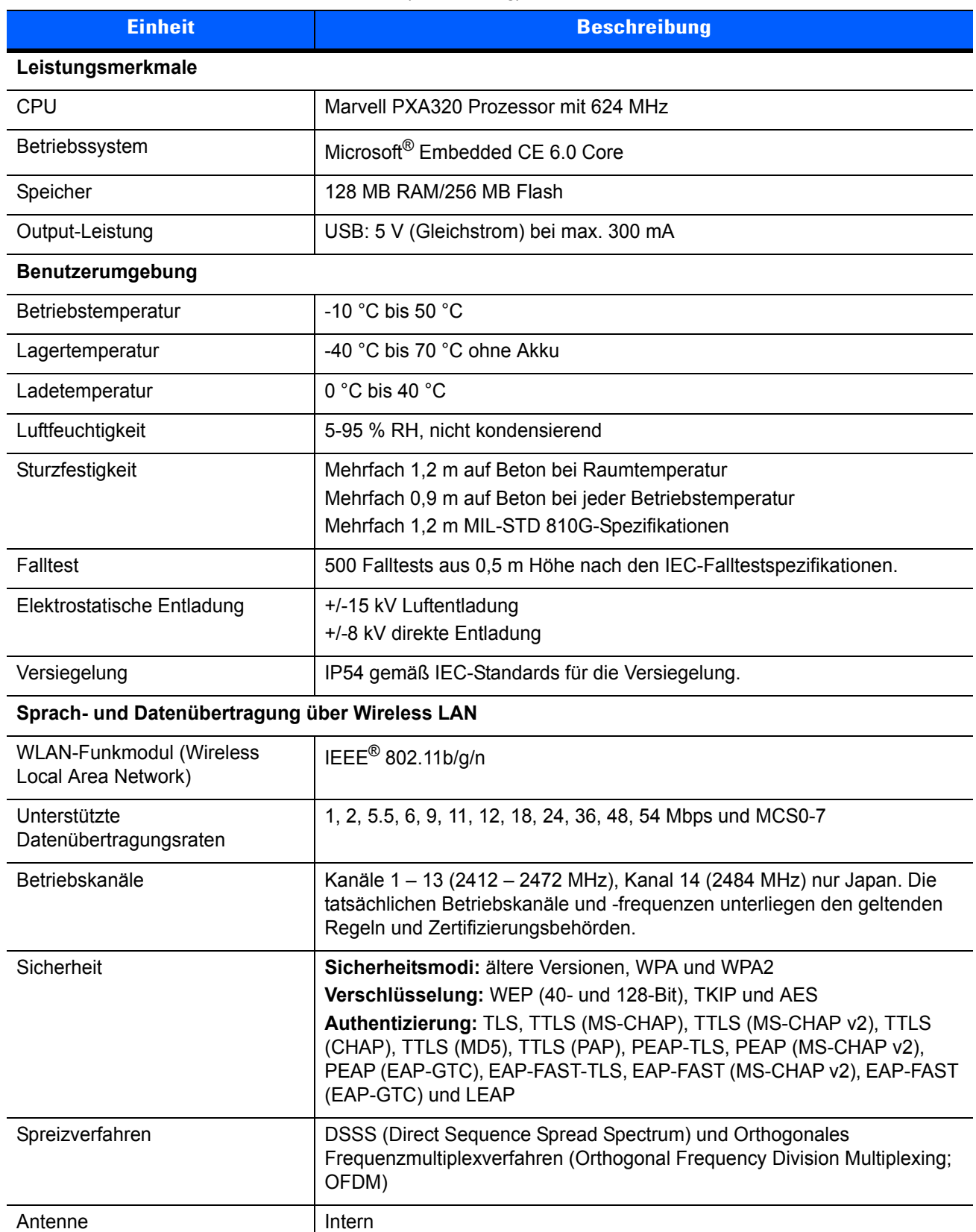

#### **Tabelle A-1** *Technische Daten des MC21XX (Fortsetzung)*

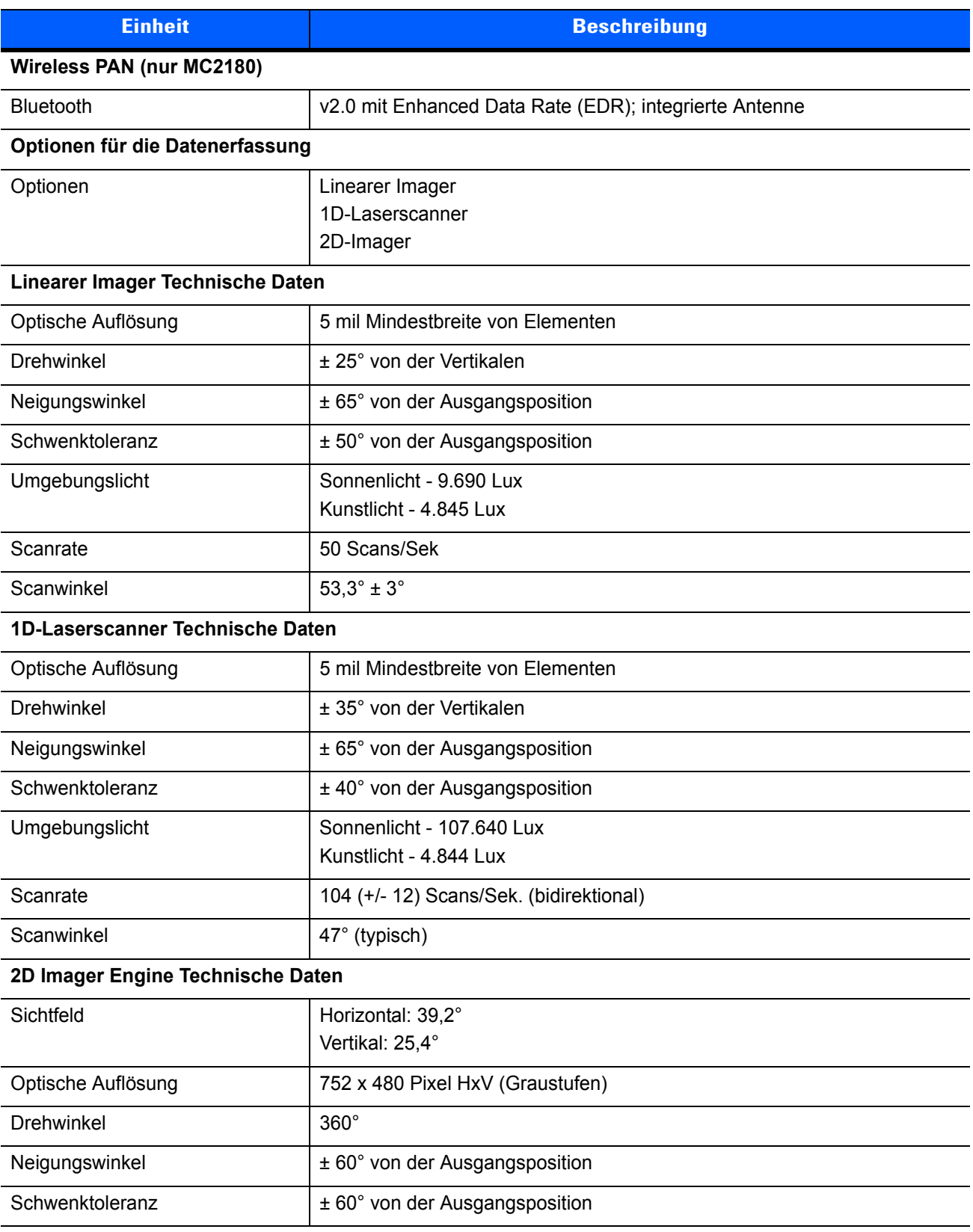

#### **Tabelle A-1** *Technische Daten des MC21XX (Fortsetzung)*

## A – 4 Bedienungsanleitung für Geräte der Serie MC21XX

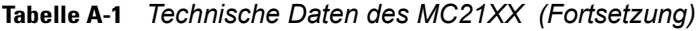

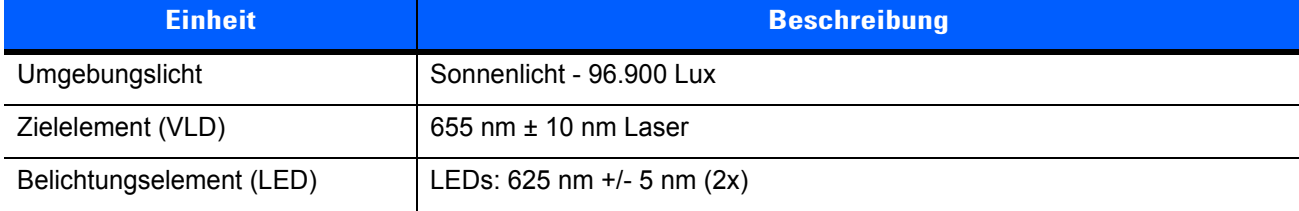

# **ANHANG B TASTATUR**

## **Einführung**

Das MC21XX ist mit einer Tastatur mit 27 Tasten verfügbar.

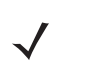

*HINWEIS* Informationen zur Verwendung der Bildschirmtastatur zur Eingabe, siehe Weitere Informationen finden Sie unter *[Eingabe von Informationen über die Bildschirmtastatur auf Seite 2-12](#page-37-0)*.

#### **Tastatur mit 27 Tasten**

Die Tastatur mit 27 Tasten umfasst eine **Ein-/Austaste**, Anwendungstasten, das Navigationspad und Funktionstasten. Die Tastatur ist farblich codiert, um verschiedene Funktionstasten zu markieren: Blau für die Standardwerte und Orange für die alternativen ALPHA-Werte. Beachten Sie, dass sich die Funktionen der Tastatur je nach Anwendung ändern kann. Daher funktioniert die Tastatur des MC21XX möglicherweise nicht wie hier beschrieben. Unter *[Tabelle B-1 auf Seite B-2](#page-99-0)* finden Sie eine Beschreibung der Tasten und Schaltflächen und unter *[Tabelle B-2 auf Seite B-4](#page-101-0)* eine Beschreibung der alternativen Tastaturfunktionen.

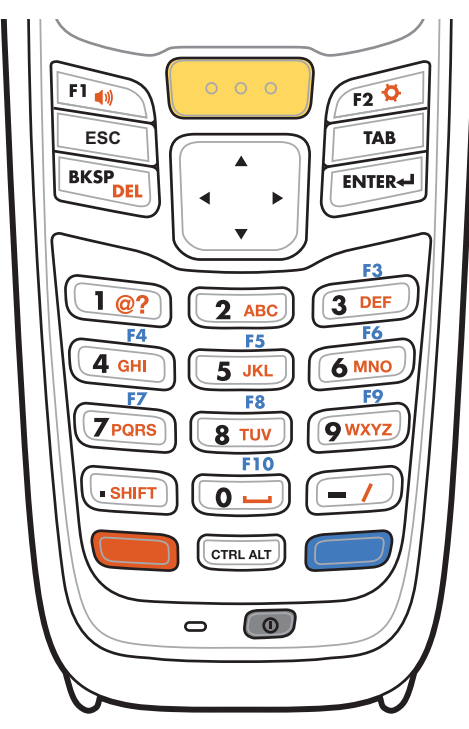

**Abbildung B-1** *Tastatur mit 27 Tasten*

<span id="page-99-0"></span>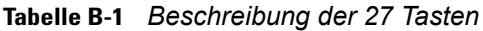

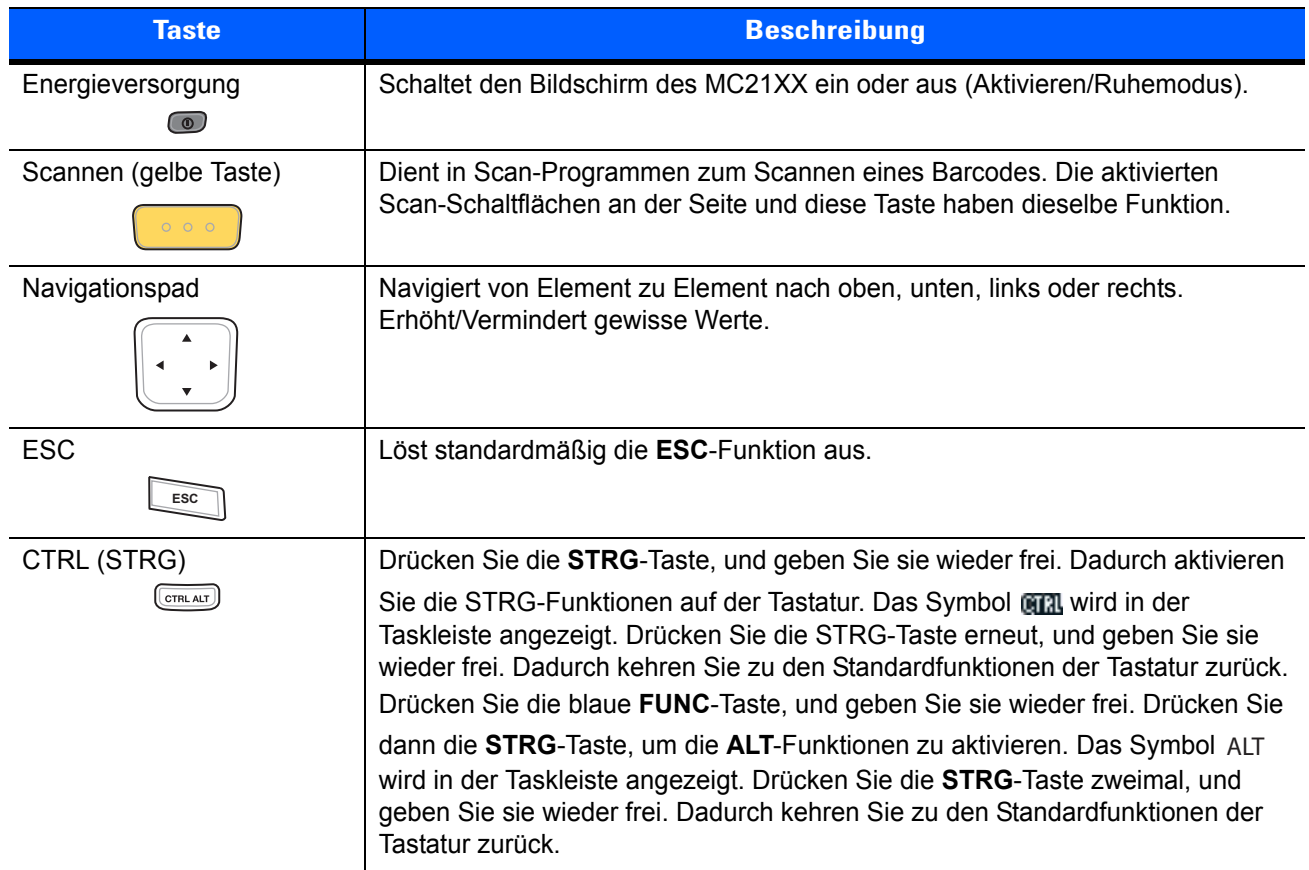

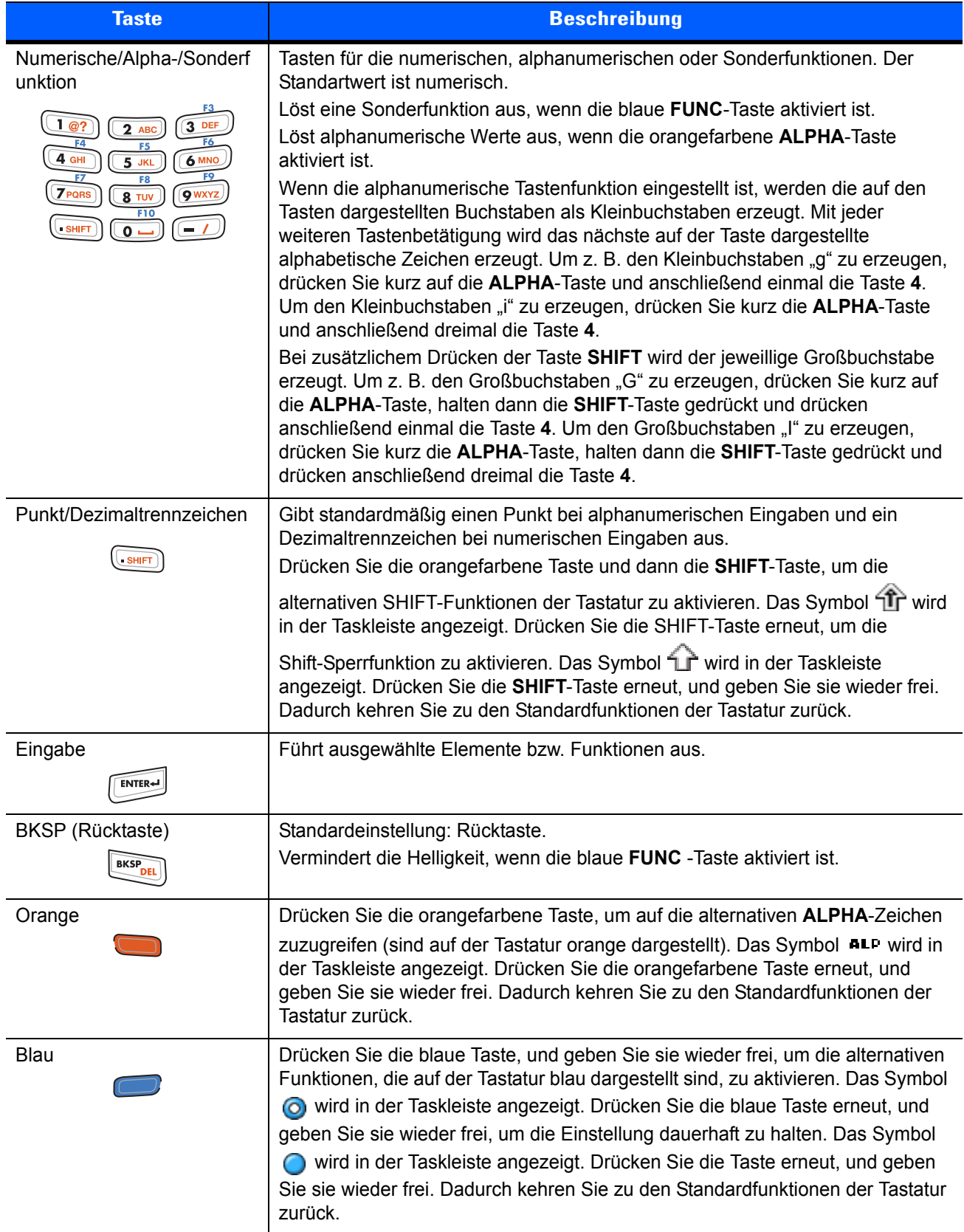

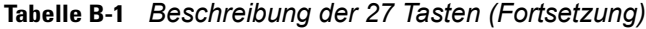

|                |                                  | <b>Orangefarbene Taste</b><br>(alphanumerischer Modus,<br><b>Kleinbuchstaben)</b> |                                                    |                                                    |                                                    | <b>Orangefarbene Taste + Umschalttaste</b><br>(alphanumerischer Modus,<br><b>Großbuchstaben</b> ) |                                                    |                                                    |                                                    |  |
|----------------|----------------------------------|-----------------------------------------------------------------------------------|----------------------------------------------------|----------------------------------------------------|----------------------------------------------------|---------------------------------------------------------------------------------------------------|----------------------------------------------------|----------------------------------------------------|----------------------------------------------------|--|
| <b>Taste</b>   | Numeri-<br>scher<br><b>Modus</b> | <b>Erste</b><br>Tasten-<br>betäti-<br>gung                                        | <b>Zweite</b><br><b>Tasten-</b><br>betäti-<br>gung | <b>Dritte</b><br><b>Tasten-</b><br>betäti-<br>gung | <b>Vierte</b><br><b>Tasten-</b><br>betäti-<br>gung | <b>Erste</b><br>Tasten-<br>betäti-<br>gung                                                        | <b>Zweite</b><br><b>Tasten-</b><br>betäti-<br>gung | <b>Dritte</b><br><b>Tasten-</b><br>betäti-<br>gung | <b>Vierte</b><br><b>Tasten-</b><br>betäti-<br>gung |  |
| 1              | 1                                |                                                                                   | Siehe Hinweis 2                                    |                                                    |                                                    |                                                                                                   | Siehe Hinweis 2                                    |                                                    |                                                    |  |
| 2              | 2                                | a                                                                                 | b                                                  | C                                                  |                                                    | A                                                                                                 | B                                                  | $\mathsf{C}$                                       |                                                    |  |
| 3              | 3                                | d                                                                                 | e                                                  | $\mathsf{f}$                                       |                                                    | D                                                                                                 | E                                                  | F                                                  |                                                    |  |
| 4              | $\overline{4}$                   | g                                                                                 | h                                                  | İ                                                  |                                                    | G                                                                                                 | H                                                  | T                                                  |                                                    |  |
| 5              | 5                                | j                                                                                 | k                                                  |                                                    |                                                    | J                                                                                                 | K                                                  | $\mathsf{L}$                                       |                                                    |  |
| 6              | $6\phantom{1}6$                  | m                                                                                 | n                                                  | O                                                  |                                                    | M                                                                                                 | N                                                  | $\circ$                                            |                                                    |  |
| $\overline{7}$ | $\overline{7}$                   | p                                                                                 | q                                                  | r                                                  | S                                                  | P                                                                                                 | Q                                                  | R                                                  | S                                                  |  |
| 8              | 8                                | $\mathfrak{t}$                                                                    | u                                                  | $\mathsf{V}$                                       |                                                    | $\mathsf{T}$                                                                                      | U                                                  | $\vee$                                             |                                                    |  |
| 9              | 9                                | W                                                                                 | X                                                  | y                                                  | z                                                  | W                                                                                                 | X                                                  | Y                                                  | Z                                                  |  |
| $\mathbf{0}$   | $\mathbf 0$                      | Lücke                                                                             |                                                    |                                                    |                                                    | $\Omega$                                                                                          |                                                    |                                                    |                                                    |  |
|                | $\cdot$                          |                                                                                   |                                                    |                                                    |                                                    | ٠                                                                                                 |                                                    |                                                    |                                                    |  |
|                | $\overline{\phantom{a}}$         |                                                                                   | $\overline{\phantom{a}}$                           | Ξ                                                  |                                                    | ?                                                                                                 |                                                    | $\ddot{}$                                          |                                                    |  |

<span id="page-101-0"></span>**Tabelle B-2** *Tastatur mit 27 Tasten Eingabemodi*

Hinweis 1: Die Funktionen des Tastenfelds können durch Anwendungen verändert werden. Daher können die Funktionen der Tastatur von der hier gegebenen Beschreibung abweichen. Hinweis 2: Drücken Sie die Taste "1" bis zu zehn Mal, um die folgenden Zeichen zu erzeugen: @ ? # \$ % ^ & \* ( )

# **GLOSSAR**

## **Numerisch**

**802.11/802.11abgn.** Ein Funkprotokoll, das von der Zebra-Funkkarte verwendet werden mag.

# **A**

- **Access Point.** Access Point (AP) verweist auf Zebras Ethernet Access Point. Das ist eine Datenübertragungseinrichtung, die die Kommunikation zwischen dem Host-Computer und einem oder mehreren drahtlosen Terminals verwaltet. Ein AP wird an einem kabelgestützten Ethernet-LAN angeschlossen und dient als Verbindungsglied zwischen dem Ethernet-Kabelnetzwerk und mobilen, interoperablen IEEE 802.11-Funkeinheiten, beispielsweise einem MC21XX. Mit dem AP können sich mobile Benutzer frei auf dem Gelände bewegen und dabei ständig mit einem kabelgestützten Netzwerk verbunden sein.
- **AirBEAM® Smart Client.** AirBEAM® Smart Client gehört zu Zebras AirBEAM®-Suite, zu der auch AirBEAM® Safe und AirBEAM® Manager gehören. Das AirBEAM® Smart Client-System verwendet einen vom Netzwerk erreichbaren Host-Server, um auf ein MC21XX herunterzuladende Software-Dateien zu speichern. Der AirBEAM® Smart Client stellt einem MC21XX ausreichend "Intelligenz" zur Verfügung, um Software von dem Host anzufordern. Die Geräte können entsprechend Software anfordern, herunterladen und installieren sowie Dateien und Statusdaten hochladen. Der AirBEAM® Smart Client verwendet die in der Industrie zum Standard gehörenden Übertragungsprotokolle FTP oder TFTP, um auf dem Host-System nach Aktualisierungen zu suchen und die aktualisierte Software, falls erforderlich, zu übertragen. Meistens wird der AirBEAM® Smart Client in Verbindung mit drahtlosen Netzwerken eingesetzt, aber es kann auch jede TCP/IP-Verbindung verwendet werden. Weitere Informationen finden Sie im AirBEAM Smart-Client finden Sie im Produkthandbuch zum AirBeam Smart Windows CE-Client (Teilenr. 72-63060-xx).

#### **AP.** Siehe **Access Point**.

- **ASCII.** American Standard Code for Information Interchange (amerikanischer Standardcode für den Austausch von Informationen). Ein Paritätscode von mehr als 7 Bit, der 128 Buchstaben, Zahlen, Satz- und Steuerzeichen darstellt. Er ist der Standardcode für die Datenübertragung in den USA.
- **Auflösung.** Das Maß der engsten Elemente, die von einem bestimmten Lesegerät unterschieden oder mit einem bestimmten Gerät bzw. einer Methode gedruckt werden können.

**Automatische Unterscheidung.** Die Fähigkeit eines Schnittstellen-Controllers, den Codetyp des eingelesenen Barcodes zu bestimmen. Nach Feststellen des Barcodes wird der Informationsinhalt decodiert.

## **B**

**Barcode.** Eine Sequenz von Strichen und Lücken unterschiedlicher Breiten, die numerische oder alphanumerische Daten in einer für Maschinen lesbaren Form darstellen. Das allgemeine Format eines Barcodesymbols besteht aus einer Ruhezone am Anfang des Barcodes, Startzeichen, Daten- oder Nachrichtenzeichen, dann gegebenenfalls Prüfzeichen, Stoppzeichen und einer Ruhezone am Ende des Barcodes. Innerhalb dieses Rahmens verwendet jede lesbare Symbologie ihr eigenes Format. Siehe **Symbologie**.

**Barcode-Dichte.** Die Anzahl der Zeichen, die pro Maßeinheit dargestellt wird (z. B. Zeichen pro Zentimeter).

- **Barcode-Länge.** Anzahl der Datenzeichen in einem Barcode zwischen dem Start- und Stoppzeichen (Start- und Stoppzeichen gehören nicht dazu).
- **Bilderfassung.** MC21XX-Geräte mit integriertem Imager verwenden Digitalkameras, um ein digitales Foto eines Barcodes zu erstellen, das resultierende Bild im Speicher abzulegen und dann unter Verwendung von hochmodernen Decodierungs-Algorithmen die Daten aus dem Bild auszulesen.
- **Bit.** Binärzeichen. Ein Bit ist die Grundeinheit von binären Daten. Im Allgemeinen machen acht aufeinander folgende Bit ein Byte Daten aus. Das Muster der 0- und 1-Werte innerhalb des Byte legen seine Bedeutung fest.

**Bit pro Sekunde (Bit/s).** Übertragene oder empfangene Bits.

#### **Bit/s.** Siehe **Bit pro Sekunde**.

- **Blende.** Die Öffnung in einem optischen System, die durch ein Objektiv oder eine Blende angegeben wird und die den Anzeigebereich festlegt.
- **Bootvorgang, das Hochfahren.** Der Prozess, den ein Computer beim Starten durchläuft. Während des Bootvorgangs kann der Computer Selbstdiagnosetests ausführen und sowohl Hardware als auch Software konfigurieren.
- **Byte.** Acht in einer adressierbaren Abgrenzung nebeneinander liegende Binärzeichen (0 und 1), die zu einem Muster zusammengefügt wurden, um einen bestimmten Zeichen- oder Zahlenwert darzustellen. Die Bits in einem Byte werden von rechts von 0 bis 7 durchnummeriert. Dabei ist 0 das niederwertige Bit. In einem Byte Speicher wird ein ASCII-Zeichen gespeichert.

## **C**

- **CDRH.** Center for Devices and Radiological Health (Zentrum für Geräte und radiologischen Gesundheitsschutz). Eine Bundesanstalt in den USA, die für das Regulieren der Sicherheit von Laserprodukten verantwortlich ist. Diese Behörde schreibt verschiedene Klassen für Laserbetrieb aufgrund der Output-Leistung während des Betriebs vor.
- **CDRH Klasse 1.** Dies ist die CDRH-Laserklassifizierung mit der kleinsten Leistung. Diese Klasse wird als in sich sicher eingestuft, d. h. auch wenn ein Laserstrahl direkt in die Pupille gelenkt wird, stellt dies keine Gefahr für das Auge dar. Für diese Klasse gibt es keine besonderen betrieblichen Verfahren.
- **CDRH Klasse 2.** Es sind keine zusätzlichen Softwareeinrichtungen erforderlich, um dieser Klasse zu entsprechen. Ein Laserbetrieb in dieser Klasse stellt keine Gefahr für den Menschen bei unbeabsichtigter direkter Strahleneinwirkung dar.
- **Codabar.** Ein diskreter selbstüberprüfender Code mit einem Zeichensatz, der aus den Ziffern 0 bis 9 und sechs weiteren Zeichen besteht ( - \$ : / , +).
- **Code 128.** Eine Symbologie von hoher Dichte, mit der die Steuereinheit alle 128 ASCII-Zeichen ohne zusätzliche Symbole codieren kann.
- **Code 3 aus 9 (Code 39).** Eine vielseitige und weit verbreitete alphanumerische Barcode-Symbologie mit einem Satz aus 43 Zeichentypen, darunter alle Großbuchstaben, Zahlen von 0 bis 9 und sieben Sonderzeichen (- , . / + % \$ und Leerzeichen). Der Codename wird daraus abgeleitet, dass 3 der 9 Elemente, die ein Zeichen darstellen, breit sind, während die restlichen 6 schmal sind.
- **Code 93.** Eine gewerblich einsetzbare Symbologie, die mit Code 39 kompatibel ist, jedoch einen vollständigen ASCII-Zeichensatz sowie eine größere Code-Dichte bietet als Code 39.
- **Codierzone.** Gesamte lineare Größe, die von allen Zeichen eines Codemusters belegt ist, einschließlich Start-/Stoppzeichen und Daten.
- **COM-Port.** (Communication Port; Port für die Kommunikation); Ports werden mit Nummern gekennzeichnet, z. B. COM1, COM2.

# **D**

- **Decodierung.** Hiermit wird eine Barcode-Symbologie (z. B. UPC/EAN) erkannt und der Inhalt eines eingelesenen Barcodes analysiert.
- **Diskret 2 aus 5.** Eine binäre Barcode-Symbologie, die jedes Zeichen durch eine Gruppe von fünf Strichen darstellt, von denen zwei breit sind. Die Position der breiten Striche in der Gruppe bestimmt, welches Zeichen codiert wird. Lücken sind dabei unbedeutend. Es können nur numerische Zeichen (0 bis 9) und START-/STOPP-Zeichen codiert werden.
- **Diskreter Code.** Ein Barcode oder Symbol, in dem die Lücken zwischen den Zeichen (Trennlücken) nicht Bestandteil des Codes sind.

## **E**

- **EAN.** European Article Number (europäische Artikelnummer). Diese europäische/internationale Version des UPC bietet ihr eigenes Codierungsformat sowie Symbologienormen. Die Maße der Elemente werden metrisch angegeben. EAN wird überwiegend im Einzelhandel verwendet.
- **Elektrostatische Entladung.** Elektrostatische Entladung (Electro-Static Discharge)
- **Element.** Allgemeiner Begriff für einen Strich oder eine Lücke.
- **EMDK.** Enterprise Mobility Developer's Kit.

**ESN.** Elektronische Seriennummer. Diese eindeutige, einem Mobilfunkgerät zugewiesene Hardware-Nummer wird an das System übermittelt, sobald das Gerät zu dem Mobilfunknetz Kontakt aufnimmt.

**Ethernet.** Ethernet-Anschluss. Ermöglicht die Verbindung einer kabelgestützten Schnittstelle mit einem Funknetzwerk.

# **F**

- **Fehlerhaftes Decodieren.** Eine Bedingung, die eintritt, wenn die Datenausgabe eines Lesegeräts oder einer Schnittstellensteuerung nicht mit den innerhalb eines Barcodesymbols codierten Daten übereinstimmt.
- **Feldtiefe.** Der Bereich zwischen den Mindest- und Höchstentfernungen, bei denen ein Scanner ein Symbol mit einer gewissen Mindestbreite der Elemente lesen kann.
- **Flash-Speicher.** Die Firmware eines Systems wird im nichtflüchtigen Flash-Speicher gespeichert. Wird die Stromversorgung des Systems unterbrochen, gehen keine Daten verloren.
- **Fortlaufender Code.** Ein Barcode oder Symbol, in dem alle Lücken innerhalb des Symbols Bestandteil der Zeichen sind. In einem fortlaufenden Code gibt es keine Trennlücken. Somit kann eine größere Informationsdichte erzielt werden.

**FTP.** Siehe **File Transfer Protocol**.

# **G**

- **Gateway-Adresse.** Eine IP-Adresse für ein Netzwerk-Gateway oder einen Router. Ein MC21XX kann, je nach den Angaben seiner IP-Adresse und der Netmask, Teil eines Subnetzes sein. Es kann Pakete direkt zu allen sonstigen Knoten innerhalb desselben Subnetzes senden. Wenn sich der Zielknoten in einem anderen Subnetz befindet, sendet das Terminal das Paket zuerst an das Gateway. Das Gateway bestimmt, wie das Paket an das Ziel-Subnetz weitergeleitet wird. Dieses Feld ist eine Option, die von Netzwerken verwendet wird, die Gateways benötigen.
- **Gemeinsamer Schlüssel (Shared Key).** Die Authentifizierung über einen gemeinsamen Schlüssel ist ein Algorithmus, bei dem sowohl AP als auch MU einen Authentifizierungsschlüssel teilen.

## **H**

#### **Hard Reset (Kaltstart).** Siehe **Kaltstart**.

**Host-Computer.** Ein Computer, der anderen Datenerfassungsgeräten in einem Netzwerk zur Verfügung steht und Dienste wie Berechnungen, Datenbankzugriff, Überwachungsprogramme und Netzwerksteuerung bereitstellt.

**Hz.** Hertz: Eine Frequenzeinheit, die einem Zyklus pro Sekunde entspricht.

**IDE.** Intelligent Drive Electronics. Eine Schnittstelle für Festplattenlaufwerke.

- **IEC.** International Electrotechnical Commission (internationale elektrotechnische Kommission). Diese internationale Behörde reguliert die Lasersicherheit durch Festlegen von Laserbetriebsklassen auf Grundlage der Output-Leistung während des Betriebs.
- **IEC 825 Klasse 1.** Dies ist die IEC-Laserklassifizierung mit der kleinsten Leistung. Konformität wird durch die Software-Beschränkung auf 120 Sekunden Laserbetrieb innerhalb eines Zeitfensters von 1000 Sekunden sowie durch ein automatisches Abschalten des Lasers bei Ausfall des oszillierenden Spiegels des Lasers gewährleistet.
- **Interleaved 2 aus 5.** Eine binäre Barcode-Symbologie, die Zeichenpaare in Gruppen aus fünf Strichen und fünf verschachtelten Lücken darstellt. Die Verschachtelung bietet eine größere Informationsdichte. Die Position der breiten Elemente (Striche/Lücken) innerhalb jeder Gruppe bestimmt, welche Zeichen codiert werden. Diese fortlaufende Codeart verwendet keine Trennlücken. Es können nur numerische Zeichen (0 bis 9) und START-/STOPP-Zeichen codiert werden.
- **Interleaved-Barcode.** Ein Barcode, in dem die Zeichen als Paare zusammengestellt wurden. Dabei stellen die Striche das erste Zeichen und die Lücken dazwischen das zweite Zeichen dar.

#### **Internetprotokolladresse.** Siehe **IP**.

- **IP.** Internetprotokoll Der IP-Teil des TCP/IP-Kommunikationsprotokolls. Das IP setzt die Netzwerkebene (Ebene 3) des Protokolls um, welches eine Netzwerkadresse enthält und zum Umleiten einer Nachricht an ein anderes Netzwerk oder Subnetzwerk verwendet wird. IP akzeptiert "Pakete" des Ebene-4-Transportprotokolls (TCP oder UDP), fügt den eigenen Header hinzu und schickt ein "Datagramm" an das Ebene-2-Protokoll für Datenverbindungen. Eventuell spaltet es die Pakete noch entsprechend der maximal übertragbaren Dateneinheit (MTU, Maximum Transmission Unit) des Netzwerks in kleinere Fragmente auf.
- **IP-Adresse.** (Internetprotokolladresse) Die Adresse eines mit einem IP-Netzwerk verbundenen Computers. Jedem Client und jeder Serverstation muss eine eindeutige IP-Adresse zugewiesen sein. Eine 32-Bit-Adresse, die von einem Computer in einem IP-Netzwerk verwendet wird. Client-Arbeitsstationen besitzen entweder eine feste Adresse oder eine, die ihnen dynamisch in jeder Sitzung zugewiesen wird. IP-Adressen werden in vier Nummernblöcken dargestellt, die mit Punkten voneinander getrennt sind. Beispiel: 204.171.64.2.

### **k**

**I**

# **L**

**Kaltstart.** Ein Kaltstart startet das MC21XX neu und löscht alle durch den Benutzer gespeicherten Datensätze und Einträge.

**Ladestation.** Eine Ladestation dient zum Laden des Terminal-Akkus sowie für die Kommunikation mit einem Host-Computer. Darüber hinaus bietet die Ladestation einen praktischen Aufbewahrungsort für das Terminal, wenn dieses sich gerade nicht in Gebrauch befindet.

#### Glossar – 6 Bedienungsanleitung für Geräte der Serie MC21XX

- **LAN.** Local Area Network. Ein Funknetzwerk, das die Datenübermittlung innerhalb eines abgegrenzten Bereichs, beispielweise innerhalb eines Lagers oder eines Gebäudes, ermöglicht.
- **LASER.** Light Amplification by Stimulated Emission of Radiation (Lichtverstärkung durch induzierte Strahlenemission). Der Laser ist eine intensive Lichtquelle. Das Licht von einem Laser befindet sich – im Gegensatz zur Ausstrahlung einer Glühlampe – immer auf der gleichen Frequenz. Der Strahl eines Lasers ist in der Regel kohärent und verfügt über eine hohe Energiedichte.
- **Laserdiode.** Eine Galliumarsenid-Halbleiter-Laserart, die an eine Stromquelle angeschlossen ist, um einen Laserstrahl zu erzeugen. Diese Laserart stellt eine kompakte Quelle von kohärentem Licht dar.
- **Laserdiode, sichtbares Licht (Visible Laser Diode, VLD).** Ein Festkörperbauteil, das sichtbare Laserstrahlen erzeugt.

**Laserscanner.** Eine Art von Barcode-Lesegerät, das einen Laserstrahl zum Erfassen von Daten verwendet.

**LED-Anzeige.** Eine Halbleiterdiode (LED = Light Emitting Diode; Leuchtdiode), die als Anzeige (oftmals in digitalen Displays) verwendet wird. Der Halbleiter verwendet die Eingangsspannung, um ein Licht von einer bestimmten Frequenz zu erzeugen. Die Frequenz wird durch die chemische Zusammensetzung des Halbleiters bestimmt.

**Leuchtdiode (LED, Light Emitting Diode).** Siehe **LED**.

### **M**

**MC. MC21XX.** 

- **MC21XX.** In diesem Text bezieht sich MC21XX auf den drahtlosen Handbetrieb-Computer von Zebra. Er kann als eigenständiges Gerät oder für die Netzwerkkommunikation mittels einer drahtlosen Funktechnologie eingerichtet werden.
- **mil.** 1 mil = 1 Tausendstel eines Zolls.
- **MIN.** Mobile Identifikationsnummer (Mobile Identification Number). Die eindeutige Kontennummer eines Mobilfunkgeräts. Dieses wird vom Mobilgerät ausgesandt, wenn es auf ein Mobilfunknetz zugreift.

## **N**

- **Nennwert.** Der genaue (oder ideale) Wert, der für einen bestimmten Parameter vorgesehen ist. Toleranzen werden als positive oder negative Abweichungen von diesem Wert angegeben.
- **Nennwert.** Standardgröße für ein Barcodesymbol. Die meisten UPC/EAN-Codes werden über einen bestimmten Vergrößerungsbereich verwendet (z. B. von 0,80 bis 2,00 des Nennwerts).
- **Nullbit.** Das hellere Element eines Barcodes, das sich aus dem Hintergrund zwischen den Strichen bildet.

**NVM.** Nicht flüchtiger Speicher (Non-Volatile Memory).
#### **P**

**Parameter.** Eine Variable, der unterschiedliche Werte zugewiesen werden können.

**PDT.** Mobiler Computer (Portable Data Terminal).

- **Prozentuale Decodierung.** Die Durchschnittswahrscheinlichkeit, dass ein einfacher Scan eines Barcodes eine erfolgreiche Decodierung ergibt. In einem gut entwickelten Barcode-Scansystem sollte diese Wahrscheinlichkeit in der Nähe von 100 % liegen.
- **Prüfziffer.** Eine Ziffer, mit der die korrekte Decodierung eines Symbols geprüft wird. Der Scanner fügt die decodierten Daten in eine arithmetische Formel ein und prüft, ob die sich daraus ergebende Zahl mit der codierten Prüfziffer übereinstimmt. Prüfziffern sind für UPC erforderlich. Für andere Symbologien sind sie jedoch optional. Durch Prüfziffern wird das Risiko von Substitutionsfehlern beim Decodieren eines Symbols reduziert.

#### **R**

**RAM.** Speicher mit direktem Zugriff (Random Access Memory). Auf in RAM gespeicherte Daten kann frei zugegriffen werden. Zudem können diese rasch geschrieben und gelesen werden.

**Reflexion.** Menge des zurückgesendeten Lichts von einer beleuchteten Oberfläche.

**RF.** Hochfrequenz (Radio Frequency; RF)

- **Router.** Ein Gerät zur Verbindung von Netzwerken, das zudem die für die Paketfilterung benötigten Protokolle unterstützt. Router werden in der Regel verwendet, um die Reichweite der Verkabelung zu erweitern, sowie um die Topologie eines Netzwerks in Subnetze zu organisieren. Siehe **Subnetz**.
- **Ruhezone.** Eine helle Lücke, die keine dunklen Markierungen enthält und die vor dem Startzeichen eines Barcodesymbols und nach dem Stoppzeichen liegt.

#### **S**

**Scanbereich.** Bereich, der dazu vorgesehen ist, ein Symbol zu enthalten.

**Scanmodus.** Der Scanner wird mit Strom versorgt, programmiert und ist zum Lesen eines Barcodes bereit.

- **Scanner.** Ein elektronisches Gerät, mit dem Barcode-Symbole eingelesen werden und ein in digitale Signale umgewandeltes Muster erzeugt wird, die den Strichen und Lücken des Symbols entsprechen. Es besteht aus den folgenden drei Hauptkomponenten:
	- 1. Lichtquelle (Laser oder lichtelektrische Zelle) hiermit wird ein Barcode beleuchtet.
	- 2. Fotodetektor hiermit wird der Unterschied im reflektierten Licht verzeichnet (Lücken reflektieren mehr Licht).
	- 3. Signalumwandlung hiermit wird der Output des optischen Detektors in ein digitales Strichmuster umgewandelt.

**SDK.** Software Development Kit

- **Selbstüberprüfender Code.** Eine Symbologie, die einen Prüfalgorithmus verwendet, um Codierungsfehler innerhalb der Zeichen eines Barcodesymbols zu erkennen.
- **SID.** Systemidentifizierungscode (System Identification Code). Eine von der FCC (der US-amerikanischen Zulassungsbehörde für Kommunikationsgeräte) für jeden Markt herausgegebene Kennzeichnung. Dieser Code wird darüber hinaus auch von Mobilfunkanbietern ausgestrahlt, um so Mobilfunkgeräten die Unterscheidung zwischen anbietereigenem und anbieterfremdem Mobilfunknetz zu ermöglichen.

#### **Soft Reset (Warmstart).** Siehe **Warmstart**.

- **Spiegelreflexion.** Die spiegelartige direkte Lichtreflexion von einer Oberfläche, die das Decodieren eines Barcodes erschweren kann.
- **Start-/Stoppzeichen.** Ein Muster von Strichen und Lücken, das dem Scanner Anweisungen zum Anfang und Ende des Lesens sowie der Leserichtung gibt. Die Start- und Stoppzeichen befinden sich in der Regel am linken bzw. rechten Rand eines horizontalen Codes.
- **Strich.** Der dunkle Strich in einem gedruckten Barcodesymbol.
- **Strichbreite.** Dicke eines Strichs, die von der dem Symbolstartzeichen am nächsten gelegenen Leiste bis zur Endleiste des gleichen Strichs gemessen wird.
- **Strichhöhe.** Die Abmessung eines Strichs, der senkrecht von der Strichbreite gemessen wird.
- **Subnetz.** Ein Subnetz von Netzwerkknoten, die alle auf den gleichen Router zugreifen. Siehe **Router**.
- **Subnetzmaske.** Eine 32-Bit-Nummer zur Trennung von Netzwerk- und Host-Abschnitt einer IP-Adresse. Eine benutzerdefinierte Subnetzmaske unterteilt ein IP-Netzwerk in kleinere Teilnetze. Die Maske ist ein binäres Muster, das auf die IP-Adresse angewendet wird, um einen Teil des Felds der Host-ID-Adresse in ein Feld für Subnetze aufzugliedern. Häufiger Standard: 255.255.255.0.
- **Substrat.** Ein Grundmaterial, auf das ein Stoff oder ein Bild gelegt wird.
- **Symbol.** Eine lesbare Einheit, die Daten innerhalb der Konventionen einer bestimmten Symbologie codiert und in der Regel Start-/Stoppzeichen, Ruhezonen, Datenzeichen und Prüfzeichen enthält.
- **Symbolhöhe.** Die Entfernung zwischen den Außenrändern der Ruhezonen der ersten und letzten Zeile.
- **Symbollänge.** Länge des Symbols, das vom Anfang der Ruhezone (Rand) neben dem Startzeichen bis zum Ende der Ruhezone (Rand) neben dem Stoppzeichen gemessen wird.
- **Symbologie.** Die Strukturregeln und -konventionen zur Darstellung von Daten in einem bestimmten Barcodetyp (z. B. UPC/EAN, Code 39, PDF417, etc.).

**Symbolseitenverhältnis.** Das Verhältnis von Höhe zu Breite des Symbols

#### **T**

**Toleranz.** Zulässige Abweichung von der Nennbreite der Striche oder Lücken.

**Trennlücke.** Die Lücke zwischen zwei nebeneinander liegenden Barcodezeichen in einem diskreten Code.

#### **U**

**UPC.** Universal Product Code (universeller Produktcode). Eine relativ komplexe numerische Symbologie. Jedes Zeichen besteht aus zwei Strichen und zwei Lücken, die aus jeweils vier Breiten bestehen können. Die Standardsymbologie für Nahrungsmittelverpackungen im Einzelhandel in den USA.

#### **W**

- **WAN.** Wide-Area Network. Ein Funknetzwerk, das die Datenübermittlung über größere Distanzen hinweg ermöglicht. Damit können Daten innerhalb einer Stadt, einem Bundesland oder sogar landesweit übermittelt werden.
- **Warmstart.** Bei einem Warmstart wird das MC21XX neu gestartet, indem alle ausgeführten Programme geschlossen werden. Alle Daten, die nicht im Flash-Speicher gesichert wurden, gehen verloren.
- **WNMP.** (Wireless Network Management Protocol). Ein proprietäres MAC-Ebenenprotokoll, das für die Datenübertragung zwischen Access Points und andere Formen der MAC-Kommunikation verwendet wird.

#### **Z**

**Zeichen.** Ein Muster von Strichen und Lücken, das Daten darstellt oder auf eine Steuerungsfunktion hinweist, wie z. B. eine Zahl, ein Buchstabe, ein Satzzeichen oder eine Kommunikationssteuerung in einer Nachricht.

**Zeichensatz.** Die Zeichen, die zum Verschlüsseln in einer bestimmten Barcode-Symbologie zur Verfügung stehen.

# **STICHWORTVERZEICHNIS**

#### **Zahlen**

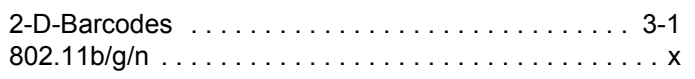

#### **A**

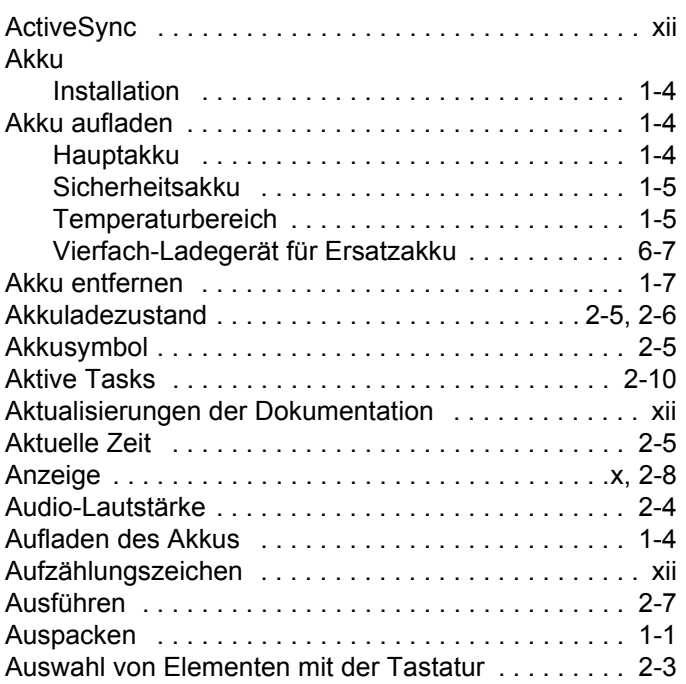

#### **B**

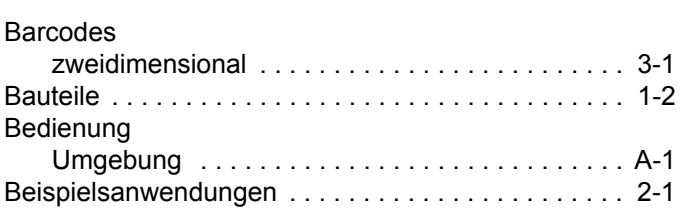

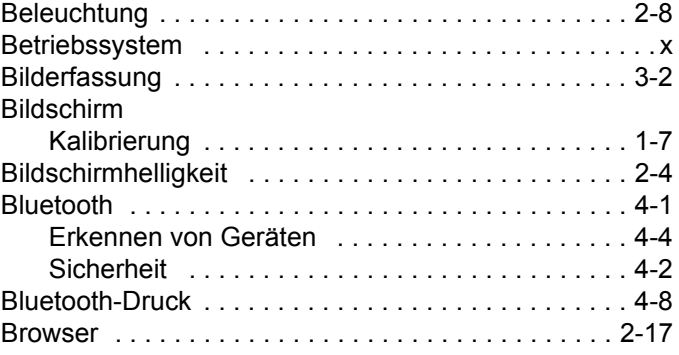

#### **D**

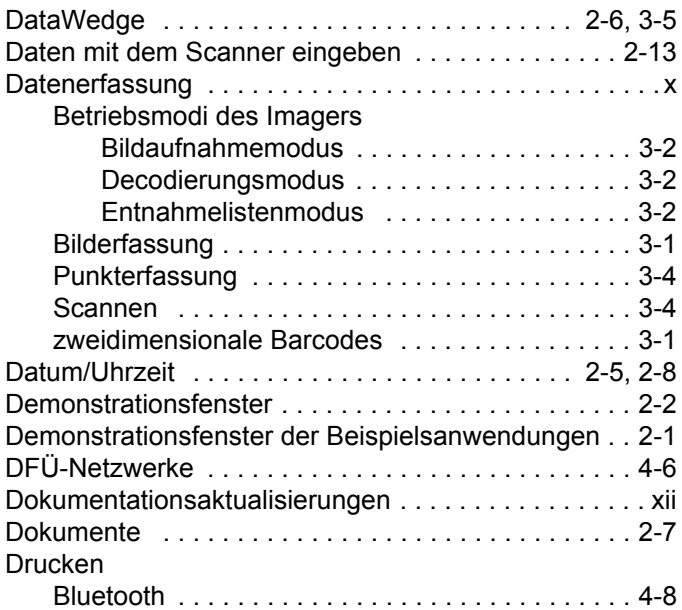

## **E**

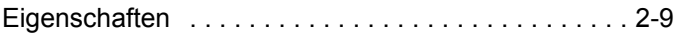

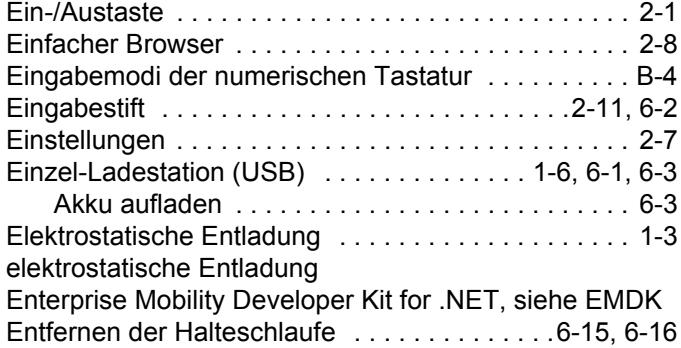

## **F**

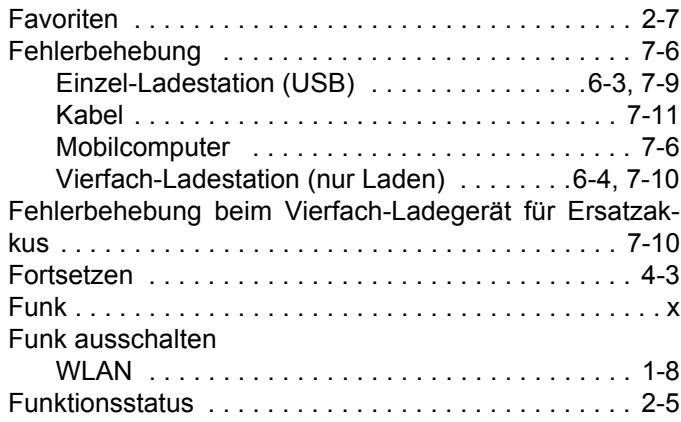

## **G**

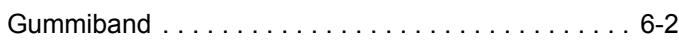

## **H**

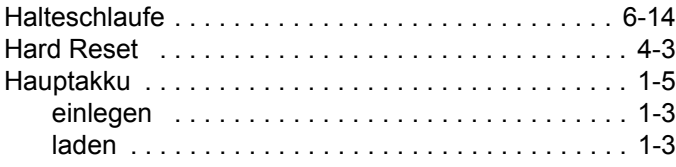

## **I**

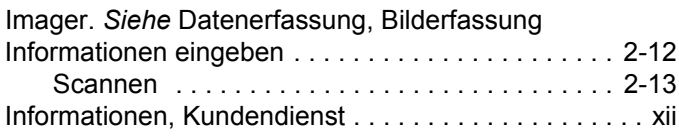

## **K**

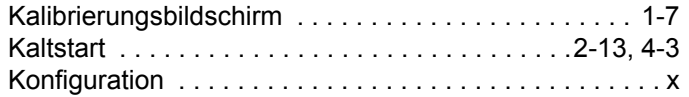

## **L**

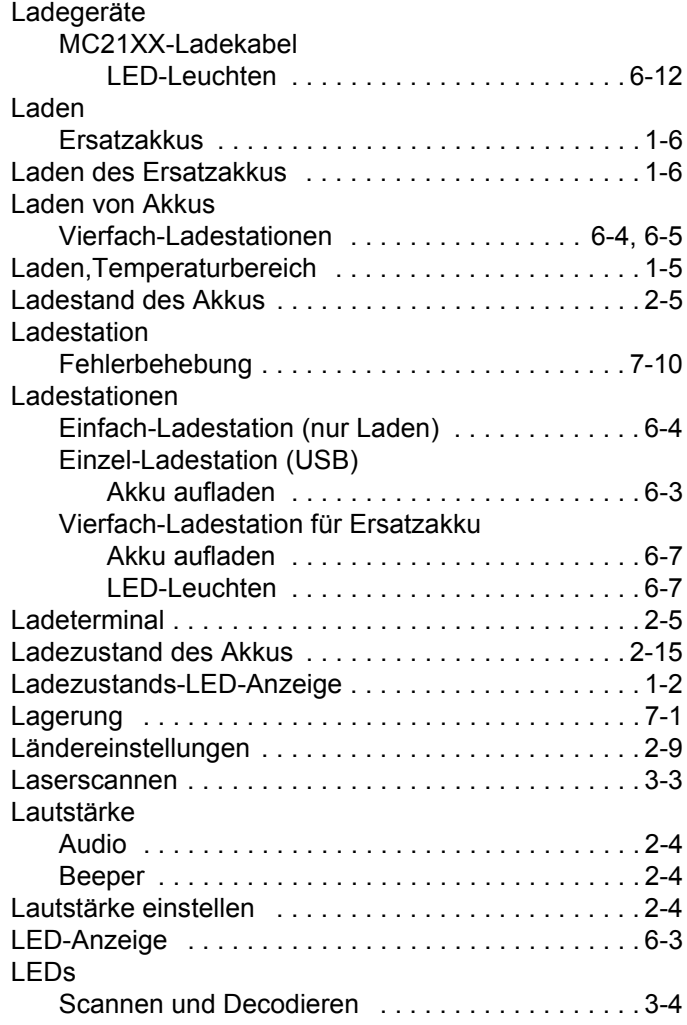

#### **M**

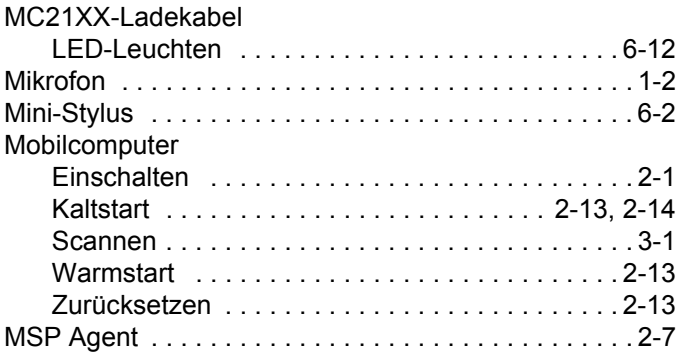

## **N**

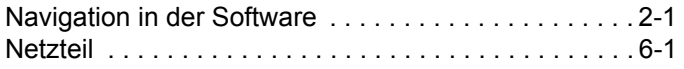

#### **P**

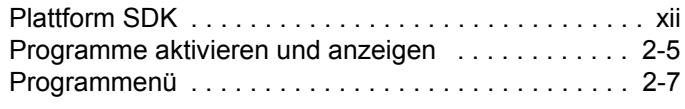

## **R**

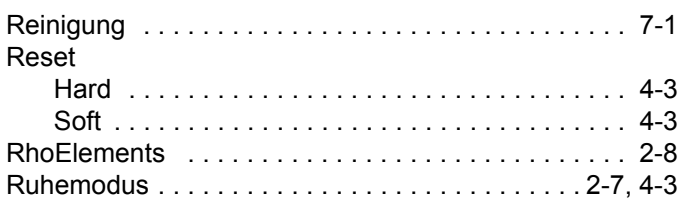

## **S**

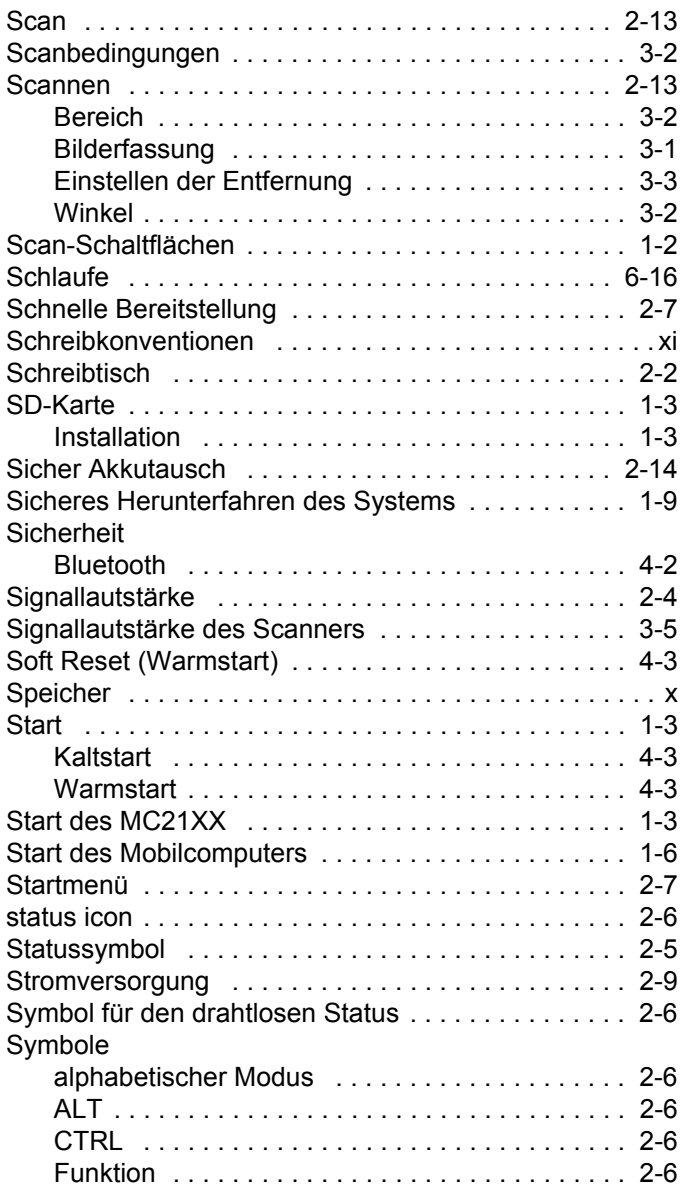

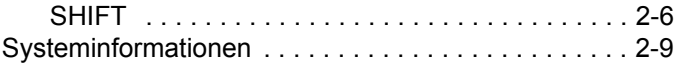

## **T**

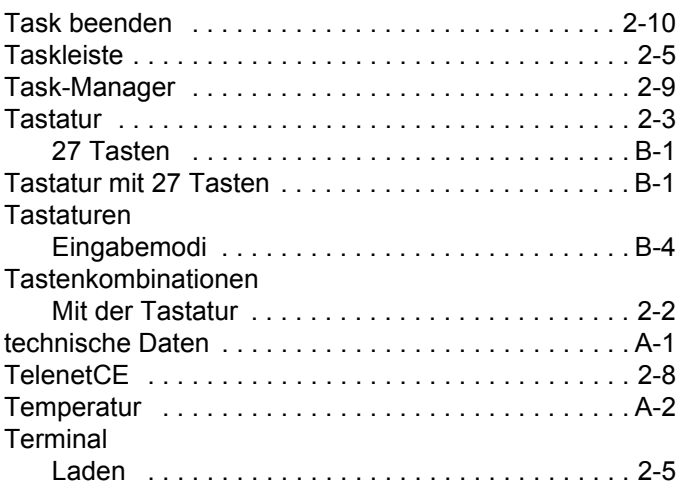

#### **U**

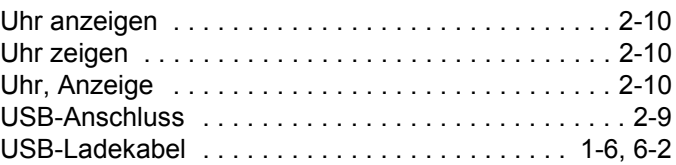

## **V**

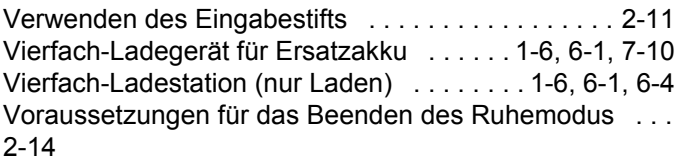

#### **W**

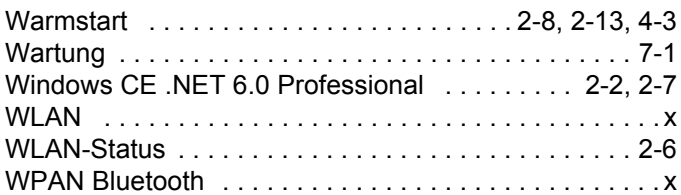

## **Z**

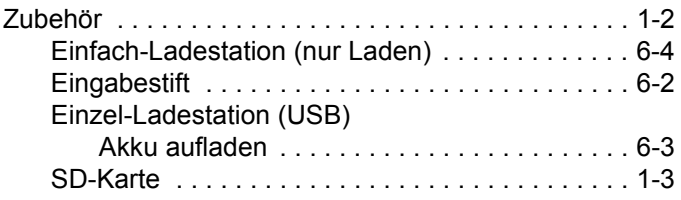

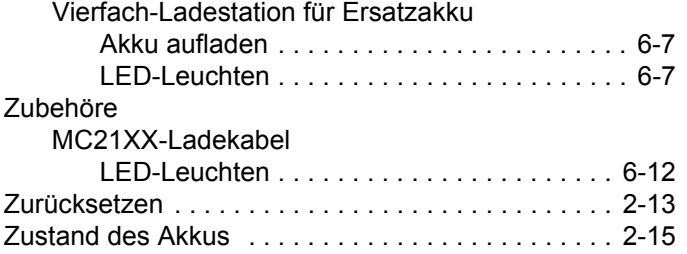

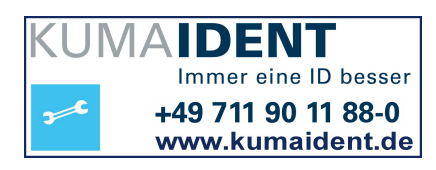

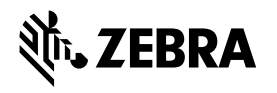

Zebra Technologies Corporation Lincolnshire, IL U.S.A. http://www.zebra.com

Zebra und der stilisierte Zebrakopf sind eingetragene Marken von ZIH Corp. in vielen Ländern weltweit. Alle anderen Marken sind das Eigentum ihrer jeweiligen Inhaber. ©2015 ZIH Corp und/oder Tochterunternehmen. Alle Rechte vorbehalten.